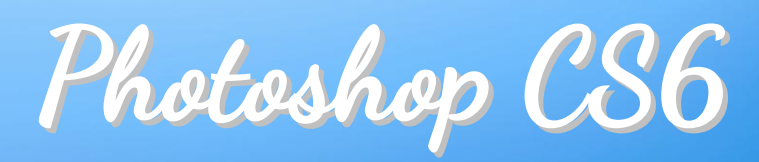

**Po** 

 $\overline{C}$ 

 $\bullet$ 

C

 $\overline{\textbf{C}}$ 

**Κωλέτσου Ευτυχία info@ekoletsou.gr**

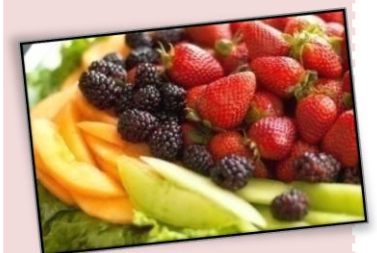

# **Καλώς ήλθατε στο Photoshop CS6!**

Σο **Photoshop** είναι ένα πρόγραμμα επεξεργασίας εικόνας. Θεωρείται επαγγελματικό εργαλείο και χρησιμοποιείται από το φωτογραφείο της γειτονιάς μας μέχρι τα μεγάλα studios του Hollywood. Καθημερινά βλέπουμε τα αποτελέσματά του παντού, σε περιοδικά, εφημερίδες, αφίσες στο δρόμο. χεδόν όλοι οι εικονιζόμενοι έχουν "ρετουσαριστεί" στο Photoshop από κάποιο γραφίστα. Σο ίδιο βέβαια θα είστε σε θέση να κάνετε και εσείς σε λίγα μαθήματα!

Η έκδοση την οποία θα δουλέψουμε είναι η CS6, που είναι η 13η από την αρχή λειτουργίας του προγράμματος. Σο Photoshop ανήκει σε μία οικογένεια προγραμμάτων της **Adobe®** που ονομάζεται Adobe Creative Suite και περιλαμβάνει προγράμματα όπως το Photoshop, το Illustrator, το InDesign, το Flash, το Dreamweaver, το Adobe Premiere, το Fireworks, το After Effects, το Bridge κ.ά. Σο Photoshop έχει πολλές παραλλαγές με λιγότερα ή περισσότερα χαρακτηριστικά, ανάλογα αν αναφέρεται σε ερασιτέχνες ή επαγγελματίες, για παράδειγμα το Photoshop Extended, το Photoshop Express κτλ. Το Photoshop είναι ένα πρόγραμμα συμβατό με όλα τα γνωστά Λειτουργικά Συστήματα υπολογιστών, συνεπώς "τρέχει" σε Windows, σε Macindows, ακόμη και σε Linux κάνοντας χρήση του προγράμματος Wine.

# **Pixels και Αμάλυση εικόμας**

#### ε αυτό το μάθημα:

1

Pixels και Ανάλυση εικόνας…………………...2 Χρωματικά μοντέλα.......4 Περιβάλλον εργασίας...6 Layers……………………8

Σα μικρότερα δυνατά στοιχειώδη κομμάτια από τα οποία συνθέτονται οι εικόνες ονομάζονται **pixels**. Μπορούμε να τα δούμε ανοίγοντας μία φωτογραφία στο Photoshop και κάνοντας το μεγαλύτερο δυνατό zoom in πάνω της (Εικόνα 1). Σα pixels είναι αυτά τα μικρά τετραγωνάκια που βλέπουμε σαν ψηφίδες πάνω στην εικόνα. Η λέξη pixel προέρχεται από τις λέξεις picture (εικόνα) και element (στοιχείο). Σα pixels δεν μπορούν να αλλάξουν μέγεθος, το μέγεθός τους είναι σταθερά και δε μπορούμε να επέμβουμε σε αυτά.

Ακόμη, ένα άλλο βασικό χαρακτηριστικό των pixels είναι ότι ορίζουν την ανάλυση της εικόνας. Η ανάλυση μιας εικόνας υπολογίζεται με βάση τον τύπο:

Ανάλυση εικόνας = Πλάτος (width) εικόνας **x** Όψος (height) εικόνας σε pixels σε pixels σε pixels

σο χαμηλότερη είναι η ανάλυση μιας εικόνας, δηλαδή όσο μικρότερος είναι ο αριθμός των pixels που συνθέτουν την εικόνα, τόσο λιγότερη πληροφορία υπάρχει, άρα έχουμε μικρότερη ευκρίνεια στην εικόνα. Από την άλλη πλευρά,

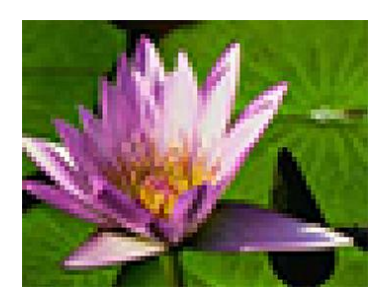

**Εικόνα 1**: Εικόνα με μεγάλο zoom in - βλέπουμε τα pixels που τη συνθέτουν.

όσο χαμηλότερη είναι η ανάλυση μιας εικόνας, τόσο μικρότερο είναι και το μέγεθος αρχείου της εικόνας, δηλαδή η εικόνα αποτελείται από λιγότερα bytes.

Πολλές φορές αποθηκεύουμε την ίδια εικόνα με πολλές αναλύσεις. Αν, για παράδειγμα, θέλουμε να εκτυπώσουμε την εικόνα θα επιλέξουμε την έκδοσή της που έχει τη μεγαλύτερη ανάλυση. Αν θέλουμε να στείλουμε την εικόνα σε ένα φίλο μας με email ή να τη δημοσιεύσουμε στο Διαδίκτυο, τότε θα επιλέξουμε μία μικρότερη ανάλυση της εικόνας ώστε να έχει μικρό μέγεθος και να γίνει πιο γρήγορα η μεταφορά της. Κατά τη διάρκεια της αποθήκευσης μιας εικόνας ίσως μας ζητηθεί να ορίσουμε το βαθμό συμπίεσης του νέου αρχείου. Ο βαθμός συμπίεσης αρχείου υπολογίζεται από τον ακόλουθο τύπο:

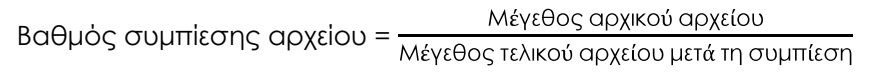

από όπου φαίνεται ότι όσο μεγαλύτερος είναι ο βαθμός συμπίεσης τόσο μεγαλύτερο είναι το αρχείο.

Σο Photoshop έχει ως βασική λειτουργία την επεξεργασία των pixels. Παίρνει μία περιοχή της εικόνας και αλλάζει τα pixels της. Σους αλλάζει το χρώμα, τη θέση, τη φωτεινότητα, την αντίθεση και τελικά αναπροσαρμόζει και συνθέτει εκ νέου την εικόνα στην οθόνη. Σο Photoshop έχει ακόμη τη δυνατότητα να δημιουργήσει pixels σε περιοχές που δεν υπάρχουν.

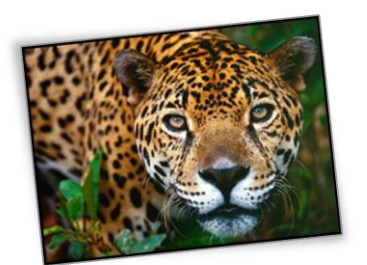

#### Ασκήσεις:

 Ανοίξτε την εικόνα "Leopard.jpg" στο Photoshop και εφαρμόστε το μέγιστο δυνατό zoom in πάνω στην εικόνα. Παρατηρήστε τα pixels από τα οποία αποτελείται η εικόνα.

 $\Theta$  Δείτε την ανάλυση της εικόνας 'Leopard.jpg' μέσα από το μενού Image  $\rightarrow$ Image Size. Πόσα pixels είναι το πλάτος (width) της εικόνας και πόσα το ύψος (height); Με ποια πράξη θα υπολογίσετε την ανάλυση της εικόνας; Ποιο είναι το μέγεθος που έχει το αρχείο με την τρέχουσα συμπίεση;

 Αλλάξτε την ανάλυση της εικόνας "Leopard.jpg" ορίζοντας νέο πλάτος (width) τα 800 pixels (διατηρώντας "κλειδωμένες" τις αναλογίες). Ποιο είναι το νέο μέγεθος του αρχείου;

 Ορίστε νέο πλάτος (width) τα 320 pixels (διατηρώντας "κλειδωμένες" τις αναλογίες). Εφαρμόστε το μέγιστο δυνατό zoom in πάνω στην εικόνα, τι αλλαγές παρατηρείτε στην ευκρίνεια της εικόνας;

 Αποθηκεύστε την εικόνα με την νέα ανάλυση της ως νέο αρχείο με όνομα "Leopard\_small.jpg"

# **Χρωματικά μομτέλα**

Ο όρος Χρωματικά μοντέλα είναι ο επιστημονικός τρόπος για να πούμε απλά "πώς καταλαβαίνει ο υπολογιστής το χρώμα" ή "πώς να δώσουμε στον υπολογιστή να καταλάβει τι χρώμα θέλουμε να δουλέψουμε".

Σο πρόβλημα ξεκινάει με το ότι το Photoshop είναι πρόγραμμα και δε μπορεί να καταλάβει τα χρώματα όπως οι άνθρωποι. Έτσι δε μπορούμε να δώσουμε εντολή σε έναν υπολογιστή να ζωγραφίσει με το μπλε χρώμα! Όμως οι υπολογιστές καταλαβαίνουν πολύ καλά αριθμητικές τιμές, και αυτός είναι ο τρόπος με τον οποίο επικοινωνούμε. Σο χρωματικό μοντέλο το οποίο χρησιμοποιούμε συχνότερα όταν δουλεύουμε με οθόνες, είναι το χρωματικό μοντέλο **RGB** από τα αρχικά των λέξεων Red (κόκκινο), Green (πράσινο), Blue (μπλε). Αν κοιτάξουμε από κοντά οποιαδήποτε οθόνη, υπολογιστή, τηλεόρασης ή ακόμη και κινητού τηλεφώνου, θα δούμε μία εικόνα σαν αυτή που παρουσιάζεται στην Εικόνα 2. Κάθε pixel, δηλαδή, αποτελείται από τα τρία προαναφερθέντα χρώματα, το κόκκινο, το πράσινο και το μπλε. Ανάλογα με την ένταση που έχει το καθένα από αυτά τα επιμέρους χρώματα ο υπολογιστής δημιουργεί το τελικό χρώμα που βλέπουμε στην οθόνη. Έτσι και στο Photoshop, επειδή δουλεύουμε σε οθόνη υπολογσιτή και το αποτέλεσμα της δουλειάς μας θα προβληθεί σχεδόν πάντα σε οθόνη υπολογιστή, χρησιμοποιούμε το μοντέλο RGB ώστε να υπάρχει άμεση σχέση μεταξύ των τιμών που δίνουμε και των χρωμάτων που βλεπουμε στην οθόνη.

Σο εύρος των τιμών στο χρωματικό μοντέλο RGB είναι από το 0 έως το 255. Και γιατί 255; Γιατί 255 είναι η μέγιστη τιμή που μπορεί να έχει ένα byte. Εδώ, δουλεύουμε με βάθος χρώματος 8 bit και 8 bit = 1 byte (το βάθος χρώματος θα το εξηγήσουμε πιο αναλυτικά στη συνέχεια). Σο 0 δηλώνει απουσία χρώματος, ενώ το 255 δηλώνει τη μέγιστη τιμή του.

Υυσικά, υπάρχουν και άλλα χρωματικά μοντέλα όπως το **HSB**, από τις λέξεις Hue (απόχρωση), Saturation (κορεσμός) και Brightness (φωτεινότητα), και το **Lab**, από τη λέξη Luminosity (ένταση φωτεινότητας), a και b είναι δύο παράμετροι, το Lab χρησιμοποιείται πολύ σπάνια.

Ακόμη, το χρωματικό μοντέλο **CMYK** το χρησιμοποιούμε κυρίως όταν έχουμε να κάνουμε με εκτυπώσεις. Εάν δοκιμάσουμε να εκτυπώσουμε σε έναν εκτυπωτή με το χρωματικό μοντέλο RGB θα παρατηρήσουμε ότι υπάρχουν

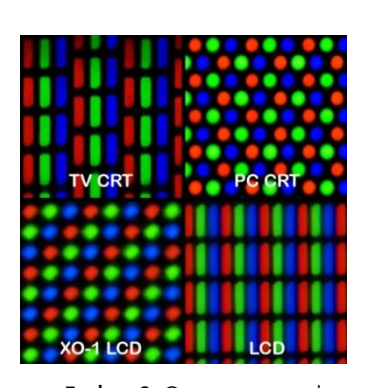

**Εικόνα 2**: Οι χρωματισμοί των pixels των οθονών βασίζονται στο χρωματικό μοντέλο RGB.

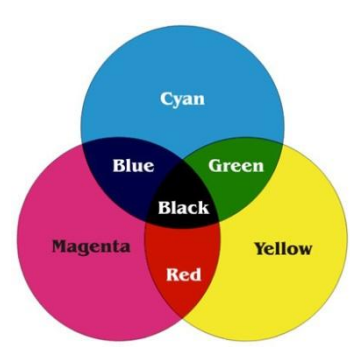

**Εικόνα 3**: Κύκλοι χρωμάτων.

αποκλείσεις στα χρώματα της εκτύπωσης σε σχέση με τα χρώματα της οθόνης. Αυτό συμβαίνει γιατί όλοι οι εκτυπωτές χρησιμοποιούν το μοντέλο CMYK. Αλλά γιατί να έχουμε άλλο χρωματικό μοντέλο στις οθόνες και άλλο στους εκτυπωτές; Σο πρόβλημα προκύπτει από το γεγονός ότι αν τα μελάνια του εκτυπωτή ήταν γεμάτα με κόκκινο, πράσινο και μπλε και προσπαθούσαμε να εκτυπώσουμε για να αναμείξουμε αυτά τα βασικά χρώματα και να πάρουμε άλλους συνδυασμούς χρωμάτων, πάντα στο χαρτί θα παίρναμε το μαύρο χρώμα. Και αυτό διότι αν ανακατευθούν δύο οποιαδήποτε χρώματα του χρωματικού μοντέλου RGB στο χαρτί, το αποτέλεσμα είναι πάντα το μαύρο χρώμα. Έτσι, οι κατασκευαστές εκτυπωτών σκέφτηκαν μια διαφορετική προσέγγιση, και αντί να χρησιμοποιήσουν τα χρώματα κόκκινο, πράσινο και μπλε, χρησιμοποιήσαν τα χρώματα Cyan (κυανό ή γαλάζιο), Magenta (μωβ) και το Yellow (κίτρινο) (Εικόνα 3). Σα υπόλοιπα χρώματα μπορούν να δημιουργηθούν πλέον με το συνδυασμό των τριών αυτών χρωμάτων. Προκύπτει, όμως, και πάλι το εξής πρόβλημα, όποιο συνδυασμό χρώματος και να κάνουμε δε μπορούμε να πάρουμε πλέον το μαύρο χρώμα. Για να λύσουν και αυτό το πρόβλημα, οι κατασκευαστές εκτυπωτών πρόσθεσαν και ένα τέταρτο μελάνι, το μαύρο. Πήραν, λοιπόν, το γράμμα K από τη λέξη Black (μαύρο), και έτσι ονομάσαν το χρωματικό μοντέλο CMYK.

#### Επιλογέας Χρώματος

την εργαλειοθήκη στα αριστερά της οθόνης του Photoshop βρίσκεται ο Επιλογέας Χρώματος (Εικόνα 3). Εδώ, όπως λέει και το όνομα του, μπορούμε να επιλέξουμε το χρώμα με το οποίο θέλουμε να δουλέψουμε. Η περιοχή με τα γράμματα, τα σύμβολα και του αριθμούς είναι το σημείο όπου επιλέγουμε το χρώμα που επιθυμούμε κάθε φορά, έχοντας τη δυνατότητα να το δηλώσουμε με τέσσερα διαφορετικά χρωματικά μοντέλα.

#### Ασκήσεις:

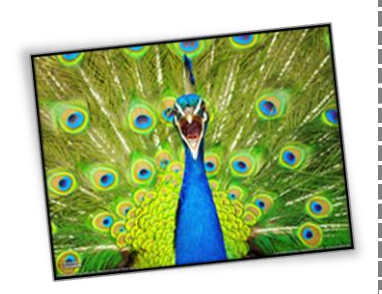

**Εικόνα 4**: Επιλογέας Χρώματος.

> Ανοίξτε την εικόνα "Peacock.jpg" στο Photoshop και παρατηρήστε την καρτέλα Info. Αν η καρτέλα δεν εμφανίζεται στο δεξί μέρος της οθόνης σας, επιλέξτε από το βασικό μενού Window → Info (Εικόνα 5). Η καρτέλα Info δίνει πληροφορίες για το pixel που δείχνει κάθε φορά ο δείκτης του ποντικιού. Μετακινήστε το δείκτη του ποντικιού πάνω στην εικόνα, τι παρατηρείτε σε σχέση με τις τιμές RGB; Μετακινήστε το δείκτη του ποντικιού σε μία περιοχή μπλε χρώματος, τι παρατηρείτε για τις τιμές RGB; Κάντε το ίδιο και για μία περιοχή μαύρου χρώματος, τι παρατηρείτε (θυμηθείτε: απουσία χρώματος!);

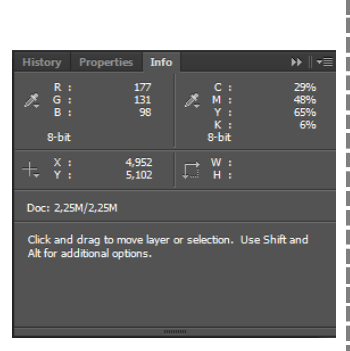

**Εικόνα 5**: Η καρτέλα Info.

 Ανοίξτε τον Επιλογέα Φρώματος από την εργαλειοθήκη αριστερά της οθόνης σας. Δώστε τις ακόλουθες τιμές για το χρωματικό μοντέλο RGB και σημειώστε ποιο χρώμα προκύπτει κάθε φορά:  $-R: 0, G: 0, B: 0 \rightarrow X \rho \omega \mu \alpha \dots \dots \dots \dots \dots \dots$  $-R: 255, G: 0, B: 0 \rightarrow X \rho \omega \mu \alpha: \dots \dots \dots \dots \dots$  $-R: 0, G: 255, B: 0 \rightarrow X \rho \omega \mu \alpha: \dots \dots \dots \dots \dots$ - R: 0, G: 0, B:255 Φρώμα:………………… - R: 253, G: 253, B:0 → Χρώμα:..................  $-$  R: 255, G: 255, B:255  $\rightarrow$  Xpώμα:...............

# **Περιβάλλομ εργασίας**

ε αυτό το σημείο θα μιλήσουμε για το περιβάλλον εργασίας του Photoshop και θα εξοικειωθούμε με τα μενού, τις καρτέλες και τις επιλογές του. Εάν οι μπάρες εργαλείων, οι καρτέλες και γενικότερα το περιβάλλον του προγράμματος είναι διαφορετικό από αυτό που εμφανίζεται στην Εικόνα 6, μπορούμε να το επαναφέρουμε στις αρχικές του ρυθμίσεις. Από το Βασικό Μενού (Εικόνα 6-1) στο πάνω μέρος της οθόνης, επιλέγουμε Window Workspace  $\rightarrow$  Essentials (Default). Η λέξη workspace σημαίνει περιβάλλον εργασίας και είναι κάτι μεταβλητό, αφού προσαρμόζεται εύκολα στις ανάγκες και τις εργασίες που έχουμε να κάνουμε.

σον αφορά το Βασικό Μενού, δε θα πρέπει να μας τρομάζει ο όγκος των επιλογών! Πολύ σύντομα θα γνωρίζουμε πού βρίσκεται η κάθε επιλογή όταν τη χρειαζόμαστε, γιατί η Adobe τα έχει τοποθετήσει όλα εκεί ακριβώς που πρέπει να είναι! Μάλιστα, υπάρχει μία λογική και ομαδοποίηση πίσω από κάθε επιλογή. Παρατηρούμε, επίσης, ότι οι περισσότερες επιλογές είναι απενεργοποιημένες. Αυτό συμβαίνει γιατί για να λειτουργήσουν οι επιλογές χρειάζονται δεδομένα, και δεδομένα στο Photoshop είναι οι εικόνες.

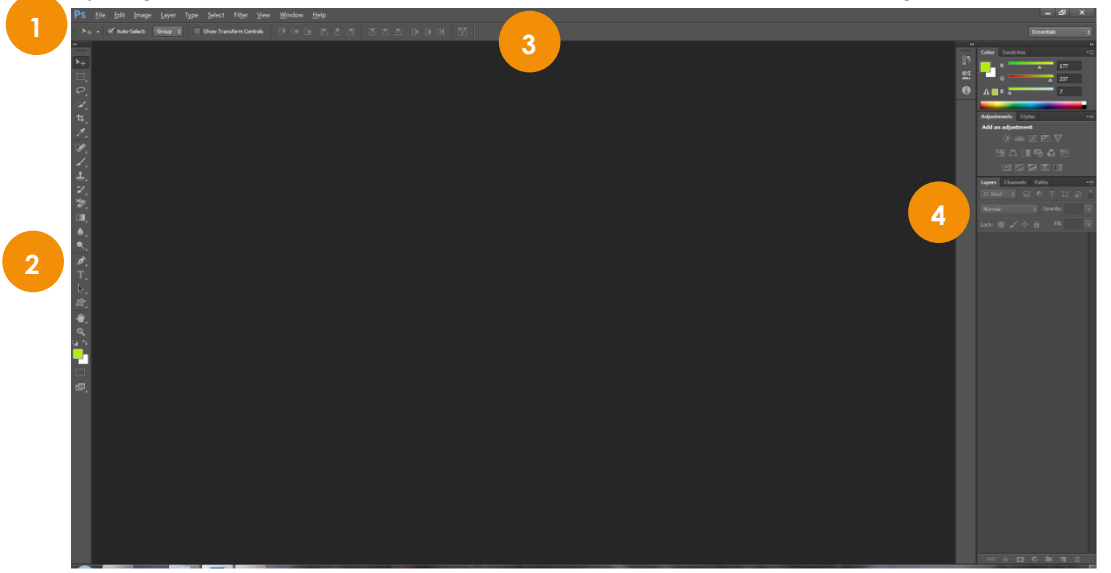

**Εικόνα 6**: Σο περιβάλλον εργασίας του Photoshop.

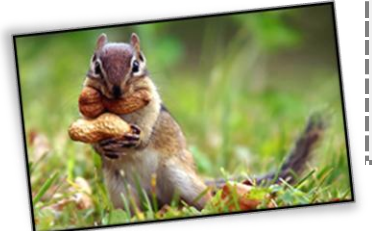

Άσκηση:

 Ανοίξτε την εικόνα "Squirrel.jpg" στο Photoshop και μεταβείτε στο μενού Image. Παρατηρήστε ότι πλέον όλες οι επιλογές είναι ενεργοποιημένες.

την Εργαλειοθήκη (Εικόνα 6-2) βρίσκονται όλα τα εργαλεια που θα χρησιμοποιήσουμε για την επεξεργασία των εικόνων μας. Ανάλογα με την ανάλυση της οθόνης μας ή πώς μας βολεύει να εργαζόμαστε καλύτερα, μπορούμε να παρατάξουμε τα εργαλεία μας σε μία ή δύο στήλες κάνοντας κλικ στο κουμπί **ελλ** στην πάνω αριστερή γωνία. Αν παρατηρήσουμε καλύτερα θα δούμε ότι σχεδόν σε κάθε εργαλείο υπάρχει ένα μικρό λευκό τρίγωνο στην κάτω δεξιά γωνία, όπως για παράδειγμα εδώ  $\boxed{\varphi}$  Αυτό δηλώνει ότι από κάτω βρίσκονται και άλλα εργαλεία κρυμένα. Για να δούμε τα κρυμένα εργαλεία θα πρέπει να κάνουμε αριστερό κλικ πατημένο για μισό δευτερόλεπτο πάνω σε κάποιο τέτοιο εργαλείο. Για παράδειγμα, κρατώντας πατημένο το αριστερό κλικ πάνω στο εργαλείο Brush Tool εμφανίζονται τα εργαλεία όπως φαίνονται στην Εικόνα 7. τα περισσότερα εργαλεία αντιστοιχεί και κάποιο πλήκτρο συντόμευσης, για παράδειγμα στο Brush Tool είναι το γράμμα B. Εάν θέλουμε να εργαστούμε με το πληκτρολόγιο, πατώντας το γράμμα B θα έχουμε επιλέξει το Brush Tool, για να προχωρήσουμε στα επόμενα εργαλεία της ομάδας, κρατάμε πατημένο το πλήκτρο Shift και το γράμμα που αντιστοιχεί στο εγαλείο που θέλουμε να επιλέξουμε. Πατάμε το συνδυασμό τόσες φορές ώστε να φτάσουμε στο επιθυμητό εργαλείο.

ταν επιλέγουμε κάποιο εργαλείο από την Εργαλειοθήκη, οι επιλογές που εμφανίζονται στη μπάρα που βρίσκεται κάτω από το Βασικό Μενού αλλάζουν (Εικόνα 6-3). Αυτό συμβαίνει γιατί κάθε εργαλείο έχει διαφορετικές παραμέτρους, και σε αυτή τη μπάρα εμφανίζονται κάθε φορά αυτοί οι διαφορετικοί παράμετροι. Δείτε την εναλλαγή στη μπάρα μεταξύ των παραμέτρων Brush Tool και Text Tool όπως εμφανίζονται στην Εικόνα 8.

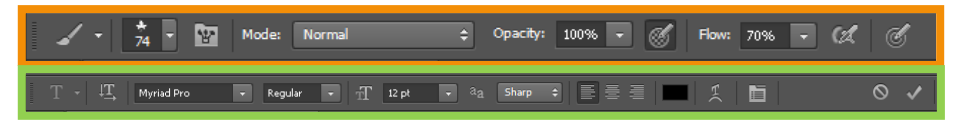

**Εικόνα 8**: Οι μπάρες παραμέτρων των Brush Tool και Text Tool.

τα δεξιά της οθόνης (Εικόνα 6-4) υπάρχουν διάφορες καρτές ή αλλιώς tabs, που για οικονομία χώρου βρίσκονται η μία δίπλα στην άλλη, και είναι ομαδοποιημένες σε panels. Επιπλέον, αν κατά λάθος χαθεί κάποια καρτέλα μπορούμε να την επαναφέρουμε εύκολα από το μενού Window. Όλες οι καρτέλες μπορούν να αλλάξουν θέση πάρα πολύ εύκολα, αρκεί να κρατήσουμε για λίγο πατημένο το αριστερό πλήκτρο του ποντικιού και να

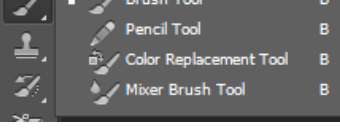

**Εικόνα 7**: Σα εργαλεία της ομάδας Brush Tool.

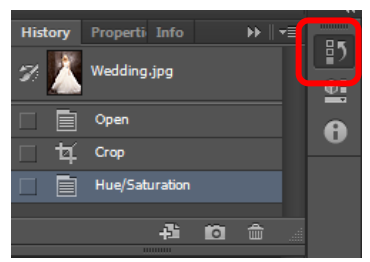

**Εικόνα 9**: Η καρτέλα History.

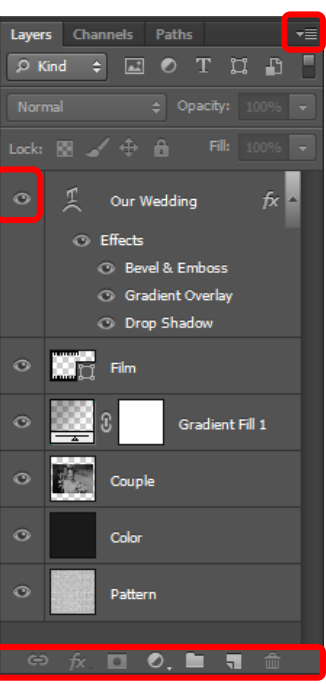

**Εικόνα 10**: Η καρτέλα Layers.

σύρουμε την καρτέλα στη θέση που επιθυμούμε. Με τον ίδιο τρόπο οι καρτέλες μπορούν να βγαίνουν και έξω από το panel σαν ξεχωριστά παράθυρα. Με την ίδια λογική μπορούμε να αλλαζουμε το μέγεθος και τη θέση των panels.

Αν κάποια στιγμή κάνουμε κάτι λάθος ή θέλουμε απλά να πάμε ένα βήμα πίσω, υπάρχει πάντα η επιλογή της Αναίρεσης. Επιλέγουμε απλά από το μενού Edit Undo ή εναλλακτικά τη συντόμευση του πληκτρολογίου Ctrl +Z. Αν θέλουμε να πάμε αρκετές ενέργειες πίσω υπάρχει η επιλογή του History (ιστορικό), δηλαδή η καρτέλα με την πλήρη καταγραφή όλων των ενεργειών που έχουμε κάνει από τη στιγμή που ανοίξαμε το αρχείο (Εικόνα 9). Για να πάμε σε κάποια ενέργεια πίσω, απλά κάνουμε κλικ πάνω της με το ποντίκι.

Εάν έχουμε φτιάξει ένα εξατομικευμένο περιβάλλον εργασίας που μας βολεύει να εργάζεστε, μπορούμε να το αποθηκεύσουμε ως ένα νέο workspace μέσα από το μενού Window → Workspace → New Workspace... Το νέο περιβάλλον εργασίας θα εμφανίζεται μαζί με τα υπόλοιπα προτεινόμενα της Adobe μέσα από το μενού Window > Workspace και θα μπορούμε να επιστρέψουμε σε αυτό ξανά όποτε θέλουμε.

#### **Layers**

Ta **Layers** είναι τμήματα της εικόνας που δουλεύουμε τα οποία μπορούμε να τα επεξεργαστούμε ξεχωριστά και να τα συνδυάσουμε με τα υπόλοιπα, ώστε να συνθέσουμε την τελική εικόνα. Για μία εικόνα μπορούμε να πούμε από πόσα Layers αποτελείται, απλά μετρώντας τα (Εικόνα 10). Μια πολύ χρήσιμη ιδιότητα που έχουν τα Layers είναι ότι μπορούμε να τα μετακινήσουμε ανεξάρτητα από τα υπόλοιπα.

#### Ασκήσεις:

 Ανοίξτε το αρχείο "Beach.psd" στο Photoshop. Σο .psd δηλώνει ότι είναι ένα αρχείο που έχει δημιουργηθεί με το Photoshop και περιέχει επιπλέον πληροφορία για την εικόνα, όπως είναι τα Layers. Παρατηρήστε στα δεξιά της οθόνης σας την καρτέλα Layers. Επιλέγοντας το Move Tool από την εργαλειοθήκη αριστερά μετακινήστε το Layer της μπάλας και του αστερία αλλάζοντας τη θέση τους μέσα στην εικόνα.

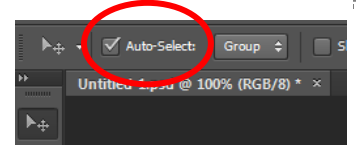

**Εικόνα 11**: Η επιλογή Auto Select του Move Tool.

Για να μετακινήσουμε ένα Layer θα πρέπει πρώτα να το έχουμε επιλέξει! Επειδή, πολλές φορές καθώς επεξεργαζόμαστε εικόνες μπορεί να ξαχάσουμε να επιλέξουμε το Layer που θέλουμε με αποτέλεσμα να μετακινούμε άλλο Layer από αυτό που δείχνουμε με το ποντίκι, η Adobe έχει προσθέσει μία επιλογή στην μπάρα με τις παραμέτρους του Move Tool, το Auto Select (Εικόνα 11).

Mε το Auto Select επιλεγμένο (⊠) δε χρειάζεται να σκεφτόμαστε πρώτα το Layer, απλά πατάμε πάνω του μέσα στην εικόνα και το μετακινούμε. Σο Photoshop επιλέγει αυτόματα για εμάς το σωστό Layer.

 Επιλέγοντας το Move Tool και με επιλεγμένο το Auto Select μετακινήστε το Layer του ήλιου και της βάρκας αλλάζοντας τη θέση τους μέσα στην εικόνα.

 Μετακινήστε το Layer της μπάλας τοποθετώντας τη πάνω στην πράσινη ομπρέλα και πάνω στο αστερία. Σι παρατηρείτε; Πότε η μπάλα βρίσκεται μπροστά και πότε πίσω από τα δύο αυτά Layers;

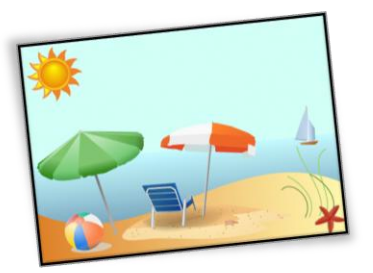

Θα μπορούσαμε να παρομοιάσουμε τα Layers ως διαφάνειες. Όσες βρίσκονται ψηλά εμφανίζονται ολόκληρες, όσο πιο κάτω πηγαίνουμε σημεία εκείνων των διαφανειών μπορεί να κρύβονται, όταν υπάρχουν άλλες από επάνω. Η σειρά των Layers φυσικά μπορεί να αλλάξει, αρκεί να επιλέξουμε το Layer που θέλουμε και να το σύρουμε προς τα πάνω ή προς τα κάτω.

Επιπλέον, τα Layers έχουν ονόματα. Όταν τα πρωτοδημιουργούμε το Photoshop τους δίνει αυτόματα ονόματα, όπως Layer 1, Layer 2, κ.ο.κ. Είναι σημαντικό να ονομάζουμε τα Layers ανάλογα με το περιεχόμενό τους. Όπως θα δούμε αργότερα, υπάρχουν περιπτώσεις που θα δουλεύουμε με πολλά Layers και ονόματα όπως Layer 15 ή Layer 20 δε θα μας βοηθάνε. Για να αλλάξουμε το όνομα ενός Layer πατάμε πάνω στο τρέχον όνομά του, το αλλάζουμε, και στη συνέχεια πατάμε Enter.

τα αρστερά κάθε Layer συνήθως υπάρχει το σύμβολο του ματιού (Εικόνα 10). Όταν αυτό το σύμβολο είναι εμφανές σε όλα τα Layers σημαίνει ότι όλα τα Layers είναι ενεργοποιημένα να εμφανίζονται μέσα στην εικόνα. Εάν αποφασίσουμε ότι δε θέλουμε να εμφανίζεται κάποιο Layer μέσα στην εικόνα, αρκεί να "κλείσουμε το μάτι", δηλαδή να πατήσουμε μία φορά πάνω στο σύμβολο του ματιού. Με αυτή την κίνηση δε χάνεται απολύτως τίποτα, ούτε σβήνονται δεδομένα! Αυτή η λειτουργία χρησιμοποιείται όταν έχουμε αρκετά Layers και θέλουμε να απομονώσουμε κάποιο ή κάποια συγκεκριμένα, ώστε να μπορέσουμε να εργαστούμε σε αυτά, γιατί αλλιώς μπορεί να μπερδευόμαστε με τα δεδομένα των υπολοίπων Layers.

Για να επιλέξουμε άνω του ενός Layer, σε περίπτωση που είναι συνεχόμενα στη σειρά, κάνουμε κλικ πάνω στο πρώτο Layer και με πατημένο το πλήκτρο Shift κάνουμε κλικ και στο τελευταίο της σειράς. Με το πλήκτρο Ctrl μπορούμε να κάνουμε μεμονωμένες επιλογές διαφόρων Layers (πατημένο το Ctrl και κλικ στα διάφορα Layers).

**4** Μετακινήστε το Layer της βάρκας κάτω από του ήλιου. Φέρτε τη βάρκα πάνω στην πράσινη ομπρέλα. Σι παρατηρείτε;

 $\bullet$  Μετονομάστε τα Layers της παραλίας σε "beach" και του ήλιου σε "sun".

 Δοκιμάστε να αποκρύψετε και να επανεμφανίσετε Layers της επιλογής σας μέσα στην εικόνα.

 Επιλέξτε ταυτόχρονα τα Layers του ήλιου και της μπάλας και μετακινήστε τα μέσα στην εικόνα.

Παρατηρώντας τη μπάρα παραμέτρων του Move Tool βλέπουμε μία σειρά εργαλείων που είναι απενεργοποιημένα. Αν όμως επιλέξουμε δύο ή περισσότερα Layers τότε αυτά τα εργαλεία ενεργοποιούνται (Εικόνα 12). Σα εργαλεία αυτά έχουν να κάνουν με τη στοίχιση των Layers στην εικόνα, καθώς και με τη μεταξύ τους απόσταση.

```
\blacktriangleright... \blacktriangleright Auto-Select: Group \div Show Transform Controls
```
**Εικόνα 12**: Ενεργοποιημένα εργαλεία μπάρας Move Tool.

Για τη δημιουργία ενός νέου κενού Layer πατάμε στο Layer που θα εμφανίζεται ακριβώς από κάνω από το νέο Layer που θα δημιουργηθεί και πατάμε το κουμπί "Create new layer" (Εικόνα 10). Σο Photoshop δημιουργεί το καινούριο Layer δίνοντάς του αυτόματα ένα όνομα. Εναλλακτικά, κάνουμε κλικ στο κουμπί <sup>π</sup>≡ που βρίσκεται πάνω δεξιά του panel που περιέχει την καρτέλα Layers (Εικόνα 10), και επιλέγουμε New Layer…

Για να διαγράψουμε ένα ή περισσότερα Layers, αφού τα επιλέξουμε πατάμε το εικονίδιο με τον κάδο που βρίσκεται κάτω δεξιά **(Ε. 16** (Εικόνα 10), εναλλακτικά κάνουμε κλικ στο κουμπί **και επιλέγουμε Delete Layers ή ακόμη μπορούμε** να κάνουμε δεξί κλικ πάνω σε ένα από τα επιλεγμένα Layers και να επιλέξουμε και πάλι Delete Layers.

Για να συνδέσουμε δύο ή περισσότερα Layers μεταξύ τους, αφού τα επιλέξουμε πατάμε το εικονίδιο της αλυσίδα **το (Εικόνα 10). Το εικονίδιο της** αλυσίδας πλέον εμφανίζεται στα δεξιά των αντίστοιχων Layers για να μας υπενθυμίζει ότι είναι συνδεδεμένα. Από τη στιγμή που έχουν συνδεθεί ό,τι εφαρμόζεται στο ένα Layer αυτόματα θα εφαρμόζεται και στα υπόλοιπα. Για αποσύνδεση των Layers, με την ίδια λογική, τα επιλέγουμε και πατάμε και πάλι πάνω στην αλυσίδα – τα Layers γίνονται και πάλι αυτόνομα.

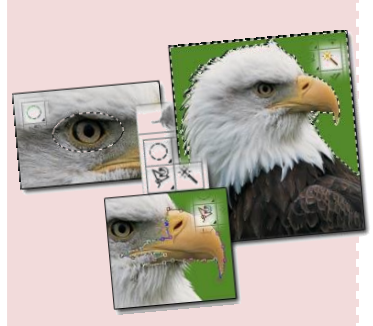

# **Επιλέγομτας μέρος**

ε αυτή την ενότητα θα δείξουμε πώς επιλέγουμε περιοχές της εικόνα, τα εργαλεία που υπάρχουν και τη χρήση τους.

#### Rectangular Marquee Tool (M)

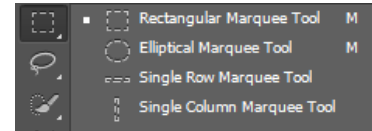

Αυτό το εργαλείο δημιουργεί ορθογώνια παραλληλόγραμμα (Εικόνα 13). Η χρήση του είναι

**Εικόνα 13:** Το Rectangular Marquee Tool.

πολύ απλή, κάνουμε κλικ στο σημείο όπου θέλουμε να ξεκινήσουμε και σέρνουμε το ποντίκι. Για να επιλέξουμε τετράγωνες περιοχές, καθώς σέρνουμε το ποντίκι κρατάμε παράλληλα πατημένο και το πλήκτρο Shift. Όπως παρατηρούμε, αν κάνουμε κλικ κάπου για να επιλέξουμε μία ορθογώνια παραλληλόγραμμη περιοχή, εκείνο το σημείο γίνεται η πάνω αριστερή γωνία του σχήματος. Εάν θέλουμε, μπορούμε εκείνο το σημείο να το κάνουμε το κέντρο της επιλογής. Αυτό γίνεται όταν καθώς σέρνουμε το ποντίκι έχουμε παράλληλα πατημένο το πλήκτρο Alt. τη μπάρα παραμέτρων του Rectangular Marquee Tool (Εικόνα 14) έχουμε τις ακόλουθες επιλογές:

- New Selection: όταν κάνουμε κλικ σε μία περιοχή της οθόνης χάνεται ότι έχουμε επιλέξει ήδη μέχρι εκείνη τη στιγμή και ξεκινάει μία νέα επιλογή.

- Add to selection: όταν είναι ενεργοποιημένο ο δείκτης του ποντικιού έχει ένα **+**  αυτό σημαίνει ότι κάθε φορά που επιλέγουμε μία νέα περιοχή προσθέτει τη επιλογή στην ήδη υπάρχουσα – με αυτό τον τρόπο μπορούμε να επιλέγουμε ταυτόχρονα πολλές περιοχές.

- Subtract from selection: όταν είναι ενεργοποιημένο ο δείκτης του ποντικιού έχει ένα **-** αυτό σημαίνει ότι όταν επιλέγουμε μία περιοχή που επικαλύπτει μία ήδη υπάρχουσα επιλεγμένη, τότε εκείνο το κομμάτι της επικάλυψης αφαιρείται από την επιλογή.

2

#### ε αυτό το μάθημα:

Επιλέγοντας μέρος..….11 Βασικές μετατροπές ....15

- Intersect with selection: είναι ακριβώς το αντίθετο του Subtract from selection – η περιοχή που επικαλύπτεται από τις δύο περιοχές είναι η μοναδική που θα παραμείνει τελικά επιλεγμένη.

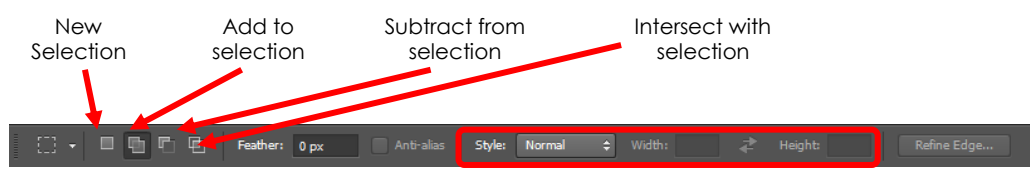

**Εικόνα 14**: Η μπάρα παραμέτρων του Rectangular Marquee Tool.

ε περίπτωση που θέλουμε να έχουμε συγκεκριμένες αναλογίες στην περιοχή μας μπορούμε να το κάνουμε απλά αλλάζοντας το Style από Normal σε Fixed Ratio (Εικόνα 14). Στα πεδία Width και Height δίνουμε τις αναλογίες πλάτους

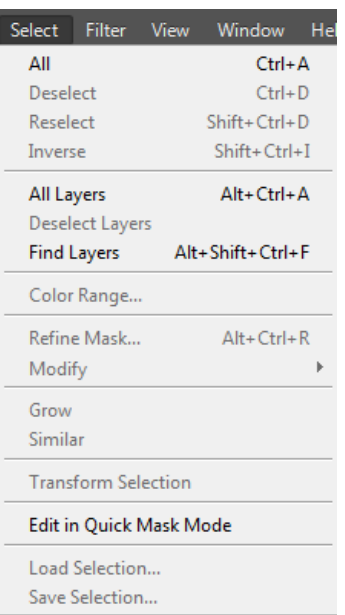

**Εικόνα 15:** Το μενού Select.

**Εικόνα 16**: Σο Lasso Tool.

donal Lasso Tool qnetic Lasso Tool

και ύψους, για παράδειγμα αν δώσουμε Width: 16 και Height:9 ό,τι επιλογή και να κάνουμε θα έχει αυτές τις αναλογίες. Αλλάζοντας το Style σε Fixed Size δίνουμε ακριβώς τις διαστάσεις τις επιλογής μας σε pixels, και δε χρειάζεται να σύρουμε το ποντίκι απλά κάνουμε κλικ στο σημείο που θέλουμε.

Από τη στιγμή που έχουμε επιλέξει μία περιοχή και τοποθετήσουμε μέσα σε αυτή το δείκτη του ποντικιού, παρατηρούμε ότι ο δείκτης αλλάζει. Μπορούμε να σύρουμε και να μετακινήσουμε αυτή την επιλεγμένη περιοχή μέσα στην εικόνα μας. Αν πριν ξεκινήσουμε να σέρνουμε το ποντίκι έχουμε πατήσει το πλήκτρο Ctrl τότε μπορούμε να μετακινήσουμε το περιεχόμενο της επιλογής.

#### Elliptical Marquee Tool (M)

Ισχύουν ακριβώς τα ίδια ότι προαναφέραμε σχετικά με το Rectangular Marquee Tool, μόνο που αντί να επιλέγουμε με ορθογώνια παραλληλόγραμμα επιλέγουμε με ελλείψεις. Και πάλι ισχύει ότι ε πατημένο το πλήκτρο Shift και σέρνοντας το ποντίκι επιλέγουμε με κύκλους.

#### Single Row Marquee Tool και Single Column Marquee Tool

Επιλέγουμε μία γραμμή πάχους 1 pixel κατά μήκος ή πλάτος της εικόνας αντίστοιχα.

the contract of the contract of the contract of the contract of the contract of the contract of the contract of

Βασικές επιλογές του Μενού Select (Εικόνα 15)

- All: Επιλογή όλης της εικόνας ή τα περιεχόμενα του τρέχοντος Layer το οποίο επεξεργαζόμαστε.

- Deselect: Αποεπιλογή όλων των επιλεγμένων περιοχών.
- Inverse: Αντιστρέφει την τρέχουσα επιλογή μας.

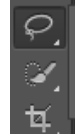

Lasso Tool (L)

Η χρήση του Lasso Tool είναι πολύ απλή (Εικόνα 16). Αρχικά κάνουμε κλικ σε ένα σημείο της εικόνας και σέρνουμε το ποντίκι, αφήνοντας το κλικ το Lasso Tool θα ενώσει το σημείο όπου ξεκινήσαμε την επιλογή μας με το σημείο όπου σταματήσαμε, δημιουργώντας έτσι μία κλειστή περιοχή. Μπορούμε, όπως είδαμε και πριν, είτε να μετακινήσουμε την επιλογή μας σέρνοντας την με το ποντίκι είτε αν έχουμε πατημένο το Ctrl πριν ξεκινήσουμε τη μετακίνηση να κάνουμε αποκοπή και μετακίνηση της επιλεγμένης περιοχής.

#### Polygonal Lasso Tool (L)

πως λέει και το όνομα του, το Polygonal Lasso Tool δημιουργεί πολυγωνικές επιλογές. Κάνουμε διάφορα κλικ σε μία περιοχή και το συγκεκριμένο εργαλείο ενώνει τα σημεία που έχουμε επιλέξει με ευθείες γραμμές. Για να κλείσει η επιλογή, σε αντίθεση με το Lasso Tool θα πρέπει εμείς να μετακινηθούμε προς

την αρχή της επιλογής μας. Όταν συμβεί αυτό θα δούμε ότι δίπλα στο δείκτη του ποντικιού εμφανίζεται ένας κύκλος, αυτό σημαίνει ότι αν κάνουμε αριστερό κλικ θα κλείσει η επιλογή.

#### Magnetic Lasso Tool (L)

Σο εργαλείο αυτό επιλέγει αυτόματα για εμάς. Κάνουμε απλά κλικ στο σημείο όπου θέλουμε να ξεκινήσουμε και στη συνέχεια σέρνουμε το ποντίκι. Παρατηρούμε ότι το Magnetic Lasso Tool προσθέτει αυτόματα σημεία για εμάς. Ελέγχει κάθε φορά την αντίθεση του χρώματος του σημείου που βρισκόμαστε με τα διπλανά του, γι" αυτό το λόγο δουλεύει πολύ καλά σε σημεία της εικόνας που έχουν μεγάλη αντίθεση από τα διπλανά τους σημεία ή ακόμη και από το φόντο. Για να κλείσει η επιλογή, θα πρέπει πάλι να μετακινηθούμε στην αρχή και αφού εμφανιστεί ο κύκλος στο δείκτη του ποντικιού, να κάνουμε κλικ με το ποντίκι. Εάν η επιλογή που έχουμε κάνει δεν είναι και τόσο καλή, μπορούμε να αλλάξουμε κάποιες από τις παραμέτρους του εργαλείου (Εικόνα 17). Σο Width δηλώνει μέχρι ποια απόσταση σε pixels από το σημείο που βρίσκεται ο δείκτης του ποντικιού θα ψάξει για να ελέγξει την αντίθεση του χρήματος. Σο Contrast δηλώνει το ποσοστό της διαφοράς στην αντίθεση του χρώματος. Σο Frequency δηλώνει κάθε πόσο συχνά θα ψάχνει για να προσθέτει νέα σημεία.

 $\circledR$  +  $\Box$  +  $\Box$  +  $\Box$  +  $\Box$  Feather: 0 px  $\qquad$   $\heartsuit$  Anti-alias Width: 10 px Contrast: 10% Frequency: 57

**Εικόνα 17**: Η μπάρα παραμέτρων του Magnetic Lasso Tool.

#### Ασκήσεις:

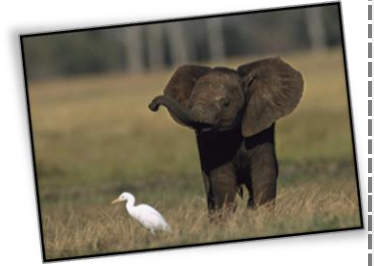

 Ανοίξτε την εικόνα "Elephant.png" (το αρχείο .png σημαίνει portable network graphics, το format αυτό μας επιτρέπει να αποθηκεύσουμε και πληροφορία διαφάνειας). Μεγαλώστε την εικόνα κάνοντας κλικ στο Μεγεθυντικό φακό από την Εργαλειοθήκη και με δεξί κλικ πάνω στην εικόνα επιλέξτε Feet on screen (εναλλακτικά από το μενού View  $\rightarrow$  Feet on screen). Φρησιμοποιώντας το Polygonal Lasso Tool επιλέξτε την εικόνα του ελέφαντα, αντιγράψτε τη και επικολλήστε τη μέσα σε μία νέα εικόνα. Για να κάνετε αντιγραφή από το Βασικό Μενού επιλέξτε Edit → Copy, για επικόλληση Edit → Paste, για δημιουργία νέας εικόνας File  $\rightarrow$  New..

**Θ** Χρησιμοποιώντας το Magnetic Lasso Tool επιλέξτε την εικόνα του πουλιού, αντιγράψτε τη και επικολλήστε τη μέσα σε μία νέα εικόνα.

#### Magic Wand Tool (W)

Κάνοντας κλικ σε ένα σημείο την εικόνας με το Magic Wand Tool, το μαγικό ραβδί (Εικόνα 18), επιλέγεται αυτόματα όλη η περιοχή της εικόνας που έχει το

13

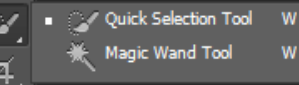

**Εικόνα 18**: To Quick Selection Tool και τοMagic Wand Tool. ίδιο χρώμα με το σημείο όπου έγινε το πρώτο κλικ. Εάν θέλουμε να κάνουμε περισσότερες επιλογές ταυτόχρονα με το εργαλείο αυτό, από την μπάρα των παραμέτρων που επιλέγουμε και πάλι το Add to selection, ακριβώς ό,τι κάναμε και πιο πάνω με το Rectangular Marquee Tool.

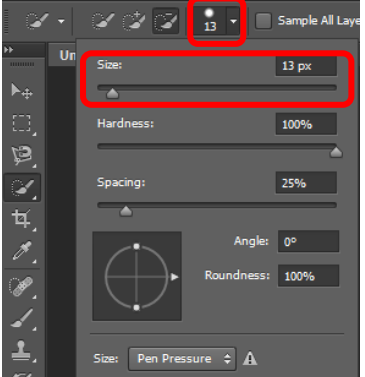

**Εικόνα 19**: Αλλαγή μεγέθους πινέλου του Quick Selection Tool.

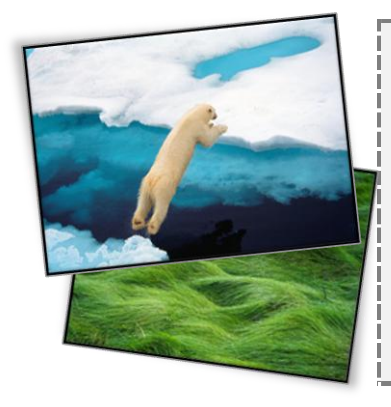

#### Quick Selection Tool (W)

Με το Quick Selection Tool (Εικόνα 18) μπορούμε να επιλέγουμε σημεία της εικόνας με το ίδιο χρώμα, και με κίνηση "σαν να βάφουμε" με ένα πινέλο, σέρνουμε το εργαλείο και σε άλλα μέρη της εικόνας και έτσι επιλέγονται περισσότερες επιλογές. Για να μικρύνουμε το μέγεθος του πινέλου από την μπάρα των παραμέτρων του εργαλείου μπορούμε να αλλάξουμε τη διάμετρο (size) της βούρτσας του (Εικόνα 19) ή εναλλακτικά από το πληκτρολόγιο πατώντας την αγκύλη **[** η βούρτσα μικραίνει ενώ πατώντας την αγκύλη **]** η βούρτσα μεγαλώνει. Εάν αποφασίσουμε ότι θέλουμε να αφαιρέσουμε κομμάτι από την επιλογή μας, με πατημένο το κουμπί Alt και με επιλεγμένο το Quick Selection Tool σέρνουμε τον δείκτη του ποντικιού στην περιοχή που θέλουμε να αφαιρέσουμε (παρατηρούμε ότι στον δείκτη του ποντικιού εμφανίζεται το **-**).

**8** Ανοίξτε τις εικόνες 'WhiteBear.jpg' και 'Grass.jpg'. Χρησιμοποιώντας το Quick Selection Tool επιλέξτε από την πρώτη εικόνα το χιόνι. Δουλέψτε παράλληλα και με τον Μεγεθυντικό Φακό ώστε να επιλέξετε σωστά τις επιθυμητές περιοχές. Διαγράψτε το χιόνι πατώντας το πλήκτρο Delete. Μεταβείτε στην εικόνα "Grass.jpg" επιλέξτε τη όλη και σύρτε τη μέσα στην εικόνα "WhiteBear.jpg". Αλλάξτε τη σειρά των Layers ώστε η εικόνα της αρκούδας να εμφανίζεται πάνω από το χορτάρι.

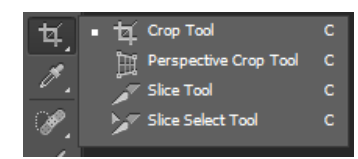

**Εικόνα 20**: Η ομάδα των Crop Tools και Slice Tools.

#### Crop Tool (C)

Σο Crop Tool (C) είναι το εργαλείο με το οποίο μπορούμε να επιλέξουμε ένα μέρος της εικόνας μας και να αφαιρέσουμε το υπόλοιπο κομμάτι (Εικόνα 20). Είναι σαν να κόβουμε από τον καμβά της εικόνας το κομμάτι που θέλουμε και έτσι να δημιουργείται ένας μικρότερος καμβάς.

#### Perspective Crop Tool (C)

Με αυτό το εργαλείο μπορούμε να κρατήσουμε μόνο το μέρος της εικόνας που μας ενδιαφέρει, αφαιρόντας την υπόλοιπη, και μάλιστα να δώσουμε και μία νέα προοπτική σε αυτό το κομμάτι της εικόνας που απομένει.

Slice Tool (C) και Slice Select Tool (C)

Ta δύο αυτά εργαλεία είναι χρήσιμα όταν θέλουμε να διαιρέσουμε μια εικόνα σε μικρότερα τμήματα, ώστε να τα χρησιμοποιήσουμε σε μια web σελίδα.

# **Βασικές μετατροπές**

ε αυτή την ενότητα θα δείξουμε πώς μπορούμε να κάνουμε κάποιες βασικές τροποποιήσεις (α) στα Layers της εικόνας μας, όπως είναι η μεγέθυνση, η περιστοφή και η αντιστροφή, αλλά και πώς να τους δίνουμε νέο σχήμα, μέσα από την επιλογή Transform (Εικόνα 21), και (β) στην ίδια την εικόνα (Image) και στον καμβά (Canvas) που δουλεύουμε, όσον αφορά τη μεγέθυνση, τη περιστοφή και την αντιστροφή τους (Εικόνα 22).

Για να *αλλάξουμε το μέγεθος* σε ένα μεμονωμένο Layer, αφού το επιλέξουμε πηγαίνουμε στο μενού Edit > Transform > Scale. Πλέον γύρω από την εικόνα εμφανίζονται μικρά άσπρα τετραγωνάκια, τα σημεία ελέγχου. Μπορούμε να επιλέξουμε κάποιο σημείο από αυτά και να μικρύνουμε ή να μεγαλώσουμε το Layer με το οποίο δουλεύουμε. Για να μην έχουμε παραμόρφωση του Layer είναι καλό να κάνουμε τις αυξομειώσεις αυτές κρατώντας πατημένο το πλήκτρο Shift. Όταν ολοκληρώσουμε τις αλλαγές πατάμε το Enter για να αποθηκευτούν.

Για να *περιστρέψουμε* ένα Layer πηγαίνουμε στο μενού Edit > Transform > Rotate. Εμφανίζονται και πάλι τα σημεία ελέγχου. Τοποθετούμε τον δείκτη του ποντικιού μας έξω από το πλαίσιο το Layer και παρατηρούμε ότι ο κέρσορας έχει πάρει την μορφή μιας καμπύλης με δύο βέλη. Με αριστερό κλικ πατημένο μπορούμε να περιστρέψουμε τώρα το Layer. Όταν ολοκληρώσουμε τις αλλαγές πατάμε το Enter για να αποθηκευτούν. Η επιλογή Rotate 180o, περιστρέφει το Layer δεξιόστροφα κατά 180o. Η επιλογή Rotate 90<sup>o</sup> CW, περιστρέφει το Layer κατά 90<sup>o</sup> σύμφωνα με τους δείκτες του ρολογιού (δεξιόστροφα). Η επιλογή Rotate 90<sup>o</sup> CCW, περιστρέφει το Layer κατά 90<sup>o</sup> αντίθετα από τους δείκτες του ρολογιού (αριστερόστροφα).

Για να *αναστρέψουμε* ένα Layer είτε στον οριζόντιο είτε στον κατακόρυφο άξονα πηγαίνουμε στο μενού Edit > Transform και επιλέγουμε Flip Horizontal για οριζόντια αναστροφή 180<sup>ο</sup> ή Flip Vertical για κατακόρυφη αναστροφή 180<sup>ο</sup> αντίστοιχα.

Για πιο γρήγορα αποτελέσματα, από το μενού Edit  $\rightarrow$  Free Transform μας δίνεται η δυνατότητα να αλλάζουμε τόσο το μέγεθος όσο και να περιστρέφουμε το Layer κάνοντας χρήση ενός μόνο εργαλείου.

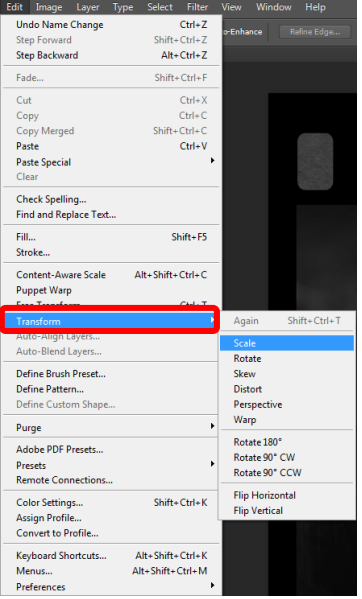

**Εικόνα 21**: Η επιλογή Transform. Για να δώσουμε ένα *νέο σχήμα* στο Layer που επεξεργαζόμαστε από το μενού Edit  $\rightarrow$  Transform μπορούμε να διαλέξουμε μία από τις επιλογές Skew (κλίση), Distort (παραμόρφωση), Perspective (προοπτική) ή Warp (σκέβρωση). Εμφανίζονται και πάλι τα σημεία ελέγχου, τα οποία μπορούμε να μετακινήσουμε για να καταφέρουμε τελικά το επιθυμητό σχήμα.

Για να δημιουργήσουμε ένα *αντίγραφο* ενός Layer, κάνουμε δεξί κλικ πάνω του από την καρτέλα των Layers και από το αναδυόμενο μενού που εμφανίζεται επιλέγουμε Duplicate Layer.

#### Ασκήσεις:

 Ανοίξτε την εικόνα "Vegetables.png", επιλέξτε όποιο εργαλείο επιλογής **ONE COOPER** θέλετε και κόψτε ένα-ένα τα λαχανικά. (α) Κάντε αποκοπή (Edit >Cut) επικόλληση (Edit ->Paste) πάνω στην ίδια εικόνα ώστε να δημιουργήσετε ένα νέο Layer για το καθένα από αυτά. (β) Δημιουργήστε μία νέα εικόνα με σκοπό να πάρετε όλα τα λαχανικά και να τα βάλετε μέσα στην νέα εικόνα. Από το μενού File New… επιλέξτε πλάτος (Width) εικόνας τα 500 px (pixels) και ύψος (Height) και πάλι τα 500 px και επιλέξτε ώστε το φόντο της νέας εικόνας να είναι άσπρο. (γ) Επιλέξτε όλα τα Layers των λαχανικών από την εικόνα "Vegetables.png" και σύρτε τα με το ποντίκι σας μέσα στη νέα εικόνα (εάν έχετε πατημένο το πλήκτρο Shift και σύρετε τα Layers κεντράρονται μέσα στη νέα εικόνα). (δ) Μετονομάστε τα Layers της νέας εικόνας σύμφωνα με το όνομα του κάθε λαχανικού. (ε) τόχος μας είναι να δημιουργήσουμε έναν "φρουτάνθρωπο"! Αυξομειώστε κατάλληλα τα Layers των φρούτων που θέλετε να χρησιμοποιήσετε για κεφάλι, σώμα, άκρα, κτλ., αναστρέψτε τα,

Adjustments Auto Tone Shift+Ctrl+L **Auto Contrast** Alt+Shift+Ctrl+L Auto Color Shift+Ctrl+B Canvas Size...  $Alt + Ctrl + C$ **Image Rotation** περιστρέψτε τα, αλλάξτε τους σχήμα, και τοποθετήστε τα κατάλληλα στο χώρο της εικόνας. Reveal All Duplicate... Για να *αλλάξουμε το μέγεθος* μίας εικόνας πηγαίνουμε από το μενού Image Apply Image... Calculations... Image Size... όπου εμφανίζεται το πλαίσιο διαλόγου της Εικόνας 23. j.

**Εικόνα 22**: Σο μενού Image.

 $\blacktriangleright$ 

Mode

Crop Trim..

Variables Apply Data Set. Trap.. Analysis

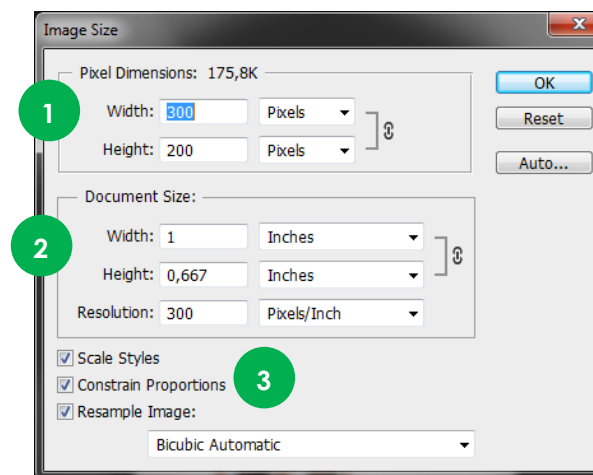

**Εικόνα 23:** Το μενού Image.

το σημείο (1) μπορούμε να καθορίσουμε το νέο πλάτος (Width) ή/και το νέο ύψος (Height) της εικόνας. Εάν μεταξύ των δύο μεγεθών υπάρχει το σύμβολο της αλυσίδας -όπως συμβαίνει στην Εικόνα 23- αυτό σημαίνει ότι αν προσπαθήσουμε να μεταβάλουμε το ένα μέγεθος αυτόματα θα μεταβληθεί και το άλλο, και αυτό γιατί η επιλογή Constrain Proportions στο σημείο (3) είναι επιλεγμένη, που υπονοεί το κλείδωμα των αναλογιών. Με κλειδωμένες αναλογίες, αν μεταβάλουμε το μέγεθος της εικόνας, δε θα υποστεί κάποια παραμόρφωση. Μικραίνοντας ή μεγαλώνοντας την εικόνα μας θα παρατηρήσουμε αλλαγή και στο μέγεθος Pixel Dimensions (1), το οποίο μας δείχνει το μέγεθος που θα καταλαμβάνει τελικά το αρχείο της εικόνας μας. Σο σημείο (2) μας δείχνει το πλάτος και το ύψος που θα έχει η εικόνα όταν εκτυπωθεί. Ακόμη με το μέγεθος Resolution μας δείχνει την ανάλυση της εικόνας μας.

Current Size: 175,8K  $\overline{\mathsf{OK}}$ Width: 1 inch  $\begin{array}{|c|c|}\n\hline\n\textbf{Reset}\n\end{array}$ Height: 0,667 Inches New Size: 175,8K Width: Inches Height: 0.662 Inches Relative Anchor:  $\sqrt{\frac{4}{1}}$  $\frac{1}{\sqrt{1}}$  $\overline{\phantom{a}}$ 

**Εικόνα 24**: Σο πλαίσιο διαλόγου Canvas Size.

Για να *αλλάξουμε το μέγεθος* του καμβά μίας εικόνας πηγαίνουμε στο μενού Image Canvas Size... όπου εμφανίζεται το πλαίσιο διαλόγου της Εικόνας 24. Καθορίζουμε το νέο πλάτος (Width) ή/και το νέο ύψος (Height) του καμβά της εικόνας μας και από το πεδίο Anchor κάνουμε κλικ στο σημείο όπου θέλουμε να δώσουμε τη νέα έκταση του καμβά.

 $\vert x \vert$ Rotate Canvas  $\overline{\alpha}$ ⊙ °CW Angle: 0 °CCW Ġ Cancel

**Εικόνα 25**: Σο πλαίσιο διαλόγου Rotate Canvas.

Για να *περιστρέψουμε* μία εικόνα πηγαίνουμε στο μενού Image > Image Rotation Arbitrary... όπου εμφανίζεται το πλαίσιο διαλόγου της Εικόνας 25. το πεδίο Angle ορίζουμε τη γωνία περιστροφής. Η επιλογή CW θα

περιστρέψει την εικόνα σύμφωνα με τους δείκτες του ρολογιού (δεξιόστροφα), ενώ η επιλογή CCW θα την περιστρέψει αντίθετα από τους δείκτες του ρολογιού (αριστερόστροφα). Εναλλακτικά, από το μενού Image > Image Rotation μπορούμε να επιλέξουμε 180° (δεξιόστροφη περιστροφή), 90° CW ή 90<sup>o</sup> CCW.

Για να *αναστρέψουμε* μία εικόνα πηγαίνουμε στο μενού Image > Image Rotation και επιλέγουμε Flip Horizontal για οριζόντια αναστροφή 180° ή Flip Vertical για κατακόρυφη αναστροφή 180<sup>°</sup> αντίστοιχα.

Για να δημιουργήσουμε ένα *αντίγραφο* μίας εικόνας πηγαίνουμε στο μενού Image  $\rightarrow$  Duplicate... Συνήθως, είναι καλό να δουλεύουμε στα αντίγραφα των εικόνων μας, κρατώντας έτσι την αρχική εικόνα ως backup.

 Ανοίξτε την εικόνα "WhiteBear.jpg" και αλλάξτε το μέγεθός της σε Width: 800 pixels και Height: 600 pixels. Έπειτα κάντε αναστροφή της εικόνας στον οριζόντιο άξονα και αποθηκεύστε τη με νέο όνομα "WhiteBearSmall.jpg"

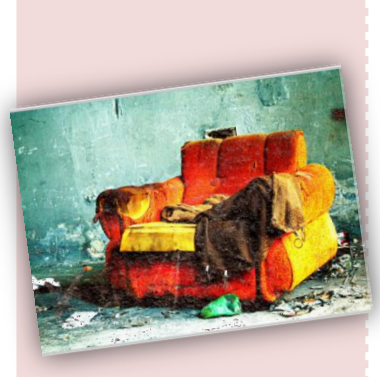

# **Blending modes**

Σο Photoshop, μέσω των Blending modes (blend σημαίνει ανακατεύω), παρέχει μεθόδους και εργαλεία με τα οποία μπορούμε να συνδυάζουμε χρώματα που προέρχονται από άλλες εικόνες με σκοπό τη δημιουργία νέου χρώματος.

Αυτό που κάνει το Photoshop είναι στην ουσία μαθηματικές πράξεις μεταξύ των χρωμάτων των δύο Layers. Η επιλογή blending χρειάζεται τέσσερα πράγματα για να λειτουργήσει. Αρχικά, χρειάζεται ένα Layer το οποίο θα χρησιμοποιηθεί ως βάση, άλλο ένα Layer που θα είναι το blending, δηλαδή αυτό που θα αλληλεπιδράσουν τα χρώματα του με τη βάση, ακόμη τη μέθοδο με την οποία θα συνδυαστούνε τα χρώματα των δύο Layers, και τέλος, την επιλογή της διαφάνειας (Opacity) το ποσοστό δηλαδή του χρώματος του ενός Layer που θα επιδράσει με το άλλο.

την Εικόνα 26 φαίνονται οι διάφορες μέθοδοι των Blending modes που μπορούν να εφαρμοστούν πάνω στα Layers. Όλη αυτή η λίστα από τα Blending modes δεν είναι τίποτε άλλο από μαθηματικές πράξεις μεταξύ των χρωμάτων των δύο Layers. Για παράδειγμα, το Darker color συγκρίνει τα χρώματα των δύο Layers και κρατάει μόνο τα πιο σκοτεινά. Το αντίθετο ακριβώς γίνεται όταν επιλέξουμε το Lighter color, το οποίο συγκρίνει τα χρώματα των δύο Layers και κρατάει μόνο τα πιο φωτεινά. Ακόμη, το Multiply πολλαπλασιάζει τα χρώματα, το Difference είναι η διαφορά (δηλαδή η πράξη της αφαίρεσης), κτλ.

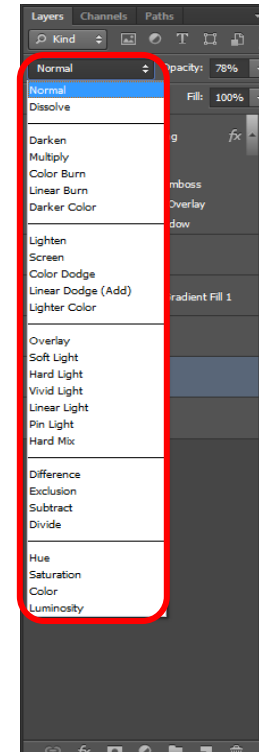

**Εικόνα 26**: Οι επιλογές των Blending modes.

#### **Blend Mode Groups**

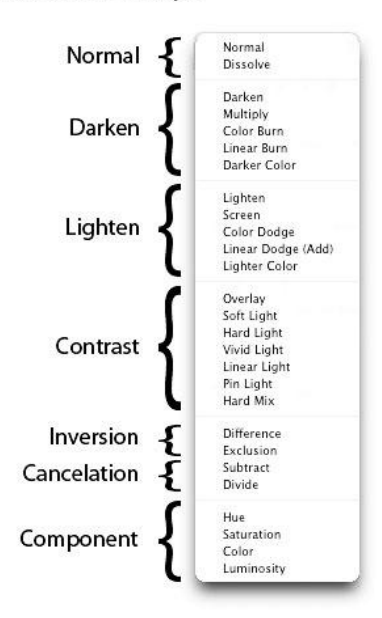

**Εικόνα 27**: Η ομαδοποίηση των Blending modes.

ε αυτό το μάθημα:

3

Blending modes.……18

Χρωματίζοντας ασπρόμαυρες φωτογραφίες………....19 Η ομαδοποίηση των Blending modes ανάλογα εάν σκουραίνουν την εικόνα, τη φωτίζουν, τονίζουν την αντίθεση, κάνουν αντιστροφή ή ακύρωση χρωμάτων, φαίνεται στην Εικόνα 27.

#### Άσκηση:

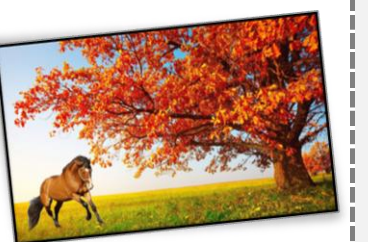

 Ανοίξτε τις εικόνες "Tree.jpg" και "Horse.jpg". Από την εικόνα "Horse.jpg" επιλέξτε όποιο εργαλείο επιλογής θέλετε και επιλέξτε το άλογο μαζί με το χορτάρι και φέρτε τα μέσα στην εικόνα "Tree.jpg". (α) Αλλάξτε τη διαφάνεια του Layer του αλόγου στην εικόνα "Tree.jpg" σε 50%. Σι παρατηρείτε; (β) Επαναφέρετε τη διαφάνεια του Layer του αλόγου στο 100% και αλλάξτε τα Blending modes από Normal σε Darken. Τι παρατηρείτε σε σχέση με το χορτάρι; (γ) Δοκιμάστε να εφαρμόσετε όλα τα Blending modes πάνω στο Layer του αλόγου και παρατηρήστε τις αλλαγές σε σχέση με το άλογο και το χορτάρι.

# **Χρωματίζομτας ασπρόμαυρες φωτογραφίες**

την ενότητα αυτή συνεχίζουμε με ένα πρακτικό παράδειγμα των Blending modes, χρησιμοποιώντας το Blending mode "Color" για να χρωματίσουμε ασπρόμαυρες εικόνες.

Η λειτουργία των Blending modes δεν περιορίζεται όμως μόνο στα Layers. Ακόμη και στην περίπτωση που ανοίξουμε μία φωτογραφία στην οποία δεν υπάρχουν ακόμη άλλα Layers, και επιλέξουμε για παράδειγμα το εργαλείου του πινέλου από την Εργαλειοθήκη, παρατηρώντας προσεχτικότερα την μπάρα παραμέτρων για το πινέλο (Εικόνα 8) θα δούμε μία επιλογή που λέγεται Mode. Εάν τώρα πατήσουμε το αντίστοιχο βελάκι εμφανίζεται μία αναδυόμενη λίστα, από όπου μπορούμε να δούμε όλα αυτά τα modes τα οποία είδαμε και πιο πάνω. Συνεπώς, μπορούμε να χρησιμοποιούμε το χρώμα του πινέλου ως Blending mode σε συνδυασμό με το base color της φωτογραφίας και να παράγουμε έτσι ένα καινούριο αποτέλεσμα.

Εάν επιλέξουμε συγκεκριμένα το Color mode από τις Modes επιλογές του πινέλου, και προσπαθήσουμε να χρωματίσουμε μία περιοχή, θα δούμε ότι η περιοχή αυτή δεν επικαλύπτεται πλήρως με το χρώμα της επιλογής μας, αλλά διατηρείται η πληροφορία της εικόνας σε μεγάλο βαθμό. Αυτό συμβαίνει γιατί το Color mode κρατάει το Luminance (ένταση του φωτός) από το base color και αλλάζει το Hue (χρωματική ομάδα) και το Saturation (κορεσμός). Έτσι μπορούμε να διατηρήσουμε όλες τις σκιές, τις πτυχώσεις, κτλ. από το προηγούμενο Layer και να αλλάξουμε μόνο τη χρωματική ομάδα και τον

κορεσμό. Έτσι μπορούμε να αλλάζουμε οποιοδήποτε χρώμα, οποιουδήποτε αντικειμένου σε έγχρωμες φωτογραφίες.

#### Ασκήσεις:

 Ανοίξτε την εικόνα "Flowers.jpg" και επιλέξτε το εργαλείο του πινέλου. Διατηρήστε στα Modes την επιλογή Normal και επιλέξτε ως χρώμα από τον Επιλογέα Φρώματος μία βαθιά κόκκινη απόχρωση. Προσπαθήστε να χρωματίσετε τα πέταλα του πιο μεγάλου λουλουδιού. Σι παρατηρείτε;

**Θ** Χρησιμοποιώντας την καρτέλα του History ελάτε πίσω στην αρχική κατάσταση της εικόνας. Σώρα ορίστε στα Modes την επιλογή Color και έχοντας το ίδιο χρώμα δοκιμάστε ξανά να χρωματίσετε τα πέταλα του πιο μεγάλου λουλουδιού. Σι παρατηρείτε;

Σο πιο εντυπωσιακό αποτέλεσμα, όμως, το έχουμε όταν δουλεύουμε με ασπρόμαυρες φωτογραφίες, όπου εκεί έχουμε πληροφορία μόνο σχετικά με τη φωτεινότητα της εικόνας – έχουμε μόνο αποχρώσεις του γκρι. Έτσι προσθέτοντας χρώμα, θα παραμείνει η προηγούμενη πληροφορία απλά οι εικόνες γίνονται έγχρωμες!

 Ανοίξτε την εικόνα "Face.jpg" και επιλέξτε να ανοίξετε και άλλη μία της επιλογής σας μέσα από τη συλλογή που βρίσκεται στο φάκελο "Old Cinema'. Ανοίξτε τον Επιλογέα Χρώματος και πηγαίνετε στην εικόνα "Face.jpg". Παρατηρήστε ότι αυτόματα έχει επιλεγεί το εργαλείο Eyedropper Tool (I), με το οποίο κάντε κλικ σε όποιο σημείο της εικόνας θεωρείτε ότι έχει ένα καλό χρώμα για χρώμα δέρματος. Αυτόματα ο Επιλογέας Χρώματος έχει επιλέξει για εσάς αυτό το χρώμα. την ασπρόμαυρη εικόνα δοκιμάστε να χρωματίσετε το δέρμα του προσώπου κάποιου ηθοποιού. Σι παρατηρείτε σχετικά με το αποτέλεσμα;

 Μέσω της αναίρεσης ή του ιστορικού πηγαίνετε πάλι πίσω στο σημείο πριν αρχίσετε να αλλάζετε το χρώμα του προσώπου του ηθοποιού. Ορίστε το Opacity (διαφάνεια) στο 55% και δοκιμάστε και πάλι να χρωματίσετε την εικόνα στο σημείο του προσώπου. Σι παρατηρείτε τώρα σχετικά με το νέο αποτέλεσμα;

\* Θα παρατηρήσετε ότι εάν έχετε ήδη χρωματίσει μία περιοχή και πάτε πάλι να τη χρωματίσετε, προστίθεται λίγο πιο έντονο χρώμα. Γι" αυτό είναι καλό να ξεκινάμε αρχικά με χαμηλό Opacity και σιγά σιγά να προσθέτουμε χρώμα όπως θέλουμε για να πετύχουμε ακριβώς το επιθυμητό αποτέλεσμα.

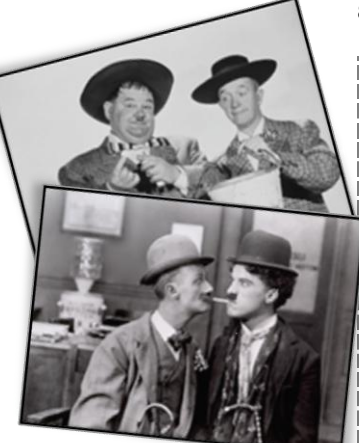

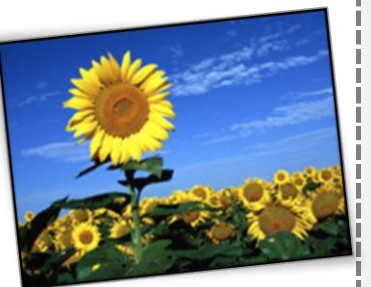

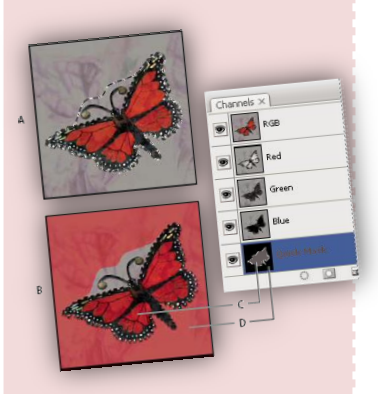

# **Hue / Saturation**

την ενότητα αυτή μαθαίνουμε τι είναι η χρωματική ομάδα (Hue) και ο κορεσμός (Saturation), πώς δουλεύουν και πώς μπορούμε να τα χρησιμοποιήσουμε για να αλλάξουμε τα χρώματα σε μία εικόνα.

Για να κάνουμε αυτές τις αλλαγές σε μία εικόνα, από το Βασικό Μενού επιλέγουμε Image  $\rightarrow$  Adjustments  $\rightarrow$  Hue / Saturation... και εμφανίζεται το πλαίσιο διαλόγου της Εικόνας 28.

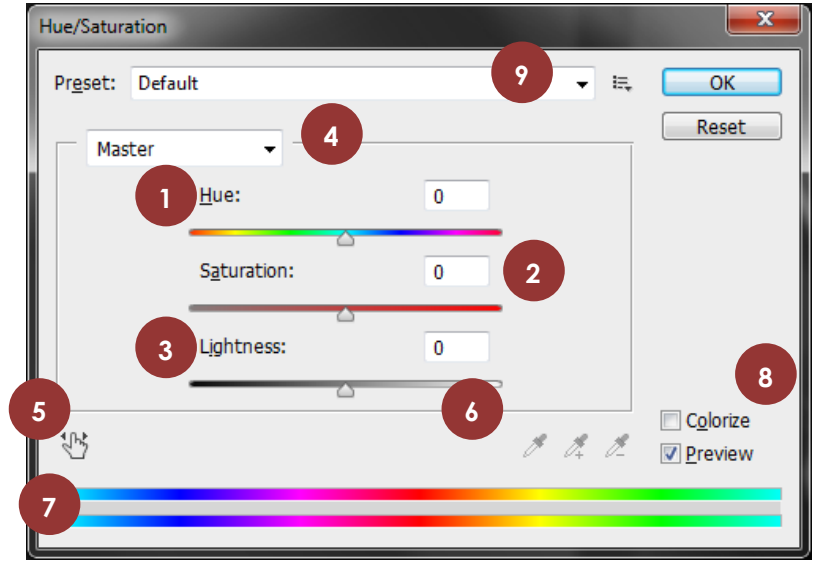

**Εικόνα 28**: Η επιλογή Hue /Saturate.

ε αυτό το πλαίσιο διαλόγου υπάρχουν τρία βασικά κουμπιά ελέγχου. Σο Hue (1) είναι η χρωματική ομάδα και οι τιμές που μπορούμε να δώσουμε είναι από - 180 έως +180. Σο Saturation (2), είναι ο κορεσμός, δηλαδή πόσο κορεσμένο είναι το χρώμα, πόσο γκρι έχει μέσα του, και παίρνει τιμές από το -100, όπου η εικόνα πλέον γίνεται ασπρόμαυρη, έως +100. Σο Lightness (3), είναι η φωτεινότητα, πάλι οι τιμές που μπορούν να οριστούν είναι από -100, όπου η εικόνα γίνεται μαύρη -πλήρες σκοτάδι- έως +100, όπου η εικόνα γίνεται λευκή.

Αλλά, τι ακριβώς είναι αυτές οι τιμές; Ουσιαστικά αυτές οι τιμές του Hue είναι μοίρες. Η Εικόνα 29 παρουσιάζει το χρωματικό κύκλο, όπου ξεκινάει από την τιμή 0° και κάνοντας έναν δεξιόστροφο κύκλο καταλήγει στην τιμή 360°. Όταν, λοιπόν, μετακινούμε το κουμπί ελέγχου του Hue προς τα δεξιά, τότε στην ουσία μετακινούμε τα χρώματα δεξιόστροφα, ενώ το αντίθετο γίνεται αν το μετακινήσουμε προς τα αριστερά δίνοντας αρνητικές τιμές. Οι τιμές του Saturation είναι η ακτίνα Α της Εικόνας 29, δηλαδή πόσο κοντά ή πόσο μακριά βρισκόμαστε στο κέντρο του κύκλου. Σο **+** ή το **-** είναι το επί τις εκατό του κορεσμού, για παράδειγμα +70% κορεσμός ή -61% κορεσμός.

ε αυτό το μάθημα:

4

Hue/Saturation……….21 Quick Mask, Αλλαγή χρώματος μαλλιών......23

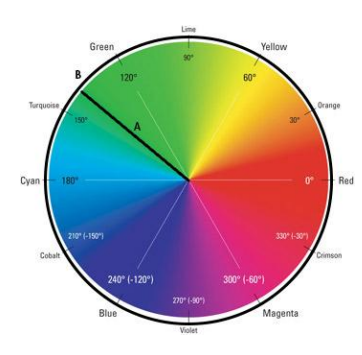

**Εικόνα 29**: Χρωματικός κύκλος.

πως παρατηρούμε, όταν αλλάζουμε τις τιμές του Hue αλλάζουν όλα τα χρώματα της εικόνας. Σις περισσότερες φορές, όμως, θέλουμε να δουλέψουμε σε συγκεκριμένες χρωματικές ομάδες, αλλάζοντας για παράδειγμα μόνο τα χρώματα του ουρανού και της θάλασσας σε μία εικόνα, και όχι τα υπόλοιπα. Πατώντας στο σημείο (4) εκεί όπου αναγράφεται η λέξη Master -και που περιλαμβάνει όλα τα χρώματα- παρατηρούμε μία αναδυόμενη λίστα με χρωματικές ομάδες. Έτσι, για το προηγούμενο παράδειγμα, θα επιλέγαμε τη χρωματική ομάδα Blues. Αλλάζοντας τη θέση του κουμπιού ελέγχου του Hue πλέον αλλάζουν τα χρώματα μόνο στις μπλε περιοχές και όχι στην υπόλοιπη εικόνα. Σο ίδιο πλέον ισχύει και για τις επιλογές Saturation και Lightness, επηρεάζονται μόνο τα μπλε χρώματα. Μάλιστα, τώρα εμφανίζονται τα σημεία (5) και (6) επιλογές που πριν δεν υπήρχαν ή δεν ήταν ενεργοποιημένες. Το σημείο (5) τώρα πλέον γράφει 195ο/225ο, από το χρωματικό κύκλο της Εικόνας 24 παρατηρούμε ότι αυτές οι μοίρες αναφέρονται στις μπλε περιοχές, μάλιστα αυτό φαίνεται και σχηματικά στο γκρι πλαίσιο που εμφανίζεται στο σημείο (7) στην πάνω μπάρα φαίνονται τα χρώματα πριν την αλλαγή, στην κάτω μπάρα φαίνονται τα χρώματα μετά την αλλαγή. Σο σημείο (6) με τα τρία Eyedropper Tools μας δίνει τη δυνατότητα να προσθέσουμε ή να αφαιρέσουμε χρώματα στην περιοχή του χρωματικού κύκλου που δουλεύουμε. Έτσι, στο προηγούμενο παράδειγμα θα μπορούσαμε να αλλάξουμε τα χρώματα του ουρανού και όχι της θάλασσας και ας είναι και τα δύο κάτω από τη χρωματική ομάδα των Blues, αρκεί να κάναμε κλικ με το Eyedropper Tool**-** πάνω στη θάλασσα. Αντίθετα, το Eyedropper Tool**+** συμπεριλαμβάνει επιπλέον σημεία στην εικόνα για να υποστούν τις χρωματικές αλλαγές.

Σο σημείο (8) Colorize το χρησιμοποιούμε συνήθως σε ασπρόμαυρες φωτογραφίες. Όταν όμως έχουμε μία έγχρωμη φωτογραφία, μπορούμε να επιλέξουμε ένα χρώμα από τον Επιλογέα Χρώματος στην Εργαλειοθήκη και ενεργοποιώντας το Colorize, το χρώμα εμφανίζεται πάνω στην εικόνα, διατηρώντας τη φωτεινότητα των χρωμάτων της εικόνας και αλλάζοντας όλα τα χρώματα σε εκείνο που επιλέξαμε. Είναι σαν να είχαμε βάλει κάποιον φωτογραφικό φακό μπροστά από τη φωτογραφία μας! Σέλος, το σημείο (9) είναι ένα σύνολο από προκαθορισμένους συνδυασμούς τιμών Hue, Saturate και Lightness που μπορούμε να χρησιμοποιήσουμε.

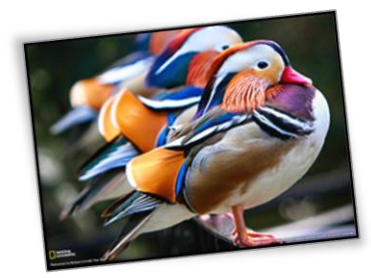

#### Ασκήσεις:

 Ανοίξτε την εικόνα "Duck.jpg" και εμφανίστε το παράθυρο Hue / Saturation. Δοκιμάστε διαφορετικές τιμές για τα Hue, Saturation και Lightness και δείτε τις αλλαγές στην εικόνα.

 Επιλέξτε να αλλάξετε τα Hue, Saturation και Lightness μόνο για τη χρωματική ομάδα Yellow. Σι παρατηρείτε;

**8** Επιλέξτε ένα χρώμα από τον Επιλογέα Χρώματος και εφαρμόστε το πάνω στην εικόνα ενεργοποιώντας το Colorize. Σι παρατηρείτε;

Δοκιμάστε τους προκαθορισμένους συνδυασμούς από το πεδίο Preset.

 Ανοίξτε την εικόνα "Eyes.jpg" και όποιο εργαλείο επιλογής θέλετε επιλέξτε τα μάτια του προσώπου. Εμφανίστε το παράθυρο Hue / Saturation και αλλάξτε το χρώμα των ματιών σε γκρι-μπλε.

 Με την ίδια λογική επιλέξτε τα χείλη -εξαιρώντας τα δόντια- και δώστε ένα έντονο κόκκινο χρώμα (θα σας βοηθήσει γι' αυτό μία επιλογή από τις προκαθορισμένες).

# **Quick Mask, Αλλαγή χρώματος μαλλιώμ**

Πολλές φορές θέλουμε να κάνουμε αλλαγές στο χρώμα μαλλιών ανθρώπων μέσα σε εικόνες που επεξεργαζόμαστε. Όμως, η περιοχή των μαλλιών συνήθως δεν είναι μία ενιαία περιοχή, αλλά μία περιοχή με πολλές εξοχές. Έτσι, τα εργαλεία επιλογής που μέχρι τώρα γνωρίσαμε δε μας βοηθούν να δουλέψουμε σε τέτοιες δύσκολες περιπτώσεις. Ση λύση έρχεται να μας δώσει το

εργαλείο Quick Mask (Q)  $\boxed{ \boxed{ } }$ , που βρίσκεται στην Εργαλειοθήκη.

Αρχικά, επιλέγοντας το Quick Mask για μία εικόνα δε βλέπουμε καμία αλλαγή, και αυτό γιατί για να δούμε αλλαγές θα πρέπει να ζωγραφίσουμε την εικόνα με ενεργοποιημένο αυτό το εργαλείο. Άρα, σε δεύτερη φάση επιλέγουμε το πινέλο. Σε αυτό το σημείο να διευκρινίσουμε ότι ζωγραφίζοντας με το πινέλο για παράδειγμα τη περιοχή των μαλλιών, δε βάφονται τα μαλλιά με ένα νέο χρώμα, απλά γίνεται επιλογή περιοχής. Μόλις τελειώσουμε αυτή τη διαδικασία, απενεργοποιούμε το Quick Mask. Με την απενεργοποίηση του εργαλείου έχουν επιλεχθεί όλες οι περιοχές της εικόνας εκτός από εκείνες που ζωγραφίσαμε. Για να κρατήσουμε τώρα μόνο την περιοχή που ζωγραφίσαμε επιλέγουμε από το μενού Select  $\rightarrow$  Inverse.

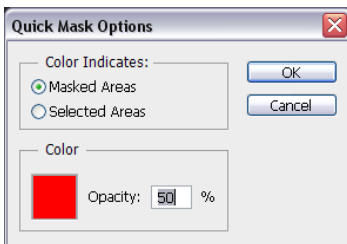

**Εικόνα 30**: Οι επιλογές του Quick Mask. Για να αποφύγουμε την παραπάνω διαδικασία, ώστε όταν επιλέγουμε με το Quick Mask μία περιοχή να επιλέγεται αυτή η ίδια από την αρχή και όχι να είναι αυτή που αφαιρείται από την επιλογή, στην Εργαλειοθήκη κάνουμε διπλό αριστερό κλικ πάνω στο εργαλείο Quick Mask. Σότε εμφανίζεται το πλαίσιο διαλόγου της Εικόνας 30. το πλαίσιο αυτό, η πρώτη ρύθμιση που είναι και η προεπιλεγμένη είναι το Masked Areas, που σημαίνει ότι οι περιοχές που

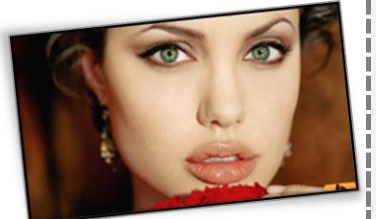

επιλέγουμε με το πινέλο θα είναι "masked", δηλαδή κρυμμένες, εκείνες που θα αφαιρεθούν από την επιλογή. Η δεύτερη ρύθμιση είναι το Selected Areas, που σημαίνει ότι οι περιοχές που ζωγραφίζουμε με το πινέλο είναι αυτές που τελικά θα επιλεγούν. Ακριβώς από κάτω είναι το χρώμα με το οποίο επιλέγουμε, το προκαθορισμένο είναι το κόκκινο. Ανάλογα με την εικόνα ίσως χρειαστεί να το αλλάξουμε, ειδικά στην περίπτωση που η εικόνα μας περιέχει πολύ κόκκινο χρώμα εξ αρχής και κάτι τέτοιο δε θα μα βοηθούσε να εργαστούμε εύκολα. Επιπλέον, υπάρχει και η επιλογή του Opacity, δηλαδή η διαφάνεια, με προεπιλογή το 50% ώστε να μπορούμε να έχουμε επαρκή έλεγχο κατά το χρωματισμό με το πινέλο.

Εάν κατά την επιλογή της περιοχής των μαλλιών κάνουμε κάποιο λάθος και χρωματίσουμε για παράδειγμα και μέρος του προσώπου, μπορούμε να διορθώσουμε το λάθος μας πατώντας το πλήκτρο **Χ**. Το πλήκτρο Χ αυτό που κάνει είναι να αλλάζει τα χρώματα του foreground με του background. Έτσι μπορούμε να σβήσουμε τη λάθος επιλογή ζωγραφίζοντας και πάλι πάνω της και όταν τελειώσουμε επανερχόμαστε στην προηγούμενη κατάσταση πατώντας άλλη μια φορά το πλήκτρο Χ.

Έχουμε πλέον ολοκληρώσει την επιλογή της περιοχής των μαλλιών, αλλά πώς θα αλλάξουμε το χρώμα; Ένας τρόπος είναι να το κάνουμε με τις μεθόδους Hue / Saturation που είδαμε ήδη στην προηγούμενη ενότητα. Ένας δεύτερος και πολύ πιο εύκολος τρόπος είναι να δουλέψουμε με τα Adjustment Layers.

| - Type Select Filter<br>Layer                                                 | View                       | Window Help                        |                                                                                                    |
|-------------------------------------------------------------------------------|----------------------------|------------------------------------|----------------------------------------------------------------------------------------------------|
| <b>New</b><br>Duplicate Layer<br>Delete                                       | ٠<br>٠                     | Normal<br>le:                      | ≅<br><b>New Layer</b>                                                                                |
| Rename Layer<br>Layer Style<br>Smart Filter                                   | ٠                          |                                    | Color Fill 1<br>OK<br>Name: I<br>Use Previous Layer to Create Clipping Mask<br>Cancel                |
| New Fill Layer<br>New Adjustment Layer<br>Layer Content Options<br>Layer Mask | ×<br>٠<br>٠                | Solid Color<br>Gradient<br>Pattern | Color:   X None<br>٧<br>Mode: Soft Light<br>Opacity:<br>$\%$<br>$\checkmark$<br>100<br>$\rightarrow$ |
| Vector Mask<br>Create Clipping Mask                                           | Alt+Ctrl+G                 |                                    | <b>Εικόνα 32:</b> Το παράθυρο διαλόγου του Solid Color.                                              |
| Smart Objects<br>Rasterize                                                    |                            |                                    |                                                                                                    |
| New Layer Based Slice                                                         |                            |                                    | <b>Channels</b><br><b>Paths</b><br><b>Layers</b>                                                     |
| Group Layers<br>Ungroup Layers<br>Show Layers                                 | $Ctrl + G$<br>Shift+Ctrl+G |                                    | ÷<br>$D$ Kind<br>$\overline{\mathbf{r}}$<br>凸                                                        |
| Arrange<br>Combine Shapes                                                     |                            |                                    | Soft Light<br>Opacity:<br>100%                                                                       |
| Align Layers to Selection<br>Distribute                                       |                            |                                    | Fill:<br>100%<br>Lock:                                                                               |
| Lock All Layers in Group                                                      |                            |                                    | $\circ$<br>Color Fill 1                                                                              |
| Link Layers<br>Select Linked Lavers                                           |                            |                                    | 高<br>$\circ$                                                                                         |
| Merge Layers<br>Merge Visible<br>Flatten Image                                | $Ctr$ HE<br>Shift+Ctrl+E   |                                    | Background                                                                                           |
| Matting                                                                       |                            |                                    | Euching $22 \cdot I_0$ yso Adjustment Lough $\sigma$                                                 |

**Εικόνα 31**: Σα Adjustment Layers.

**Εικόνα 33**: Σο νέο Adjustment Layer στην περιοχή της καρτέλας των Layers.

Σα Adjustment Layers είναι Layers όπως και τα υπόλοιπα που έχουμε χρησιμοποιήσει μέχρι τώρα, εμφανίζονται κανονικά στην περιοχή της καρτέλας Layers, με τη μόνη διαφορά ότι δεν περιέχουν μέσα τους κάποια εικόνα, αλλά περιέχουν πληροφορίες για το τι θα κάνουν τα pixels που βρίσκονται στα από κάτω Layers. Σα βρίσκουμε μέσα στο Βασικό Μενού των Layers όπου υπάρχουν δύο κύριες κατηγορίες, τα Fill Layers και τα Adjustment Layers (Εικόνα 31). Σα Fill Layers γεμίζουν με ένα χρώμα την περιοχή που έχουμε επιλέξει, ενώ τα Adjustment Layers τροποποιούν το χρώμα που έχουμε επιλέξει.

Για την περίπτωση που θέλουμε να γεμίσουμε την περιοχή με ένα νέο χρώμα μέσω των Fill Layers, επιλέγουμε το Solid Color. το νέο παράθυρο διαλόγου (Εικόνα 32) παρατηρούμε την περιοχή Modes. Σο σημείο αυτό αναφέρεται και πάλι στα Blending Modes όπως τα είδαμε σε προηγούμενη ενότητα. Το πιο κατάλληλο Blending Mode για την επεξεργασία των μαλλιών, εκείνο δηλαδή που δίνει το πιο αληθοφανές αποτέλεσμα, είναι το Soft Light. Επιλέγοντας το, εμφανίζεται και πάλι ο Επιλογέας Χρώματος, απ' όπου μπορούμε να ορίσουμε το νέο χρώμα μαλλιών.

την περιοχή της καρτέλας των Layers εμφανίζεται τώρα ένα νέο Layer πάνω από την εικόνα μας (Εικόνα 33). Αυτό είναι ένα Adjustment Layer στο οποίο φαίνεται καθαρά η περιοχή των μαλλιών που έχουμε επιλέξει και ακριβώς δίπλα το χρώμα. Έχουμε τη δυνατότητα να το απενεργοποιήσουμε, να τροποποιήσουμε το χρώμα ή ακόμη και να το διαγράψουμε.

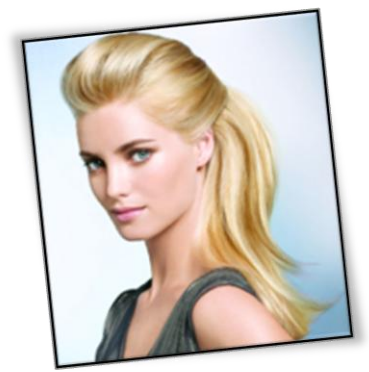

#### Ασκήσεις:

 Ανοίξτε την εικόνα "Hair.jpg". Ορίστε στο Quick Mask την επιλογή Selected Areas και με χρήση του πινέλου επιλέξτε την περιοχή των μαλλιών. Προσθέστε στην εικόνα ένα New Fill Layer τύπου Solid Color με Mode το Soft Light και ορίστε ένα νέο χρώμα για τα μαλλιά της εικονιζόμενης.

 Κάνοντας χρήση του History ελάτε βήματα πίσω στο σημείο όπου είχατε επιλέξει την περιοχή των μαλλιών. Δοκιμάστε να αλλάξετε το χρώμα των μαλλιών χρησιμοποιώντας την τεχνική του Hue / Saturate.

 Με όποια από τις μεθόδους θέλετε αλλάξτε το χρωματισμό των ματιών και των χειλιών της εικονιζόμενης.

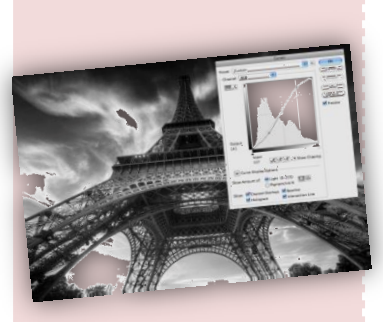

# **Healing Tools**

Ta Healing Tools είναι συνολικά τέσσερα και βρίσκονται στην Εργαλειοθήκη (Εικόνα 34), και η λογική της ομαδοποίησης τους είναι διότι χρησιμοποιούν τους ίδιους αλγόριθμους. Με τα εργαλεία αυτά μπορούμε να ρετουσάρουμε εικόνες, να αφαιρέσουμε σημάδια στο πρόσωπο, ρυτίδες ή και ολόκληρα τατουάζ, και να διορθώσουμε τα κόκκινα μάτια. Ακόμη, μπορούμε να αφαιρούμε λογότυπα από εικόνες ή σημεία που δε θέλουμε να υπάρχουν στην εικόνα μας.

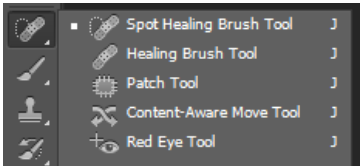

**Εικόνα 34**: Σα Healing Tools.

#### Spot Healing Brush Tool (J)

Επιλέγουμε το Spot Healing Brush Tool (J) και κάνουμε αριστερό κλικ πάνω στην εικόνα στο σημείο που θέλουμε να διορθώσουμε, αμέσως επέρχεται η αλλαγή. Χρησιμοποιούμε το Spot Healing Brush Tool για επιδιορθώσεις σε μικρές περιοχές. Αλλά πώς ακριβώς δουλεύει το συγκεκριμένο εργαλείο; Σο Photoshop κάνει το λεγόμενο Sampling, ψάχνει δηλαδή pixels που έχουν παρόμοιο χρώμα με αυτό που έχουμε ορίσει μέσα στο πεδίο του πινέλου. Το εργαλείο αυτό έχει τρεις καταστάσεις λειτουργίας (Εικόνα 35). Η πρώτη είναι το Proximity Match, ψάχνει να βρει παρόμοια pixels γύρω από τη περίμετρο του κύκλου του πινέλου. Η δεύτερη είναι το Create Texture, δημιουργεί μία υφή με νέα pixels που βρίσκονται μέσα στον κύκλο. Η τρίτη είναι το Content-Aware, που είναι και η προεπιλεγμένη, και συνήθως το αφήνουμε εκεί γιατί μας δίνει ένα πολύ καλό τελικά αποτέλεσμα. Το Content-Aware περιέχει έναν πιο εξελιγμένο αλγόριθμο που χρειάζεται περισσότερο χρόνο για να επεξεργαστεί τα κοντινά pixels, αλλά δίνει τελικά ένα πολύ καλύτερο αποτέλεσμα. Η παράμετρος Sample All Layers όταν είναι ενεργοποιημένη θα ψάξει να εντοπίσει όλα τα παρόμοια pixels όλων των Layers που βρίσκονται κάτω από εκείνο που εργαζόμαστε τη δεδομένη στιγμή.

 $\mathscr{P}$   $\downarrow$   $\begin{array}{c} \bullet \\ 19 \end{array}$   $\downarrow$  Mode: Normal Type: Proximity Match Create Texture . Content-Aware

**Εικόνα 35**: Η μπάρα παραμέτρων του Spot Healing Tool.

#### Healing Brush Tool

ταν θέλουμε να επιδιορθώσουμε με μιας μία μεγάλη περιοχή το προηγούμενο εργαλείο δε μας καλύπτει, γι' αυτό το Healing Brush Tool είναι η πιο κατάλληλη επιλογή. Σο εργαλείο αυτό δε ψάχνει αυτόματα να βρει τα pixels,

5

#### ε αυτό το μάθημα:

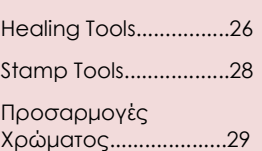

αλλά του δίνουμε εμείς την περιοχή που θέλουμε να περιλάβει στην περιοχή όπου θα εργαστούμε. Αυτό γίνεται πατώντας το πλήκτρο Alt. Τότε ο δείκτης του ποντικιού παίρνει τη μορφή ενός στόχου και κάνουμε κλικ σε εκείνη την περιοχή. Αφήνουμε το Alt και ξεκινάμε να ζωγραφίσουμε την περιοχή που θέλουμε να επιδιορθώσουμε. το δείκτη του ποντικιού εμφανίζεται παράλληλα και ένας σταυρός, ο σταυρός υποδεικνύει τα σημεία από όπου το εργαλείο παίρνει τα pixels. Είναι σημαντικό κάθε φορά που πάμε να επιδιορθώσουμε ένα σημείο να ξαναεπιλέγουμε κοντινά pixels ώστε το εργαλείο να ξέρει από του θα τα πάρει για να τα μεταφέρει στην περιοχή προς επιδιόρθωση, ώστε να έχουμε όσο το δυνατόν πιο φυσικά αποτελέσματα.

#### Patch Tool

Σο Patch Tool μοιάζει πάρα πολύ με το Lasso Tool όσον αφορά την επιλογή της περιοχής που θέλουμε να επιδιορθώσουμε. Μόλις ολοκληρώσουμε την επιλογή της περιοχής, φέρνουμε το δείκτη του ποντικιού μέσα στο επιλεγμένο σημείο -αυτόματα αλλάζει η μορφή του- και με αριστερό κλικ πατημένο σέρνουμε το ποντίκι. Παρατηρούμε ότι τώρα αλλάζουν τα pixels , δίνουμε δηλαδή την περιοχή των pixels με τα οποία θέλουμε να αντικαταστήσει την προς επιδιόρθωση περιοχή, και αφήνουμε το ποντίκι. Στην μπάρα των παραμέτρων του εργαλείου (Εικόνα 36) παρατηρούμε ότι στις επιλογές είναι ενεργοποιημένη η Source, που σημαίνει ότι η περιοχή που θα επιλέξουμε είναι αυτή η οποία θα αντικατασταθεί μετά με την περιοχή που θα δείξουμε με το δείκτη του ποντικιού. Μπορούμε όμως να κάνουμε και το αντίθετο, επιλέγοντας το Destination, όπου η περιοχή που θα επιλέξουμε θα είναι εκείνη που θα μετακινηθεί και εκεί που θα την αφήσουμε θα κάνει blend με τα pixels που προϋπάρχουν.

**Εικόνα 36**: Η μπάρα παραμέτρων του Patch Tool.

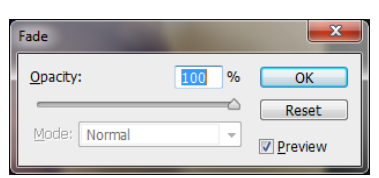

**Εικόνα 37**: Σοπλαίσιο διαλόγου Fade.

Για ένα αρκετά αληθοφανές αποτέλεσμα κατά το ρετουσάρισμα μιας εικόνας, χρησιμοποιώντας το Patch Tool, είναι σημαντικό αφού κάνουμε την επιδιόρθωση να πάμε στο μενού Edit  $\rightarrow$  Fade Patch Selection... εμφανίζεται ένα νέο παράθυρο διαλόγου (Εικόνα 37), στο οποίο υπάρχει η γνωστή παράμετρος Opacity που ορίζει τη διαφάνεια. Όταν είναι στο 100% έχει αντικαταστήσει πλήρως τα pixels που έχουμε δώσει, όταν είναι στο 0% είναι η αρχική μορφή των pixels. Για να βγάλουμε ένα αποτέλεσμα που να μοιάζει αληθινό, η καταλληλότερη επιλογή διαφάνειας είναι μία μέση τιμή, ώστε το blending να κρατήσει pixels και από τις δύο καταστάσεις των pixels της επιλεγμένης περιοχής.

#### Content-Aware Move Tool

Σο Content-Aware Move Tool μοιάζει πάρα πολύ με το Patch Tool όσον αφορά την επιλογή της περιοχής. Με το εργαλείο αυτό μπορούμε να μετακινήσουμε την επιλεγμένη περιοχή μέσα στο χώρο της εικόνας και το Photoshop αναλαμβάνει αυτόματα να δημιουργήσει νέα pixels για να γεμίσει την περιοχή που έχει αποκοπεί λαμβάνοντας πληροφορία από τα Pixels της γύρω περιοχής.

#### Red Eye Tool

Σο πρόβλημα των κόκκινων ματιών είναι γνωστό πρόβλημα σε αρκετές φωτογραφίες. Επιλέγοντας το Red Eye Tool κάνουμε απλά κλικ πάνω στο κόκκινο μέρος των ματιών και το Photoshop αναλαμβάνει αυτόματα να κάνει την επιδιόρθωση των χρωμάτων κρατώντας όλες τις αντίστοιχες αποχρώσεις.

#### Ασκήσεις:

 Ανοίξτε την εικόνα "Girl.jpg" και κάντε zoom in ώστε να εστιάσετε αρχικά στο πρόσωπο. Επιλέξτε από την Εργαλειοθήκη το εργαλείο Spot Healing Brush Tool και δοκιμάστε να επιδιορθώσετε την εικόνα.

 Ανοίξτε την εικόνα 'Oldman.jpg' και με το εργαλείο Healing Brush Tool δοκιμάστε να επιδιορθώσετε τις ριτίδες του προσώπου του εικονιζόμενου.

 Ανοίξτε την εικόνα 'Bikini.jpg' και με το εργαλείο Patch Tool δοκιμάστε να επιδιορθώσετε την περιοχή της μέσης της εικονιζόμενης. Μη ξεχάσετε και την επιλογή Fade Patch Selection ώστε να πετύχετε ένα αρκετά αληθοφανές αποτέλεσμα!

 Ανοίξτε την εικόνα 'Animals.jpg' και με το εργαλείο Content-Aware Move Tool μετακινήστε το ξαπλωμένο καγκουρό στο κάτω δεξί μέρος της εικόνας.

 Ανοίξτε την εικόνα 'RedEyes.jpg' και με το εργαλείο Red Eye Tool δοκιμάστε να επιδιορθώσετε τα κόκκινα μάτια στην εικόνα.

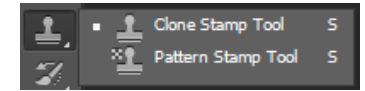

**Εικόνα 38**: Σα Stamp Tools.

#### **Stamp Tools**

Σα Stamp Tools (S) που βρίσκονται στην Εργαλειοθήκη (Εικόνα 38) θα μπορούσαμε να τα θεωρήσουμε και ως μία πιο εξελιγμένη εκδοχή του πινέλου, που μας επιτρέπουν να παίρνουμε σημεία μιας εικόνας και να τα ξαναζωγραφίζουμε σε άλλα σημεία της.

Έστω, για παράδειγμα, ότι επεξεργαζόμαστε μία εικόνα που περιέχει έναν ουρανό με σύννεφα. Με το Clone Stamp Tool (S) θα μπορούσαμε να επιλέξουμε ένα κομμάτι ουρανού σαν δείγμα, και να το "ξαναζωγραφίσουμε"

πάνω στο σημείο όπου ο ουρανός έχει σύννεφα, εξαφανίζοντας τα σύννεφα και καλύπτοντάς τα με ουρανό! Συνεπώς, το Clone Stamp Tool αντικαθιστά μέρη της εικόνας χρησιμοποιώντας προκαθορισμένη πηγή εικονοστοιχείων από άλλη περιοχή της εικόνας. Με το πλήκτρο Alt πατημένο και με αριστερό κλικ επιλέγουμε ένα σημείο ως πηγή, επειτα με απλά κλικ και σύρσιμο του ποντικιού το Photoshop "ξαναζωγραφίζει" την πηγή πάνω από το σημείο που βρισκόμαστε και θέλουμε να διορθώσουμε.

Σο Pattern Stamp Tool (S) ζωγραφίζει χρησιμοποιώντας τμήμα της εικόνας σαν μοτίβο.

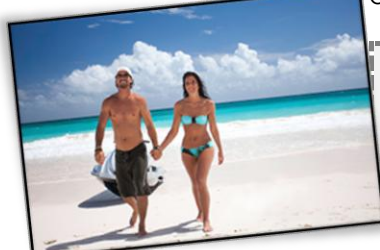

#### Άσκηση:

 $\bullet$  Ανοίξτε την εικόνα 'CoupleOnBeach.jpg' και κάνοντας χρήση του Clone Stamp Tool αφαιρέστε το Jet Ski από την εικόνα.

# **Προσαρμογές Χρώματος**

#### Levels - Curves -Brightness/Contrast

ε αυτή την ενότητα εξετάζουμε πως μπορούμε να προσαρμόσουμε την τονικότητα μιας εικόνας, δηλαδή πώς δουλεύει η αντίθεση και πώς διορθώνουμε το contrast σε μία εικόνα, με τα εργαλεία Levels και Curves.

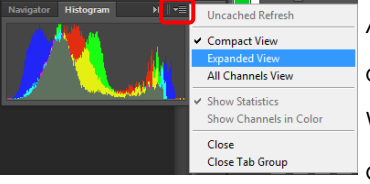

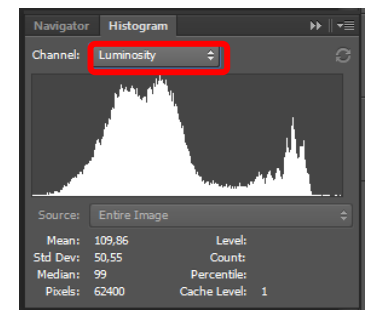

**Εικόνα 39**: Η καρτέλα Histogram.

Ανοίγοντας μία εικόνα στο Photoshop μπορούμε να ελέγξουμε τα επίπεδα φωτεινότητάς της επιλέγοντας την καρτέλα Histogram απλό το Βασικό Μενού Window. Από το κουμπί πάνω δεξιά της καρτέλας επιλέγουμε από το αναδυόμενο μενού Expand View και από τη ρύθμιση Channels επιλέγουμε Luminosity, δηλαδή την ένταση του φωτός (Εικόνα 39). Με το γράφημα που εμφανίζεται, στον άξονα των x μετράμε την ένταση του φωτός, όσο πιο αριστερά βρισκόμαστε τόσο χαμηλότερη είναι η ένταση, ενώ όσο πιο δεξιά μετακινούμαστε αυξάνει η ένταση του φωτός. Σο σημείο τελείως αριστερά είναι το μαύρο χρώμα ενώ το τελείως δεξιά το άσπρο. τον άξονα των y μετράμε τον αριθμό των pixels.

Εάν θέλουμε να κάνουμε επιδιορθώσεις στην ένταση του φωτός της εικόνας μας θα μεταβούμε από το μενού στο Image  $\rightarrow$  Adjustments  $\rightarrow$  Levels... όπου θα εμφανιστεί το πλαίσιο διαλόγου της Εικόνας 40. το πλαίσιο αυτό παρατηρούμε τρεις δείκτες. Ο αριστερός δείκτης (0) δείχνει τις σκιές, τους χαμηλούς τόνους, ο μεσαίος δείκτης τους μεσαίους τόνους, και ο δεξής δείκτης (255) τους υψηλούς τόνους, τα σημεία με τις αντανακλάσεις και γενικότερα τις περιοχές που είναι πάρα πολύ άσπρες. Κάθε εικόνα έχει το δικό της ιστόγραμμα, όταν όμως παρατηρούμε περιοχές με πολύ υψηλή

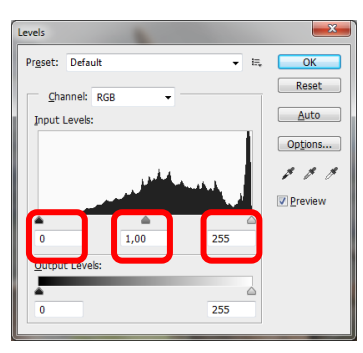

**Εικόνα 40**: Σοπλαίσιο διαλόγου Levels.

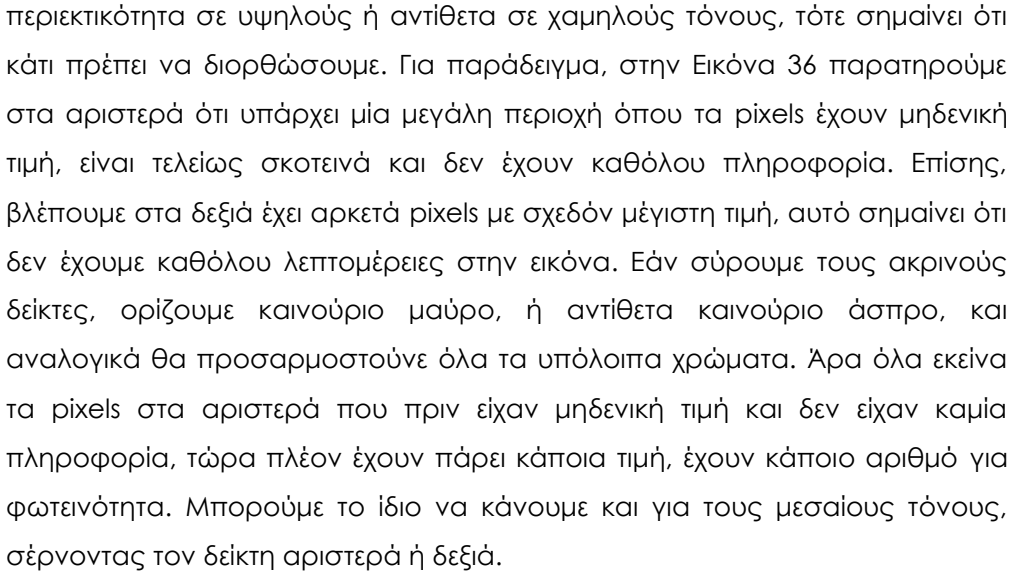

Ένας άλλος τρόπος για να αλλάξουμε την τονικότητα της εικόνας, με ακόμη πιο καλό τελικό αποτέλεσμα, βρίσκεται στο μενού Image > Adjustments > Curves. Εμφανίζεται και πάλι ένα νέο πλαίσιο διαλόγου (Εικόνα 41). Πάλι αριστερά και δεξιά του ιστογράμματος εμφανίζονται οι δύο δείκτες που δείχνουν τις σκιές και τα πιο φωτεινά σημεία, αντίστοιχα, που μπορούμε και πάλι να σύρουμε για να ορίσουμε το καινούριο μαύρο ή το καινούριο άσπρο. Ακόμη εμφανίζεται μία διαγώνια γραμμή, καθώς και δύο τιμές το Output και το Input. Αν κάνουμε κλικ μέσα στην εικόνα και σύρουμε το ποντίκι, θα δούμε τους δύο αριθμούς αυτούς να αλλάζουν, με τιμές από το 0 έως το 255 -όπως ήδη γνωρίζουμε 0 είναι το μαύρο και 255 το άσπρο- και παρατηρούμε και ένα σημείο πάνω στη διαγώνια γραμμή που μας δείχνει τη φωτεινότητα του pixel που εκείνη τη στιγμή δείχνει ο δείκτης που ποντικιού μας. Πατώντας πάνω στη διαγώνια γραμμή μπορούμε να δημιουργήσουμε ένα control point, σημείο ελέγχου, οτιδήποτε βρίσκεται πάνω από τη διαγώνιο θα έχει σαν αποτέλεσμα να αυξηθεί η φωτεινότητά του και οτιδήποτε βρίσκεται κάτω από τη διαγώνιο θα χαμηλώσει η φωτεινότητά του. Έτσι, λοιπόν, αν σύρουμε προς τα πάνω το σημείο ελέγχου δημιουργούμε μία νέα καμπύλη, και όλα τα pixels που βρίσκονται στην περιοχή ανάμεσα από τη νέα καμπύλη και τη διαγώνιο θα αυξηθεί η φωτεινότητά τους ανάλογα με την απόσταση που έχουν από τη διαγώνιο. Μπορούμε φυσικά να προσθέσουμε περισσότερα του ενός σημεία ελέγχου. Συνήθως, αυτό που θέλουμε να κάνουμε για να πετύχουμε καλή αντίθεση σε μία εικόνα είναι μια καμπύλη που να μοιάζει με το γράμμα S.

Σέλος, από το μενού Image Adjustments υπάρχουν οι επιλογές Auto Levels, Auto Contrast και Auto Color που έχει το Photoshop για να προσπαθήσει

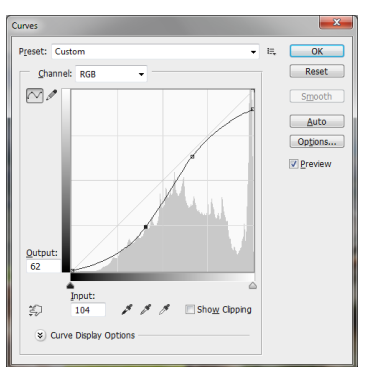

**Εικόνα 41**: Σο πλαίσιο διαλόγου Curves. αυτόματα μόνο του με τους αλγόριθμους που έχει να μας διορθώσει τα χρώματα της εικόνας.

**Srightness/Contrast** Brightness  $\overline{\mathbf{a}}$  $\overline{\alpha}$ Reset Contrast  $\overline{0}$ **Dreview** Use Legacy

**Εικόνα 42**: Σο πλαίσιο διαλόγου Brightness / Contrast.

Σέλος, η επιλογή Brightness/Contrast προσαρμόζει τη φωτεινότητα και την αντίθεση με ένα βήμα μόνο χωρίς δυνατότητα επιλογής σκούρων, μεσαίων και ανοιχτών τόνων (Εικόνα 42). Χρήσιμο είναι το contrast ιδίως σε παλιέςφωτογραφίες ή σε μουντές, όπου δεν είναι σαφή τα λευκά και τα μαύρα και αυξάνει τη μεταξύ τους αντίθεση.

Ασκήσεις:

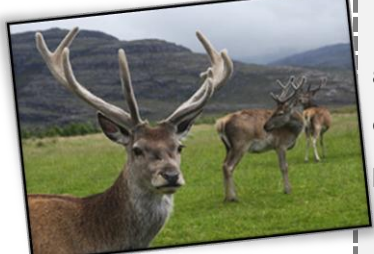

 $\bullet$  Ανοίξτε την εικόνα 'Deer.jpg' και εμφανίστε την καρτέλα Histogram της εικόνας. Επιλέξτε από τη ρύθμιση Channels το Luminosity. Σι παρατηρείται στο ιστόγραμμα σχετικά με τις σκούρες και φωτεινές περιοχές; Πού υπάρχει η μεγαλύτερη συγκέντρωση χρωμάτων;

**2** Κάνοντας χρήση των Levels αλλάξτε την ένταση του φωτός της εικόνας καθορίζοντας παράλληλα νέα σημεία για το μαύρο και το άσπρο, καθώς και για τα ενδιάμεσα χρώματα. Αποθηκεύστε την εικόνα με νέο όνομα "DeerLevels.jpg".

 Ανοίξτε και πάλι την εικόνα "Deer.jpg" και κάνοντας χρήση των Curves κάντε τις κατάλληλες ρυθμίσεις ώστε να αλλάξτε την ένταση του φωτός της εικόνας. Αποθηκεύστε την εικόνα με νέο όνομα "DeerCurves.jpg".

Color Balance- Channel Mixer- Photo Filter

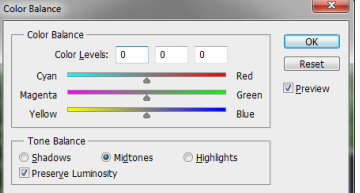

**Εικόνα 43**: Σο πλαίσιο διαλόγου Color Balance.

| <b>Channel Mixer</b>          |                    | $\overline{\mathbf{x}}$ |
|-------------------------------|--------------------|-------------------------|
| Preset: Default               | ŧ.                 | OK                      |
| <b>Qutput Channel: Red</b>    |                    | Reset                   |
| Source Channels               |                    | Preview                 |
| Red:                          | $+100$<br>%        |                         |
| Green:                        | ᄌ<br>$\bf{0}$<br>% |                         |
| $\overline{\Delta}$<br>Blue:  | $\mathbf{0}$<br>%  |                         |
| $\overline{\Delta}$<br>Total: | $+100%$            |                         |
| Constant:                     | $\bf{0}$<br>%      |                         |
| ठ<br>Monochrome               |                    |                         |

**Εικόνα 44:** Το πλαίσιο διαλόγου Channel Mixer. Η προσαρμογή χρωματικής ισορροπίας (Color Balance) λειτουργεί βάσει της αντίθεσης των χρωμάτων (Εικόνα 43). το χρωματικό κύκλο (Εικόνα 29) κάθε χρώμα βλέπουμε ότι έχει το αντίθετό του. Σο αντίθετο του κυανού είναι το κόκκινο, του μωβ το πράσινο και του κίτρινου το μπλε. Όταν αυξάνουμε το ένα, μειώνεται το άλλο. Για παράδειγμα, αν μία εικόνα έχει πολύ μωβ βάζουμε πράσινο και η εικόνα επανέρχεται στα φυσιολογικά της χρώματα χωρίς να επηρεαστούν τα υπόλοιπα χρώματα. Έχουμε δυνατότητα προσαρμογής σε σκούρους, μεσαίους και ανοιχτούς τόνους και καλό είναι να είναι επιλεγμένο το Preserve Luminosity για να μην έχουμε ανεπιθύμητες αλλαγές στη φωτεινότητα καθώς αλλάζουμε τα χρώματα. Οι τιμές διόρθωσης είναι από - 100 έως +100.

Με την επιλογή Channel Mixer μπορούμε να τροποποιήσουμε το χρώμα ενός καναλιού αναμειγνύοντας τα τρέχοντα χρώματά του (Εικόνα 44). Έτσι, μπορούμε να δημιουργήσουμε σωστούς ασπρόμαυρους και sepia τόνους. το Output Channel επιλέγουμε το χρώμα που θέλουμε να αναμείξουμε και αλλάζουμε με το κουμπί ελέγχου τις τιμές στα Source Channels. Η

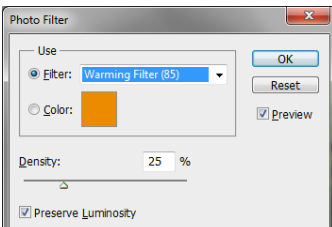

**Εικόνα 46**: Σο πλαίσιο διαλόγου Photo Filter.

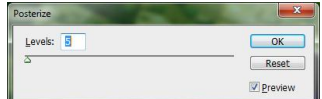

**Εικόνα 47**: Σο πλαίσιο διαλόγου Posterize.

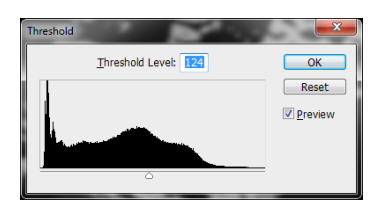

**Εικόνα 48**: Σο πλαίσιο διαλόγου Threshold.

| <b>Gradient Map</b>                                  | ×           |
|------------------------------------------------------|-------------|
| Gradient Used for Grayscale Mapping                  | OK<br>Reset |
| <b>Gradient Options</b><br><b>D</b> ither<br>Reverse | Preview     |

**Εικόνα 49**: Σο πλαίσιο διαλόγου Gradient Map.

| Preset:<br>Default |                | E.<br>٠ | OK               |
|--------------------|----------------|---------|------------------|
| Colors: Reds       |                |         | Reset            |
| Cyan:              | $\overline{0}$ | %       | <b>Z</b> Preview |
|                    |                |         |                  |
| Magenta:           | Ō              | $\%$    |                  |
| ਠ                  |                |         |                  |
| Yellow:            | Ō              | %       |                  |
| ⊼                  |                |         |                  |
| <b>Black:</b>      | 0              | %       |                  |
| Δ                  |                |         |                  |

**Εικόνα 50**: Σο πλαίσιο διαλόγου Selective Color.

συγκεκριμένη επιλογή είναι χρήσιμη πιο πολύ στη δημιουργία περίεργων χρωμάτων παρά σε χρωματικές διορθώσεις.

Σο Photo Filter διαθέτει όλα τα βασικά χρωματικά φίλτρα της παραδοσιακής φωτογραφίας αλλά και επιλογής χρώματος (Εικόνα 45).

 Ανοίξτε την εικόνα "Butterfly.jpg" και με την επιλογή Color Balance αλλάξτε τη χρωματική ισορροπία δίνοντας τιμές Color Levels: -35 -89 +66.

 Κάντε αναίρεση της προηγούμενης ενέργειας και δοκιμάστε στην εικόνα την επιλογή Channel Mixer για τα χρωματικά κανάλια Red-Green-Blue.

Invert - Posterize - Threshold -Gradient Map -Selective Color

Η επιλογή Invert κάνει αντιστροφή των χρωμάτων από αρνητικό σε θετικό και το αντίθετο.

Η επιλογή Posterize καθορίζει τις τιμές φωτεινότητας για κάθε κανάλι μιας εικόνας και τα ταιριάζει στο πλησιέστερο επίπεδο (Εικόνα 47). Έτσι δημιουργούνται επίπεδες επιφάνειες στην εικόνα χωρίς πολλές λεπτομέρειες.

Η επιλογή Threshold παράγει εικόνες υψηλού contrast όπου χάνονται οι γκρι διαβαθμίσεις και η εικόνασχηματίζεται από μαύρο και λευκό μόνο (Εικόνα 48).

Η επιλογή Gradient Map επιχρωματίζει την εικόνα βάσει του ντεγκραντέ που θα επιλέξουμε (Εικόνα 49). Είναι η εντολή για δημιουργία χρωματικών εφέ που είναι όμως εύκολα αναγνωρίσιμη και συνηθισμένη.

Η επιλογή Selective Color είναι από τις πιο σημαντικές εντολές προσαρμογής χρωμάτων (Εικόνα 50). Μπορούμε να επιφέρουμε μικροχρωματικές αλλαγές σε κάθε ένα από τα προσθετικά και αφαιρετικά χρώματα, αλλά μπορούμε να δουλέψουμε και σε μαύρους, λευκούς και ουδέτερους τόνους. Η ρύθμιση γίνεται επεμβαίνοντας σε κάθε χρώμα χωριστά προσθέτοντας ή αφαιρώντας στο χρώμα που έχουμε επιλέξει τα χρώματα της τετραχρωμίας. Επιλέγοντας το Red, για παράδειγμα, μπορούμε να προσθέσουμε ή να αφαιρέσουμε Cyan, Magenta, Yellow και Black μόνο στα κόκκινα σημεία. Έτσι, στην εικόνα μας θα αλλάξουν μόνο τα κόκκινα χωρίς να επηρεαστούν τα άλλα χρώματα. Το Selective Color είναι μια εντολή που θα συναντήσουμε και σε πολλά Scanners καλής ποιότητας, γιατί αυξάνει ή μειώνει την ποσότητα των χρωμάτων χρησιμοποιώντας τα χρώματατης τετραχρωμίας. Μπορούμε να δουλέψουμε με δύο μεθόδους: 1) Relative: αλλάζει την ποσότητα των χρωμάτων CMYK σε ποσοστά επί του συνόλου, δηλαδή αν αλλάξουμε ένα pixel με 50% Magenta και προσθέσουμε 10%, η αλλαγή που κάνουμε είναι να προσθέσουμε 5% επί του χρώματος, άρα συνολικά 55%. Αυτή η επιλογή δεν μπορεί να επηρεάσει το

καθαρό λευκό το οποίο δεν περιέχει άλλα χρώματα. την τυπογραφία το λευκό αντιστοιχεί στο 5% CMY ενώ το μαύρο για να έχει λεπτομέρεια πρέπει να είναι κάτω από 95% και για ασφάλεια κάτω από 90%, 2)Absolute: σε αυτή την περίπτωση αν προσθέσουμε 10% σε 50% Magenta θα έχουμε 60%.

 Για την εικόνα "Butterfly.jpg" με την επιλογή Selective Color προσπαθήστε να αλλάξετε το χρώμα της πεταλούδας και μόνο, προσδίδοντάς της ένα πράσινο χρώμα.

Shadow/ Highlight - Variations

Σο Shadow/Highlight είναι η εξελιγμένη εντολή ρύθμισης των σκούρων, μεσαίων και ανοιχτών τόνων (Εικόνα 51). Μπορούμε να επιτύχουμε μια σχετικά καλή διόρθωση του contrast της εικόνας χωρίς επιλογές. Πρέπει να χρησιμοποιείται προσεκτικά κυρίως στις σκιές για να μη χαθούν λεπτομέρειες μέσα στα σκούρα χρώματα. Σο Amount είναι ο όγκος διόρθωσης, το Tonal Width είναι το εύρος τονικότητας και το Radius η έκταση της διόρθωσης.

Είναι ένας γρήγορος τρόπος χρωματικής διόρθωσης -όχι μεγάλης ακρίβειαςείναι τα Variations (Εικόνα 52). Με τα Variations έχουμε τη δυνατότητα επέμβασης σε ανοιχτούς, σκούρους και μεσαίους τόνους, στον κορεσμό και τη φωτεινότητα της εικόνας. την πάνω μεριά είναι η αρχική εικόνα και δίπλα βλέπουμε τις επεμβάσεις μας. Μπορούμε να προσθέσουμε πράσινο, κίτρινο, κόκκινο, κυανό, ματζέντα και μπλε.

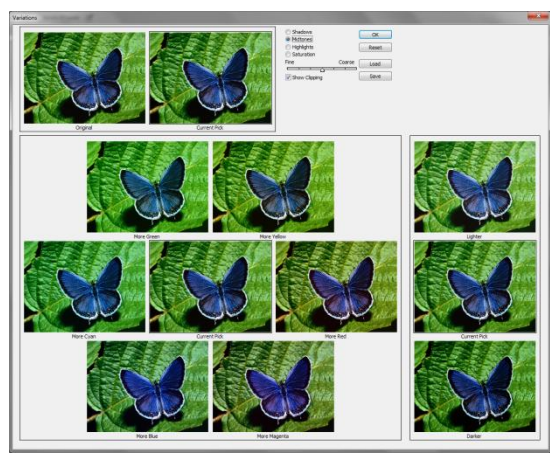

**Εικόνα 52**: Σο πλαίσιο διαλόγου Variations.

 Για την εικόνα "Butterfly.jpg" κάντε χρωματικές και τονικές διορθώσεις με την επιλογή Variations.

Desaturate - Match Color - Replace Color - Equalize

Η επιλογή Desaturate αφαιρεί τα χρώματα μιας έγχρωμης φωτογραφίας και την κάνει ασπρόμαυρη ενώ το μοντέλο παραμένει έγχρωμο. Δυστυχώς όμως

| Shadows/Highlights                                |                    | $\overline{\mathbf{x}}$ |
|---------------------------------------------------|--------------------|-------------------------|
| <b>Shadows</b><br>Amount:                         | 35<br>%            | OK<br>Reset             |
| <b>Highlights</b><br>Amount:<br>Show More Options | $\frac{9}{6}$<br>Ō | Load<br>Save<br>Preview |

**Εικόνα 51**: Σο πλαίσιο διαλόγου Shadow / Highlight.

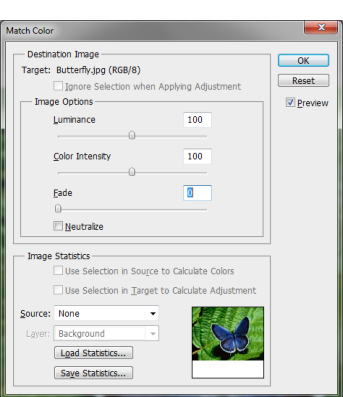

**Εικόνα 53**: Σο πλαίσιο διαλόγου Match Color.

| <b>Replace Color</b>                                             |   | $\overline{\mathbf{x}}$ |
|------------------------------------------------------------------|---|-------------------------|
| <b>Selection</b><br>Localged Color Clusters                      |   | OK<br>Reset             |
| $\begin{array}{c} \mathcal{B} \mathcal{A} \end{array}$<br>Color: |   | Load                    |
| 166<br><b>Fuzziness:</b>                                         |   | Save<br>Preview         |
| ● Selection ● Image                                              |   |                         |
| Replacement                                                      |   |                         |
| Hue:                                                             | Ō |                         |
| Saturation:                                                      | 0 | Result                  |
| Lightness:                                                       | Ō |                         |
|                                                                  |   |                         |

**Εικόνα 54**: Σο πλαίσιο διαλόγου Replace Color. η απόδοση των γκρι τόνων είναι κάπως πεσμένη και μουντή, είναι χρήσιμο όταν θέλουμε να κάνουμε ασπρόμαυρα κάποια τμήματα της φωτογραφίας. Ο πιο σωστός τρόπος μετατροπής είναι να κάνουμε τηνεικόνα Grayscale  $(Image \rightarrow Mode \rightarrow Grayscale).$ 

την επιλογή Match Color (Εικόνα 53) το Luminance ρυθμίζει τη φωτεινότητα. Αυτό που μας ενδιαφέρει κυρίως είναι οσυνδυασμός του Color Intensity (κορεσμός χρώματος) με το Fade (ομαλό σβήσιμο της έντασης του χρώματος) και το Neutralize που κάνει το αποτέλεσμα χρωματικά πιο ουδέτερο.

Η επιλογή Replace Color δημιουργεί μία μάσκα σε χρωματικές περιοχές που επιλέγουμε με το Eyedropper Tool και τις αντικαθιστά με χρώματα που δημιουργούμε από επιλογές Hue-Saturation-Lightness που διαθέτει (Εικόνα 54). Είναι αρκετά δύσχρηστο και ανακριβές γιατί η μάσκα είναι δισδιάκριτη παρά το ότι διαθέτει Fuzziness, γιατί η επιλογή γίνεται βάσει χρωματικών περιοχών, οπότε επιλέγει και περιοχές που μπορεί να μη θέλουμε να αλλάξουμε.

Η επιλογή Equalize επαναδιανέμει τις τιμές φωτεινότητας των pixels της εικόνας βρίσκοντας την πιο φωτεινή και πιο σκούρα τιμή προσαρμόζοντας τες στην κλίμακα Grayscale. Σο πιοφωτεινό αντιστοιχεί στο λευκό και το πιο σκούρο στο μαύρο. Ουσιαστικά ρυθμίζει τη φωτεινότητα της εικόνας.

Ι <sup>6</sup> Για την εικόνα 'Butterfly.jpg' εφαρμόσε την επιλογή Desaturate και Ι αποθηκεύστε τη με νέο όνομα αρχείου "Butterfly2.jpg".

#### Apply Image - Calculations

Η εντολή Apply Image λειτουργεί ως εξής: δημιουργούμε ένα νέο Layer το τοποθετούμε κάτω από το τρέχον και επιλέγουμε Image Apply Image. Η εντολή αυτή φωτογραφίζει όλα τα Layers που βρίσκονται από πάνω και δημιουργεί ένα ενιαίο αντίγραφό τους στο άδειο χωρίς να γίνουν Flatten.

Η εντολή Calculations υπολογίζει με μαθηματικό τρόπο την αντιστοιχία των pixels δύο καναλιών και συνδυάζει το αποτέλεσμα σε ένα κανάλι.

**9** Ανοίξτε την εικόνα 'Wedding.jpg', επιλέξτε τη γυναίκα από τη μέση και πάνω με το Rectangular Marquee Tool κάντε αντιγραφή- επικόλληση ώστε να δημιουργηθεί ένα νέο Layer μόνο με αυτό το κομμάτι της εικόνας. Έχοντας επιλεγμένο το νέο Layer πηγαίνται από το μενού Image Apply Image. Σι παρατηρείτε;

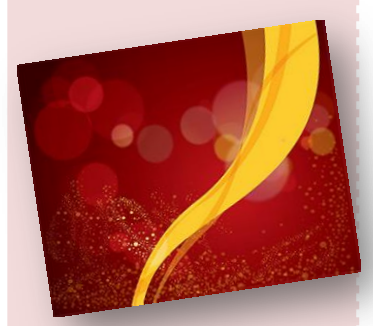

# **Αφαίρεση φόμτου**

Η αφαίρεση του φόντου φωτογραφιών που επεξεργαζόμαστε είναι μία πολύ συνηθισμένη διαδικασία. Τπάρχουν διάφορες μέθοδοι αφαίρεσης φόντου από εικόνες. Ήδη έχουμε δει την πιο απλή περίπτωση όπου το χρώμα του φόντου είναι ενιαίο και έτσι με το Magic Wand Tool μπορούμε να επιλέξουμε το φόντο και με την επιλογή Select > Inverse να επιλέξουμε το υπόλοιπο περιεχόμενο της εικόνας και να το μετακινήσουμε μέσα σε κάποια άλλη για περαιτέρω επεξεργασία.

Κάποιες φορές, θέλουμε να επεξεργαστούμε εικόνες που έχουν φόντο με χρώματα που ανήκουν στην ίδια χρωματική ομάδα αλλά με διαβαθμίσεις φωτεινότητας. ε αυτές τις περιπτώσεις το Magic Wand Tool δε μας βοηθάει στο να αφαιρέσουμε γρήγορα το φόντο της εικόνας. Η ομάδα των εργαλείων που μας δίνουν εδώ τη λύση είναι τα Eraser Tools (Ε) που βρίσκονται στην Εργαλειοθήκη (Εικόνα 55).

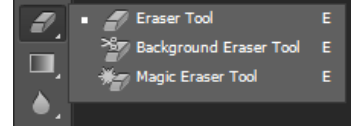

#### Eraser Tool

**Εικόνα 55**: Σα Eraser Tools.

Είναι η πιο απλή εκδοχή των εργαλείων σβησίματος, είναι η κοινή σβήστρα.

#### Background Eraser Tools

Σο εργαλείο αυτό είναι το πιο εξειδικευμένο για διαγραφή του φόντου μιας εικόνας. Ο τρόπος λειτουργίας του Background Eraser Tool είναι ο εξής: τη στιγμή που κάνουμε κλικ με το ποντίκι μας σε ένα pixel του φόντου της εικόνας, το εργαλείο εντοπίζει τη χρωματική ομάδα στην οποία ανήκει το συγκεκριμένο pixel, στην περιοχή που περικλείει το πινέλο ψάχνει να βρει ποια pixels ανήκουν στην ίδια χρωματική ομάδα και τα αφαιρεί. τη μπάρα παραμέτρων του Background Eraser Tool υπάρχουν τρία διαφορετικά είδη Eyedropper Tools, η επιλογή Limits και η επιλογή Tolerance (Εικόνα 56). Η πρώτη ρύθμιση του Limits, το Discontinuous αφαιρεί το ίδιο χρώμα με το pixel που επιλέχθηκε μέσα στην περίμετρο του πινέλου. Σο Continuous αφαιρεί το ίδιο χρώμα της γύρω περιοχής με το pixel που επιλέχθηκε, εάν μέσα στην περίμετρο του πινέλου εμφανίζεται ξανά το ίδιο χρώμα σε άλλο σημείο πιο απομακρυσμένο, αυτό δεν αφαιρείται. Σο Find Edges, είναι μία πιο ισχυρή έκδοση του Continuous, εντοπίζει και αφαιρεί pixels που όχι μόνο είναι το ένα δίπλα στο άλλο, αλλά περικλείονται και από το ίδιο σημείο. Η επόμενη παράμετρος της μπάρας είναι το Tolerance (ανοχή). Σο ποσοστό του Tolerance αναφέρεται στο πόσο σχετικά σε χρωματικό επίπεδο είναι τα pixels που επιλέγουμε προς αφαίρεση,

ε αυτό το μάθημα: Αφαίρεση φόντου.......35 Κείμενο..........................37

6

σε σχέση με τα pixels που περικλείονται μέσα στο περίγραμμα του πινέλου. Προφανώς, όσο μεγαλύτερο είναι το ποσοστό του Tolerance, τόσο μεγαλύτερη η ανοχή, δηλαδή τα pixels που θα αφαιρεθούν.

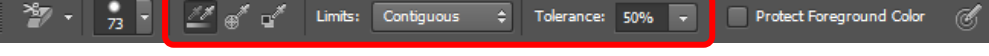

**Εικόνα 56**: Η μπάρα εξειδικευμένων εργαλείων του Background Eraser Tool.

Η βασική διαφορά των τριών Eyedropper Tools έχει να κάνει με τον τρόπο χειρισμού του πινέλου. Η πρώτη επιλογή, το Sampling: Continuous κάνει συνεχώς δειγματοληψία καθώς σέρνουμε το πινέλο. Η επιλογή Sampling: Once σημαίνει ότι θα πάρει δείγμα από το πρώτο pixel μία φορά μόνο, από εκεί και πέρα όσες φορές και να σύρουμε το ποντίκι θα έχει κρατήσει την πρώτη ρύθμιση, το πρώτο χρώμα που επιλέξαμε. Η επιλογή Sampling: Background Swatch αντί να κάνει δειγματοληψία χρώματος κάποιου pixel πάνω στην εικόνα, λαμβάνει υπόψη της σαν χρώμα το τρέχον του φόντου όπως αυτό εμφανίζεται στην περιοχή του Επιλογέα Χρώματος της Εργαλειοθήκης.

#### Magic Eraser Tool

Σο συγκεκριμένο εργαλείο είναι ένας συνδυασμός των Magic Wand Tool και Background Eraser Tool. Κάνοντας αριστερό κλικ σε ένα σημείο του φόντου της εικόνας που δουλεύουμε, με βάσει το pixel που κάναμε κλικ προσπαθεί και βρίσκει όλα τα παρόμοια χρώματα και τα αφαιρεί. Σημαντική παράμετρος είναι, όπως και στο προηγούμενο εργαλείο, το Tolerance, η ανοχή. Σο Magic Eraser Tool μπορούμε να το χρησιμοποιούμε για να αφαιρούμε το φόντο σε μεγάλες περιοχές της εικόνας, και σε συνδυασμό με το Background Eraser Tool για την αφαίρεση των λεπτομερειών που απομένουν, να έχουμε τελικά ένα πολύ γρήγορο αποτέλεσμα.

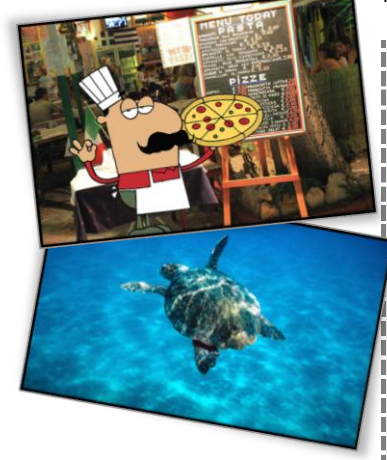

Ασκήσεις:

 Ανοίξτε τις εικόνες "Italia.jpg" και 'Pizza.jpg' επιλέξτε τον πιο γρήγορο τρόπο ώστε να αντιγράψετε τον μάγειρα της εικόνας 'Pizza.jpg' μέσα στην εικόνα "Italia.jpg" αφαιρώντας τον άσπρο φόντο.

 $\Theta$  Ανοίξτε την εικόνα 'Caretta.jpg' και με χρήση του Background Eraser Tools αρχίστε να αφαιρείτε το φόντο της εικόνας. Δοκιμάστε να αφαιρέσετε κομμάτι του φόντου γύρω από τη χελώνα με Tolerance πρώτα 1% και έπειτα 100%. Σι παρατηρείτε;

Η τεχνική της Quick Mask, που την έχουμε ήδη δει αναλυτικά σε προηγούμενη ενότητα, είναι άλλος ένας τρόπος που μας βοηθάει να αφαιρούμε το φόντο από εικόνες που επεξεργαζόμαστε. Εάν θέλουμε για παράδειγμα να αφαιρέσουμε τον ουρανό από μία εικόνα, μπορούμε πολύ απλά να ζωγραφίσουμε με το πινέλο την περιοχή του ουρανού, έχοντας επιλεγμένο το Quick Mask. Από το μενού επιλέγουμε Select > Inverse και πατώντας το πλήκτρο Delete μπορούμε να διαγράψουμε τον ουρανό. Εάν δεν είχαμε κάνει την τελευταία κίνηση, το Quick Mask -με τις προεπιλεγμένες ρυθμίσεις του- θα είχε επιλέξει όλες τις περιοχές τις εικόνας εκτός από τον ουρανό, έτσι πηγαίνοντας από το Βασικό Μενού στο Layer New Layer Via Copy θα μπορούσαμε να δημιουργήσουμε ένα νέο Layer που να περιείχε όλες τις περιοχές της εικόνας εκτός του ουρανού.

 Ανοίξτε την εικόνα "Mountains.jpg" και δοκιμάστε να αφαιρέσετε τον ουρανό από την εικόνα χρησιμοποιώντας τη τεχνική της Quick Mask.

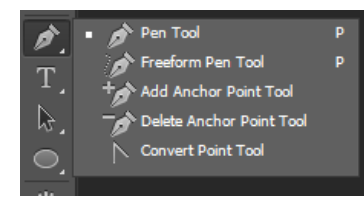

**Εικόνα 57**: Σο εργαλείο Pen Tool. Σο εργαλείο Pen Tool (P) είναι το πρώτο της ομάδας του και βρίσκεται στην Εργαλειοθήκη (Εικόνα 57). Για να εργαστούμε σε επίπεδο επιλογή μιας περιοχής μέσα στην εικόνα θα πρέπει να ελέγξουμε ότι στην μπάρα παραμέτρων του Pen Tool (Εικόνα 58) είναι επιλεγμένη η ρύθμιση Path (μονοπάτι), και όχι Shapes (σχήματα) ή Pixels.

 $\sum$  - Path → Make: Selection... | Mask Shape | 回 | <mark>巴, + 黎, 李, マ Auto Add/Delete</mark> | Align Edges **Εικόνα 58**: Η μπάρα παραμέτρων του Pen Tool.

Η λογική του Pen Tool είναι ότι θα πρέπει εμείς να καθορίσουμε το περίγραμμα του αντικειμένου που θέλουμε να επιλέξουμε μέσα από την εικόνα. Εάν το αντικείμενο αυτό έχει καμπύλες, μπορούμε να κρατήσουμε πατημένο το αριστερό κλικ πάνω σε κάποιο σημείο ελέγχου που ορίζει το εργαλείο και να περιστρέψουμε το ποντίκι, έτσι δημιουργούνται αυτόματα καμπύλες (είναι οι λεγόμενες Bézier curves). Αφού ορίσουμε το περίγραμμα, κάνουμε δεξί κλικ μέσα σε αυτό και αυτόματα εμφανίζεται ένα νέο μενού από το οποίο επιλέγουμε Make Selection..., δηλαδή δίνουμε εντολή όλη η οριοθετημένη περιοχή να μετατραπεί σε επιλογή. το πλαίσιο διαλόγου που εμφανίζεται, το Farther Radius έχει να κάνει με την απόσταση που θα έχει το περίγραμμα, που σχεδιάσαμε, με την τελική επιλογή. Μπορούμε και πάλι από το Βασικό Μενού στο Layer New Layer Via Copy να δημιουργήσουμε ένα νέο Layer που να περιείχε την επιλεγμένη μόνο περιοχή. Εάν έχουμε κάνει μία πολύ δύσκολη επιλογή, μπορούμε να τη σώσουμε για μελλοντική χρήση μέσα από το μενού

Select  $\rightarrow$  Save Selection... Την επόμενη φορά που θα ανοίξουμε την εικόνα μας, θα κάνουμε Select  $\rightarrow$  Load Selection... για να την ανακτήσουμε.

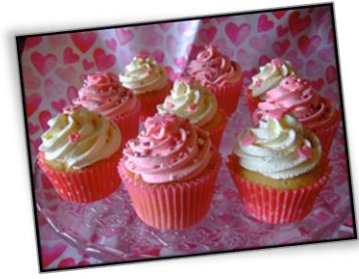

 Ανοίξτε την εικόνα "Cakes.jpg" και με το Pen Tool από την Εργαλειοθήκη δοκιμάστε να επιλέξετε το περίγραμμα ενός κέικ έχοντας πρώτα ορίσει η ρύθμιση Path για το εργαλείο. Έπειτα, δημιουργήστε ένα νέο Layer που θα περιέχει μόνο αυτό το κέικ.

Ανεξαρτήτως του εργαλείου επιλογής που θα χρησιμοποιήσουμε για να οριοθετήσουμε ως επιλεγμένη μία περιοχή μέσα στην εικόνα μας, ο συνδυασμός με τη λειτουργία Refine Edges είναι καθοριστικός! Η λειτουργία αυτή προσφέρει καλύτερη τεχνολογία διερεύνησης των ορίων μεταξύ κύριου θέματος και φόντου καθώς και του αποτελέσματος μαρκαρίσματος σε λιγότερο χρόνο. Αφού έχουμε επιλέξει την περιοχή που επιθυμούμε από το Βασικό Μενού επιλέγουμε Select Refine Edges... και εμφανίζεται το πλαίσιο διαλόγου της Εικόνας 59. Μέσα από τις ρυθμίσεις που παρέχει αυτό το πλαίσιο διαλόγου, μπορούμε να ρυθμίζουμε επακριβώς το πάχος, σε οποιοδήποτε σημείο κατά μήκος του περιγράμματος που έχουμε δημιουργήσει, και ακόμη να κάνουμε διορθώσεις πάνω σε αυτό. Με το Refine Edge μπορούμε να δημιουργήσουμε επιλογές που να είναι κοφτές αλλά και απαλές, εκεί που χρειάζεται, διατηρώντας όλες, σχεδόν, τις λεπτομέρειες. Σο πλαίσιο διαλόγου του Refine Edge χωρίζεται σε 4 περιοχές: [1] View Mode: μας δίνονται περισσότερες επιλογές προεπισκόπησης (Marching Ants, On Layers, Reveal Layer), [2] Edge Detection: ιδανικό για δύσκολες επιλογές, όπως για παράδειγμα τα μαλλιά. Επιλέγοντας το Smart Radius, η επιλογή γίνεται λίγο καλύτερη αλλά αν υπάρχουν πολλές λεπτομέρειες τότε χρειαζόμαστε το Refine Radius Tool (το κουμπί στην αριστερή πλευρά). Για παράδειγμα, έστω ότι δεν επιλέξαμε καθόλου προσεχτικά με το Quick Selection Tool το περίγραμμα του προσώπου-σώματος και ενεργοποιήσαμε το Refine Edge. Σσεκάρουμε το Refine Radius Tool το οποίο είναι μία βούρτσα που χρησιμοποιούμε για να ορίσουμε την περιοχή στην οποία θα ψάξει να βρει τις λεπτομέρειες που χρειαζόμαστε. Με σχετικά μεγάλο μέγεθος βούρτσας, ορίζουμε την περιοχή αυτή, και τα αποτελέσματα είναι πραγματικά πολύ καλά! [3] Adjust Edge: Παράμετροι για τη ρύθμιση των ακμών της επιλογής μας για μικροδιορθώσεις. [4] Output: Σο αποτέλεσμα, εκτός από επιλογή μπορεί να

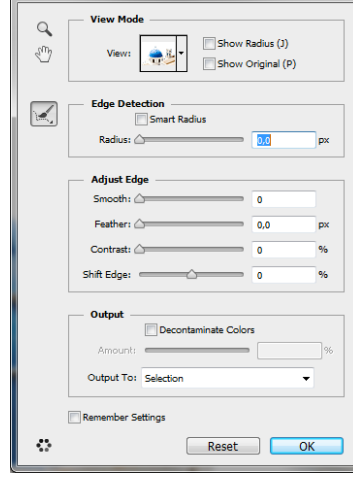

Refine Edge

**Εικόνα 59**: Σοπλαίσιο διαλόγου Refine Edges. εξαχθεί μεταξύ άλλων ως μάσκα, νέο επίπεδο ή και νέο έγγραφο. Η επιλογή Decontaminate Colors, αφορά την απόχρωση που μπορεί να έχουν οι περιοχές στην άκρη της επιλογής, λόγω του φόντου στο οποίο βρίσκονται.

Ενεργοποιώντας αυτή τη δυνατότητα απαλείφουμε το φαινόμενο αυτό και οι περιοχές αυτές παίρνουν απόχρωση σύμφωνα με το θέμα εσωτερικά της επιλογής.

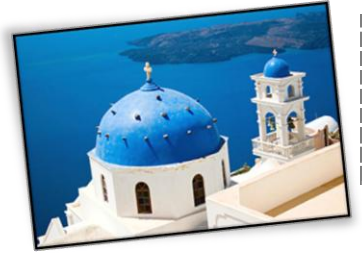

 Ανοίξτε την εικόνα "Santorini.jpg" και δουλέψτε με οποιοδήποτε εργαλείο επιλογής από την Εργαλειοθήκη για να αφαιρέσετε τη θάλασσα και το νησί της φωτογραφίας. Εργαστείτε παράλληλα με τη λειτουργία Refine Edges.

### **Κείμεμο**

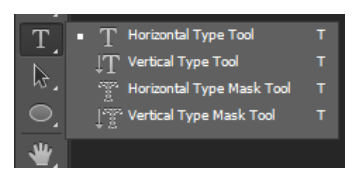

**Εικόνα 60**: Σα Type Tools.

Η ομάδα των εργαλείων του κειμένου βρίσκεται στην Εργαλειοθήκη και περιλαμβάνει τέσσερα είδη Type Tools (T), δύο για οριζόντια γραφή και δύο για κάθετη (Εικόνα 60). Σα δύο πρώτα εργαλεία είναι για γραφή, ενώ τα δύο δεύτερα λειτουργούν σαν Masks. Για τη μορφοποίηση ενός κειμένου, χρησιμοποιώντας ένα από τα δύο πρώτα εργαλεία, μας είναι πολύ οικεία καθότι μας παραπέμπει σε όλους τους επεξεργαστές κειμένου. Συνεπώς, μπορούμε να αλλάζουμε γραμματοσειρές, στυλ, μέγεθος γραμμάτων και το Antializing (Εικόνα 61). Σο Photoshop για να δημιουργήσει ένα γράμμα χρησιμοποιεί μία σειρά από pixels. Σα pixels όμως είναι τετραγωνισμένα και με τη σύνθεσή τους για τη δημιουργία γραμμάτων δημιουργούν ακμές που κάνουν τα γράμματα μη ευανάγνωστα. Μέσω της τεχνικής Antializing το Photoshop προσπαθεί να αλλοιώσει αυτές τις ακμές προσφέροντας ένα καλύτερο αποτέλεσμα για την ανάγνωση του κειμένου. Στην Εικόνα 62 παρουσιάζεται αρχικά το κείμενο με μεγάλο zoom in χωρίς Antializing, και έπειτα το αποτέλεσμα του κειμένου κάνοντας χρήση των τεσσάρων μεθόδων Antializing που προσφέρονται μέσω του προγράμματος.

$$
T \leftarrow \Box \text{Myriad Pro} \qquad \qquad \Box \text{Bold Co...} \quad \Box \quad \Box T \quad 12 \text{ pt} \qquad \qquad \Box \quad \Box \text{Sharp} \quad \Leftrightarrow \quad \Xi \equiv \Xi \text{ and } \Box \text{ } \Box \text{ } \Box
$$

**Εικόνα 61**: Η μπάρα παραμέτρων του Horizontal Type Tool.

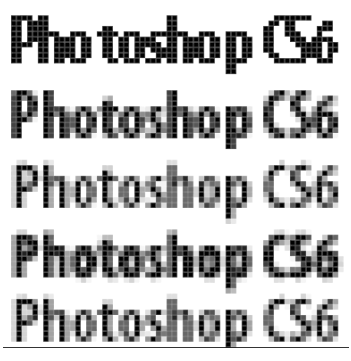

**Εικόνα 62**: Η τεχνική Antializing.

Κάθε φορά που γράφουμε ένα κείμενο, το Photoshop δημιουργεί αυτόματα ένα καινούριο Layer στην καρτέλα των Layers στα δεξιά της οθόνης. Ως όνομα του νέου Layer καθορίζεται αυτόματα το περιεχόμενο του κειμένου που εσωκλείει. Δεδομένου ότι το κείμενο μας ανήκει στο νέο Layer, μπορεί να υποστεί όλες τις αλλαγές που έχουμε δει μέχρι στιγμής και αφορούν γενικά τα Layers. Μπορούμε να το μετακινήσουμε, να το περιστρέψουμε ή να του αλλάξουμε μέγεθος. Ένας εύκολος και γρήγορος τρόπος για να το κάνουμε αυτό είναι να πατήσουμε το πλήκτρο Ctrl όταν είναι ήδη ενεργοποιημένο το Type Tool. Εμφανίζεται τότε ένα πλαίσιο γύρο από το κείμενο μας που περιέχει τα γνωστά σημεία ελέγχου.

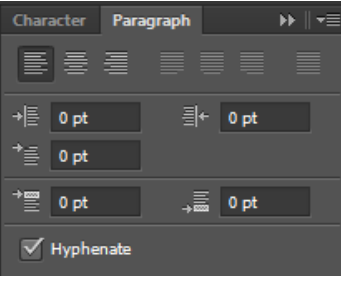

| <b>Character</b> Paragraph |                                  | DD ∥ ▼≣                                      |
|----------------------------|----------------------------------|----------------------------------------------|
| Myriad Pro                 |                                  | Bold Co<br>₹                                 |
| $\frac{1}{11}$ 12 pt       |                                  | <sup>‡</sup> $\frac{4\pi}{\pi}$ (Auto)<br>₹. |
| VA Metrics                 | VA 0                             |                                              |
| $11$ 100%                  |                                  | 100%                                         |
| $A = 0$ pt                 | Color:                           |                                              |
| T.                         | $T$ IT Tr $T'$ T, $T$            | 王                                            |
| $\theta$                   | st $A$ $\overrightarrow{aa}$ $T$ | $1st$ $1/2$                                  |
| English: USA               |                                  | ≑ aa Smooth<br>$\div$                        |

**Εικόνα 63**: Οι καρτέλες Paragraph και Character.

Για να κάνουμε ρυθμίσεις παραγράφου σε ένα κείμενό μας επιλέγουμε από το Βασικό Μενού Window Paragraph... όπου εμφανίζεται νέο panel στα δεξιά της οθόνης μας (Εικόνα 63). την καρτέλα Paragraph, στη πρώτη σειρά αναφέρεται η στοίχιση της παραγράφου, στη δεύτερη σειρά οι εσοχές, και στην τρίτη οι αποστάσεις πριν και μετά από τις παραγράφους που επεξεργαζόμαστε. την καρτέλα Character, στην πρώτη ομάδα έχουμε τις επιλογές για αλλαγή γραμματοσειράς και στυλ. τη δεύτερη ομάδα είναι οι επιλογές για μέγεθος, διάστιχο (απόσταση γραμμών μέσα στην παράγραφο), και δύο επιλογές για την απόσταση των χαρακτήρων μέσα στις λέξεις, η πρώτη αφορά συγκεκριμένη επιλεγμένη λέξη, ενώ η δεύτερη θα κάνει την αλλαγή για όλες τις λέξεις του κειμένου. την τρίτη ομάδα μπορούμε να αλλάξουμε το μέγεθος των γραμμάτων στον κατακόρυφο ή στον οριζόντιο άξονα, αντίστοιχα, να μετακινήσουμε τα γράμματα πάνω ή κάτω από τη γραμμή που γράφουμε δημιουργώντας δείκτες ή εκθέτες, και τέλος να αλλάξουμε το χρώμα των γραμμάτων στις περιοχές του κειμένου που έχουμε επιλέξει. την τέταρτη και πέμπτη ομάδα έχουμε να κάνουμε πάλι με μία σειρά μορφοποιήσεων του κειμένου, οι οποίες είναι προκαθορισμένες. Ακριβώς από κάτω μπορούμε να ορίσουμε τη γλώσσα και το Antializing.

Όταν θέλουμε να γράψουμε μέσα σε ένα συγκεκριμένο πλαίσιο σε μία εικόνα, χωρίς το κείμενο μας να ξεφύγει προς τα αριστερά ή προς τα δεξιά, επιλέγουμε το Horizontal Type Tool ή το Vertical Type Tool -ανάλογα σε ποιον άξονα θέλουμε να γράψουμε - και με αριστερό κλικ πατημένο σέρνουμε και ορίζουμε την περιοχή μέσα στην οποία θα βρίσκεται το κείμενο που ετοιμαζόμαστε να γράψουμε. Με αυτή την ενέργεια δημιουργούμε ένα πλαίσιο κειμένου, όπου το Photoshop θα προσπαθήσει ό,τι κείμενο και να εισάγουμε να το χωρέσει εντός του πλαισίου. Με πατημένο το πλήκτρο Ctrl μπορούμε να αλλάξουμε τις διατάσεις του πλαισίου, να το περιστρέψουμε ή να το μετακινήσουμε. Έτσι έχουμε τον πλήρη έλεγχο για το κείμενό μας. Οι αλλαγές αποθηκεύονται πατώντας το πλήκτρο Enter.

Μία έξυπνη τεχνική για να ορίσουμε εμείς ακριβώς τη γραμμή όπου θα γραφεί το κείμενο, ακόμη και αν αυτή δεν είναι ευθεία, είναι να κάνουμε χρήση του Pen Tool (P). Αφού ορίσουμε την γραμμή μέσα στην εικόνα με το Pen Tool, επιλέγουμε και πάλι το Horizontal Type Tool ή το Vertical Type Tool και ξεκινάμε να γράφουμε το κείμενό μας. Παρατηρούμε ότι το κείμενο ακολουθεί τη γραμμή που εμείς χαράξαμε πάνω στην εικόνα. Φυσικά, μπορούμε να κάνουμε ό,τι αλλαγές επιθυμούμε πάνω στο κείμενο αυτό, όπως αναφέραμε πιο πάνω.

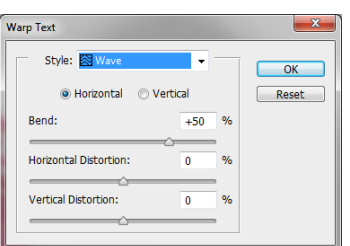

**Εικόνα 64**: Σοπλαίσιο διαλόγου Warp Text.

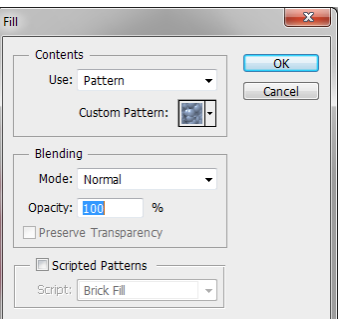

**Εικόνα 65**: Σοπλαίσιο διαλόγου Fill.

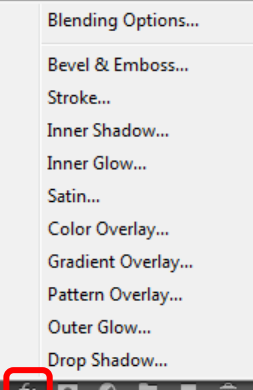

**Εικόνα 66**: Σο μενού των Layer Styles. Παρατηρώντας και πάλι την Εικόνα 61 θα δούμε το εργαλείο [A] (Create warped text). Σο εργαλείο υπάρχει σε όλες τις μπάρες εξειδικευμένων εργαλείων των Type Tools, και το χρησιμοποιούμε όταν θέλουμε να κάνουμε παραμόρφωση των γραμμάτων. Πατώντας επάνω του εμφανίζεται το πλαίσιο διαλόγου της Εικόνας 64. Η επιλογή Style περιέχει μία σειρά από διαφορετικά στυλ παραμόρφωσης κειμένου. Ακριβώς από κάτω υπάρχουν τρεις παράμετροι. Είναι η κλίση (Bend), η οριζόντια και η κάθετη κατεύθυνση της καμπύλης πάνω στην οποία γράφονται τα γράμματα (Horizontal και Vertical Destination).

Σα εργαλεία Horizontal και Vertical Type Mask Tool χρησιμοποιούνται για να δημιουργήσουν μάσκες με μορφή γραμμάτων, δηλαδή επιλογές σημείων της εικόνας με τη μορφή γραμμάτων. Αυτά τα εργαλεία είναι πολύ χρήσιμα όταν θέλουμε να δημιουργήσουμε κείμενο με γέμισμα από κάποια άλλη εικόνα ή από κάποιο Pattern. Για να γεμίσουμε την περιοχή που επιλέχθηκε με μορφή γραμμάτων, από αυτά τα εργαλεία, με την υφή κάποιου Pattern από το Βασικό Μενού επιλέγουμε Edit > Fill... Το πλαίσιο διαλόγου που εμφανίζεται μας επιτρέπει να γεμίσουμε την επιλεγμένη περιοχή με το Foreground ή Background χρώμα, με ένα άλλο οποιοδήποτε χρώμα ή με ένα από τα προκαθορισμένα Patterns που μας παρέχει το Photoshop (Εικόνα 65).

Σα Layer Styles προσφέρουν στα Layers των γραμμάτων νέες ιδιότητες και νέα εφέ, δημιουργώντας τελικά πολύ εντυπωσιακά αποτελέσματα. Για να εμφανίσουμε τα Layer Styles, έχοντας επιλεγμένο το Layer του κειμένου που θέλουμε να εργαστούμε, είτε κάνουμε κλικ πάνω στο σύμβολο  $\frac{f}{f}$  (Εικόνα 66) που βρίσκεται στο κάτω μέρος της καρτέλας Layers, είτε πηγαίνουμε από το Βασικό Μενού Layers Layer Style και εμφανίζεται το ίδιο μενού. Επιλέγοντας, για παράδειγμα το Blending Options εμφανίζεται το πλαίσιο διαλόγου των Layer Styles, όπως φαίνεται στην Εικόνα 67. Από το ίδιο πλαίσιο διαλόγου μπορεί να γίνει η ρύθμιση όλων των επιλογών των Layer Styles. Μπορούμε να επιλέξουμε πολλαπλά Layer Styles για το Layer που έχουμε επιλέξει να επεξεργαστούμε.

Εάν έχουμε εφαρμόσει ένα συνδυασμό από Layers Styles πάνω στο Layer που εργαζόμασταν και θέλουμε ακριβώς τα ίδια να τα εφαρμόσουμε και σε κάποιο άλλο Layer της εικόνας μας ή κάποια άλλης εικόνας που έχουμε ήδη ανοιχτή μέσα στο Photoshop, κάνουμε δεξί κλικ πάνω στο Layer, που έχει τις αλλαγές, μέσα στην καρτέλα Layers, και επιλέγουμε Copy Layer Style, με δεξί κλικ τώρα πάνω στο Layer που θέλουμε να εφαρμόσουμε την αλλαγή επιλέγουμε Paste

Layer Style. Εναλλακτικά, πατώντας το πλήκτρο Alt σέρνουμε τα εφέ του τροποποιημένου Layer πάνω στο Layer που θέλουμε.

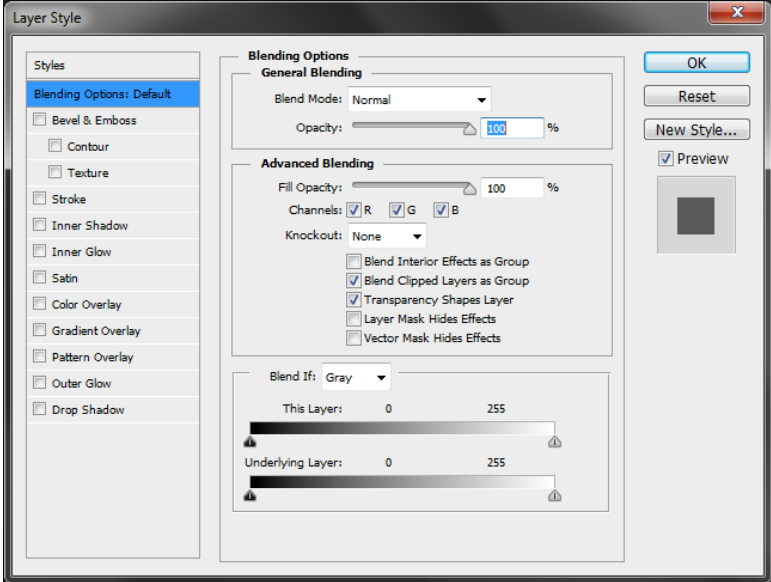

**Εικόνα 67**: Σο πλαίσιο διαλόγου των Layer Styles.

Ασκήσεις:

 Δημιουργήστε μία νέα εικόνα με ανάλυση 1024 x 768 pixels και επιλέξτε να έχει άσπρο Background. Γράψτε το όνομά σας και κάντε μεγάλο zoom in στην εικόνα. Αλλάξτε τις ρυθμίσεις του Antializing και παρατηρήστε τις αλλαγές των γραμμάτων. Για κάθε μία ρύθμιση που εφαρμόζετε κάντε zoom out για να μπορείτε να έχετε καλύτερη άποψη για το τελικό αποτέλεσμα.

 Ανοίξτε την εικόνα 'Invitation.png' και ορίστε ως γραμμή εισαγωγής κειμένου τη καμπύλη που κάνει το πάνω μέρος από τις βέρες. Χρησιμοποιήστε γι' αυτό το σκοπό το Pen Tool. Γράψτε στη γραμμή αυτή το κείμενο 'Να ζήσετε!' και μορφοποιήστε το κατάλληλα σύμφωνα με τις προτιμήσεις σας.

 Ανοίξτε την εικόνα 'CoralFish.jpg' και γράψτε με άσπρα γράμματα το κείμενο 'Ο κοραλλένιος βυθός' με μέγεθος γραμμάτων τα 100 pt. Ορίστε στυλ παραμόρφωσης κειμένου το Fish και πειράξτε τις παραμέτρους Bend, Horizontal και Vertical Destination για να έχετε το καλύτερο δυνατό αποτέλεσμα.

 Ανοίξτε την εικόνα 'Party.jpg' και γράψτε τη φράση 'Let's Party!' σε ένα Layer και σε ένα δεύτερο Layer γράψτε τη φράση 'Fill free to dance!'. Αλλάξτε τα χρώματα και το μέγεθος των γραμματοσειρών. Επεξεργαστείτε ξεχωριστά τις δύο φράσεις κάνοντας χρήση των Layer Styles.

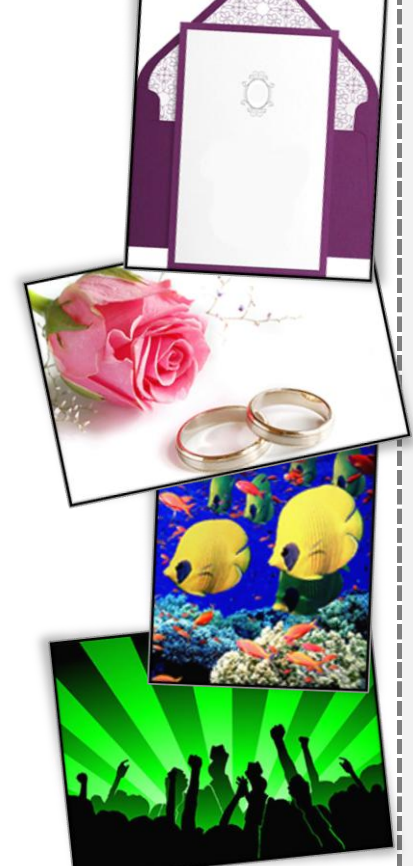

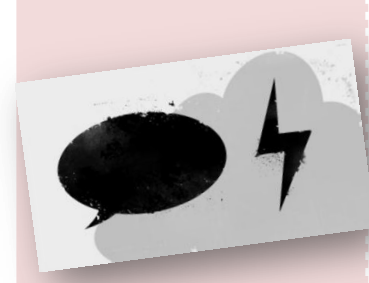

# **Shapes**

ε αυτή την ενότητα θα εξετάσουμε το εργαλείο Shapes (σχήματα) και θα μάθουμε τη διαφορά μεταξύ διανυσματικών (vector) και χαρτογραφικών (rasterized) εικόνων.

Σα εργαλεία των Shapes βρίσκονται στην Εργαλειοθήκη και έχουν ως συντόμευση το γράμμα U (Εικόνα 68). Σα πέντε πρώτα είναι τα προεπιλεγμένα σχήματα που μπορούμε να δημιουργήσουμε (ορθογώνιο παραλληλόγραμμο και τετράγωνο με ή χωρίς γωνίες, έλλειψη ή κύκλο, πολύγωνο ή τρίγωνο, γραμμή), ενώ το τελευταίο είναι η επιλογή για να δημιουργήσουμε τα δικά μας σχήματα (Custom Shape Tool).

Καθώς δημιουργούμε ένα σχήμα μέσα σε μία εικόνα, παρατηρούμε ότι στην καρτέλα των Layers δημιουργείται αυτόματα ένα καινούριο Layer το οποίο περιλαμβάνει το σχήμα μας. Εάν για παράδειγμα επιλέξουμε το Polygon Tool θα δημιουργήσουμε ένα π

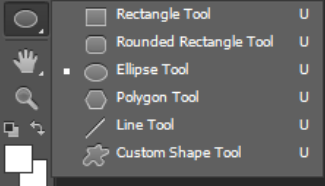

**Εικόνα 68:** Σα Shape Tools.

πολύγωνο το οποίο θα έχει τόσες πλευρές όσες δηλώνει ο αριθμός στη ρύθμιση Sides στην μπάρα παραμέτρων του Polygon Tool. Αλλάζοντας, για παράδειγμα τον προεπιλεγμένο αριθμό των Sides σε 3 μποούμε να δημιουργούμε τρίγωνα. Σο εργαλείο Line Tool δημιουργεί γραμμές, το πάχος των γραμμών καθορίζεται από την παράμετρο Weight σε pixels. Για να σχεδιάσουμε ευθείες με το Line Tool κρατάμε και πάλι πατημένο το πλήκτρο Shift και σχεδιάζουμε. Αν μάλιστα κρατώντας πατημένο το Shift και με αριστερό κλικ πατημένο περιστρέψουμε την ευθεία που σχεδιάζουμε, αυτή περιστρέφεται με 45<sup>ο</sup> κάθε φορά.

ε αυτό το μάθημα:

7

Shapes..........................43 Paths...........……...........46 Shape → Filt Stroke: Z 28,06 pt → — → W: 0 px → C> H: 0 px □ 巳 ☆ 载 Shape: — → ∀Align Edges **Εικόνα 69**: Η μπάρα παραμέτρων του Custom Shape Tool.

Με το Custom Shape Tool μπορούμε να δημιουργούμε τα δικά μας σχήματα. Σο εν λόγω εργαλείο έχει πάρα πολλές επιλογές (Εικόνα 69). Ας ξεκινήσουμε με τις ρυθμίσεις όπως φαίνονται στην Εικόνα 70. Η πρώτη επιλογή είναι το Unconstrained που σημαίνει ότι μπορούμε να αλλάξουμε τις διαστάσεις του σχήματος που θα δημιουργήσουμε όπως εμείς θέλουμε. Η δεύτερη επιλογή είναι το Define Proportions που σημαίνει ότι μπορούμε να αλλάξουμε τις διαστάσεις μεν, αλλά οι αναλογίες πλάτος προς ύψος θα παραμείνουν ίδιες. Η τρίτη επιλογή είναι το Define Size που σημαίνει ότι δε μπορούμε καθόλου να αλλάξουμε τις διαστάσεις του σχήματος από τις προεπιλεγμένες, μπορούμε μόνο να το μετακινήσουμε. Η τέταρτη επιλογή είναι το Fixed Size, στην οποία καθορίζουμε εμείς από πριν τις διαστάσεις του πλάτους και του ύψους του

|                            |    | Shape: |  |
|----------------------------|----|--------|--|
| Unconstrained              |    |        |  |
| <b>Defined Proportions</b> |    |        |  |
| <b>Defined Size</b>        |    |        |  |
| <b>Fixed Size</b>          | W: | H:     |  |
| <b>From Center</b>         |    |        |  |

**Εικόνα 70**: Οι ρυθμίσεις του Custom Shape Tool.

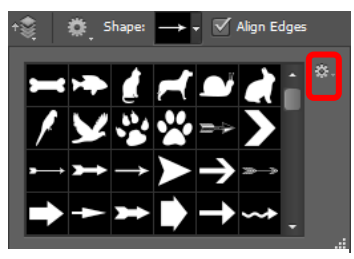

**Εικόνα 71**: Οι επιλογές σχημάτων από τη ρύθμιση Shape.

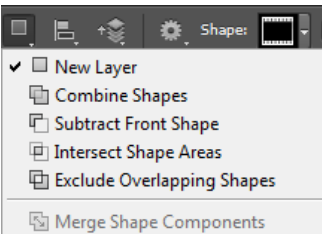

**Εικόνα 72**: Ρύθμιση σχετικά με τα Layers των Shapes.

σχήματος. Σέλος, η επιλογή From Center, η οποία έχει να κάνει με τον τρόπο με τον οποίο μετακινούμε το σχήμα. Όταν αυτή η επιλογή είναι τσεκαρισμένη, σημαίνει ότι μετακινούμε το σχήμα με βάση το κέντρο του, ένω όταν είναι απενεργοποιημένη αυτή η επιλογή, μετακινούμε το σχήμα με βάση την πάνω αριστερή γωνία του.

Από τη μπάρα παραμέτρων του Custom Shape Tool κάνουμε κλικ στην επιλογή Shape (σχήμα). Εμφανίζεται μία αναδυόμενη λίστα με προκαθορισμένα σχήματα (Εικόνα 71). Πατώντας πάνω στο εικονίδιο με το γρανάζι μπορούμε να επιλέξουμε από το μενού που εμφανίζεται την επιλογή All ώστε να βλέπουμε συνολικά όλα τα έτοιμα σχήματα που μας παρέχει το Photoshop.

την Εικόνα 72 φαίνεται η επιλογή όπου μπορούμε να καθορίσουμε σε πιο Layer θα εμφανίζεται κάθε φορά το νέο Shape που δημιουργούμε.

Σο βασικό πλεονέκτημα των Shapes, αυτό που τα κάνει να διαφέρουν τόσο πολύ σε σχέση με τις παραδοσιακές εικόνες, είναι ότι τα Shapes είναι Vectors (διανυσματικά γραφικά). Φτιάχνονται με μαθηματικό τρόπο και αυτό τους δίνει κάποιες ιδιότητες και τα κάνει να υπερτερούνε πάρα πολύ σε σχέση με τις υπόλοιπες εικόνες τις Rasterized (χαρτογραφικές). το Photoshop μπορούμε να έχουμε

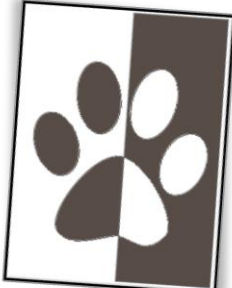

και τα δύο είδη εικόνων, τόσο τις Vectors όσο και τις Rasterized, αλλά δε μπορούμε να τις δουλέψουμε κάτω από το ίδιο Layer. Αν πάμε να κάνουμε μία τέτοια ενέργεια, το πρόγραμμα θα μας ρωτήσει εάν θέλουμε να μετατρέψει τα Vectors σε Rasterized (πάντα η μετατροπή είναι από Vectors σε Rasterized γραφικά) και θα τα μετατρέψει αυτόματα. Αυτό γίνεται επιλέγοντας το Vector Layer και από το Βασικό Μενού επιλέγουμε Layer  $\rightarrow$  Rasterize  $\rightarrow$  Shape.

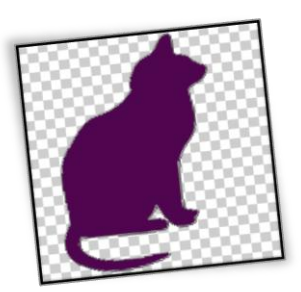

Ασκήσεις:

 Δημιουργήστε μία νέα εικόνα με ανάλυση 500 x 500 pixels. χεδιάστε ένα τετράγωνο με χρώμα γεμίσματος μπλε, περίγραμμα ροζ πάχους 10 pixels και ορίστε τη ρύθμιση των Layers: Exclude Overlapping Shapes. Δημιουργήστε ένα νέο τετράγωνο ένα μέρος του οποίου να επικαλύπτει το προηγούμενο. Σι παρατηρείτε;

 Δημιουργήστε μία νέα εικόνα με ανάλυση 500 x 500 pixels και με διάφανο φόντο (Background: Transparent). Μέσα στην εικόνα σχεδιάστε με τη βοήθεια του Custom Shape Tool μία γάτα. Αποθηκεύστε το αρχείο με την επιλογή Save as... ως Vector.psd και άλλη μία φορά ως Rasterized.png. Ανοίξτε και πάλι τις δύο εικόνες και δημιουργήστε και μία νέα με ανάλυση

1000 x 1000 pixels και με άσπρο φόντο, και σύρτε εκεί τις δύο προηγούμενες εικόνες. Για το καθένα νέο Layer της εικόνας -κθένα από τα δύο σχήματαεπιλέξτε από το Βασικό Μενού Edit > Free Transform και μεγαλώστε τα. Τι παρατηρείτε σχετικά με την ποιότητα των δύο εικόνων;

 Με χρήση του Custom Shape Tool τύπου φίλμ και της εικόνας 'Couple.jpg', φτιάξτε την εικόνα 'FinalCouple.jpg'

- Δημιουργήστε μία νέα εικόνα με ανάλυση 864 x 864 pixels.

- Γεμίστε την εικόνα με το Pattern 'Washed Watercolor' από την ομάδα των Artistic Surfaces (Edit  $\rightarrow$  Fill... και επιλέξτε Pattern).

- Δημιουργήστε ακριβώς από πάνω ένα νέο Layer χρώματος μαύρου και με Opacity 78%.

- Κάνοντας χρήση του Custom Shape Tool σχεδιάστε ένα σχήμα τύπου φίλμ που να καλύπτει όλη την εικόνα.

- Ανοίξτε την εικόνα 'Couple.jpg', κάντε τη ασπρόμαυρη (Image Adjustments  $\rightarrow$  Desaturate), αντιστρέψτε τη στον οριζόντιο άξονα (Image  $\rightarrow$ Image Rotation  $\rightarrow$  Flip Canvas Horizontal) και κρατήστε το κομμάτι που θέλετε κόβοντας την υπόλοιπη εικόνα κάνοντας χρήση του εργαλείου Crop Tool από την Εργαλειοθήκη.

- Φέρτε την εικόνα 'Couple.jpg' ως νέο Layer πάνω στην αρχική εικόνα που δουλεύετε.

- Αλλάξτε τη σειρά των Layers αν χρειάζεται και προσαρμόστε την εικόνα του ζευγαριού μέσα στο Shape του φιλμ (Edit Free Transform).

- Επιλέγοντας το Layer της εικόνας του ζευγαριού δημιουργήστε ένα νέο Fill Layer τύπου Gradient (Layer  $\rightarrow$  New Fill Layer  $\rightarrow$  Gradient.

- το πλαίσιο διαλόγου ορίστε Gradient: Neutral Density, Style: Linear και Angle: 152,5o.

- Επιλέξτε τα μάτια της γυναίκας με όποιο τρόπο θέλετε και κάντε τα να έχουν μπλε χρώμα.

- Πάνω δεξιά στην εικόνα γράψτε το κείμενο 'Our Wedding' με γραμματοσειρά Palace Script MT, μέγεθος γραμμάτων 100 pt και στυλ παραμόρφωσης κειμένου της επιλογής σας.

- Εφαρμόστε Layer Styles στο κείμενο που μόλις γράψατε με τις εξής ρυθμίσεις ενεργοποιημένες: Bevel & Emboss, Coutour, Gradient (προτιμήστε την ομάδα Neutral Density), Drop Shadow.

 Δημιουργήστε μία νέα εικόνα με ανάλυση 500 x 500 pixels. Από τη μπάρα παραμέτρων του Custom Shape Tool επιλέξτε το σχήμα spiral και κάντε το δικό σας σχέδιο μέσα στην εικόνα. Επιλέξτε από την Εργαλειοθήκη το

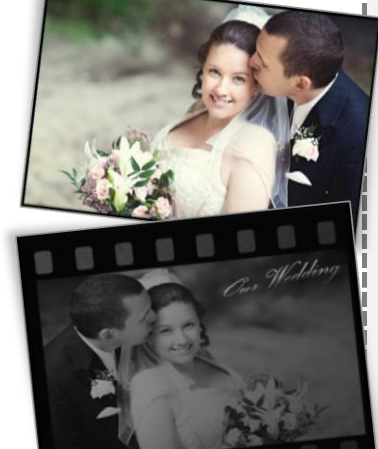

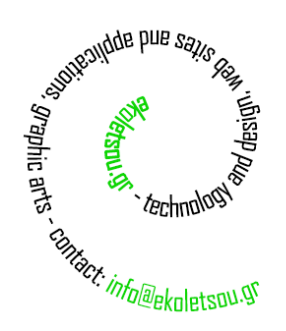

Horizontal Type Tool και πλησιάστε τον κέρσορα στο spiral, θα δείτε ότι αμέσως αλλάζει η μορφή του, εκεί κάντε ένα κλικ και γράψτε το κείμενό σας το οποίο θα ακολουθεί τη γραμμή του spiral. (Θα μπορούσατε να κάνετε το ίδιο με οποιοδήποτε σχήμα σχεδιάζατε!).

# **Paths**

Ta Paths (μονοπάτια) τα δημιουργούμε συνήθως με το Pen Tool ή το Freedom Pen Tool (Εικόνα 57). Με το πρώτο, το Pen Tool, απλά κάνουμε κλικ στο χώρο της εικόνας και αυτό ενώνει με ευθύγραμμα τμήματα τα σημεία που του δίνουμε. Εάν θέλουμε να κλείσει το μονοπάτι μας, απλά πηγαίνουμε στο πρώτο σημείο, στο δείκτη του ποντικιού εμφανίζεται ένας κύκλος που υπονοεί το κλείσιμο του μονοπατιού, και κάνουμε και πάλι κλικ πάνω στο αρχικό σημείο. Σο δεύτερο εργαλείο, το Freedom Pen Tool, χρησιμοποιείται σαν να ήταν πινέλο. Κάνουμε αριστερό κλικ και σέρνουμε μέσα στο χώρο και αυτό δημιουργεί ένα μονοπάτι που δεν αποτελείται από ευθύγραμμα τμήματα, αλλά από καμπύλες.

Path Selection Tool

**Εικόνα 73**: Σα Selection Tools.

Επιλέγοντας το Pen Tool παρατηρούμε ότι η μπάρα παραμέτρων του εργαλείου (Εικόνα 58) έχει παρόμοιες ρυθμίσεις με εκείνη του Custom Shape Tool (Εικόνα 69). Αυτό συμβαίνει γιατί τα Shapes είναι και αυτά μονοπάτια, έτοιμα από το Photoshop που το ίδιο το πρόγραμμα έχει ήδη προκαθορίσει. άρα ό,τι έχουμε δει να ισχύει στα Shapes, ισχύει και στα Paths.

Δημιουργώντας μονοπάτια μπορούμε να τα επεξεργαζόμαστε με τα εργαλεία Selection Tools (A) που βρίσκονται στην Εργαλειοθήκη (Εικόνα 73). Με το Path Selection Tool μπορούμε να επιλέξουμε ένα μονοπάτι και να το μετακινήσουμε. Με το Direct Selection Tool μπορούμε να επεξεργαστούμε το μονοπάτι, κάνοντας κλικ πάνω σε σημεία ελέγχου του μονοπατιού.

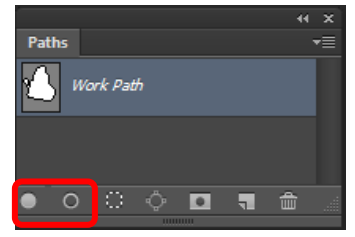

**Εικόνα 74**: Η καρτέλα Paths.

Σα μονοπάτια δε γίνονται μέρος της σύνθεσης της εικόνας εάν δεν εφαρμοστεί πάνω τους το Stroke ή το Fill. Επιλέγοντας την καρτέλα Paths από το panel κάτω δεξιά της οθόνης μας (Εικόνα 74), μπορούμε να δούμε τα μονοπάτια που έχουμε σχεδιάσει, τα οποία όμως βρίσκονται προσωρινά στη μνήμη του υπολογιστή μας και εκεί μόνο!

Για να κάνουμε Fill ένα μονοπάτι, επιλέγουμε είτε το πρώτο εικονίδιο στο κάτω μέρος της καρτέλας Paths είτε κάνουμε δεξί κλικ πάνω στο μονομάτι με όνομα Work Path που εμφανίζεται στην καρτέλα και επιλέγουμε Fill Path... Εμφανίζεται και πάλι το πλαίσιο διαλόγου του Fill (Εικόνα 65). Για να κάνουμε Stroke ένα μονοπάτι, επιλέγουμε είτε το δεύτερο εικονίδιο στο κάτω μέρος της καρτέλας

| <b>Stroke Path</b> |        |
|--------------------|--------|
| Tool: Pencil       |        |
| Simulate Pressure  | Cancel |

**Εικόνα 75**: Σο πλαίσιο διαλόγου Stroke.

Paths είτε κάνουμε δεξί κλικ πάνω στο μονομάτι με όνομα Work Path που εμφανίζεται στην καρτέλα και επιλέγουμε Fill Stroke... Εμφανίζεται το πλαίσιο διαλόγου του Stroke (Εικόνα 75) που μας ρωτάει με πιο εργαλείο θέλουμε να εργαστούμε -συνήθως χρησιμοποιούμε το πινέλο. Σο μονοπάτι γεμίζει χρώμα, και με τις παραμέτρους που έχει εκείνη τη στιγμή το πινέλο. Αλλάζοντας αυτές τις παραμέτρους, μπορούμε να ακολουθήσουμε πάλι την ίδια διαδικασία για να κάνουμε stroke στο μονοπάτι και να πάρουμε ένα τελείως διαφορετικό αποτέλεσμα.

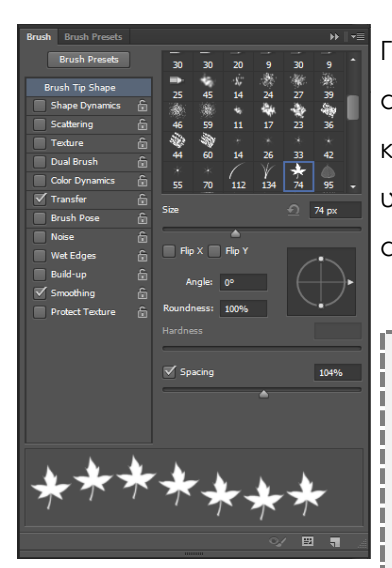

**Εικόνα 76**: Η καρτέλα Brush.

Για να αλλάξουμε τις παραμέτρους του πινέλου πατάμε πάνω στο εικονίδιο από τη μπάρα παραμέτρων του εργαλείου (Εικόνα 8). Αμέσως, εμφανίζεται η καρτέλα Brush στα δεξιά της οθόνης μας (Εικόνα 76). Σε αυτή την καρτέλα υπάρχει ένα πλήθος από διάφορες παραμέτρους που μπορούμε να αλλάξουμε, ώστε να προσαρμόσουμε το πινέλο στις τρέχουσες ανάγκες μας.

#### Ασκήσεις:

 Δημιουργήστε μία νέα εικόνα με ανάλυση 1024 x 768 pixels. χεδιάστε ένα κλειστό μονοπάτι με το Pen Tool και άλλο ένα με το Freedom Pen Tool. Κάντε Fill το πρώτο μονοπάτι με ένα χρώμα της αρεσκείας σας, και Stroke το δεύτερο χρησιμοποιώντας το πινέλο.

 Αλλάξτε τις παραμέτρους του πινέλου (χρώμα και πάχος) και ξανακάντε Stroke για το δεύτερο μονοπάτι. Τι παρατηρείτε;

 Ανοίξτε τις εικόνες 'Flowers2.jpg' και 'Butterfly.jpg', απομονώστε την πεταλούδα και σύρτε τη μέσα στην εικόνα με τα λουλούδια. Με το Freedom Pen Tool σχεδιάστε ένα μονοπάτι. Επιλέξτε το πινέλο, δώστε ένα χρώμα της επιλογής σας και από τις Special Effect Brushes επιλέξτε την πεταλούδα. Κάντε Stroke για το μονοπάτι που σχεδιάσατε, χρησιμοποιώντας το πινέλο.

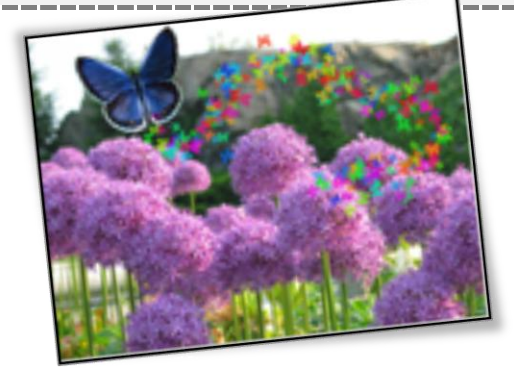

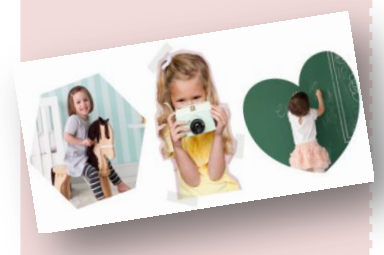

# 8

#### ε αυτό το μάθημα:

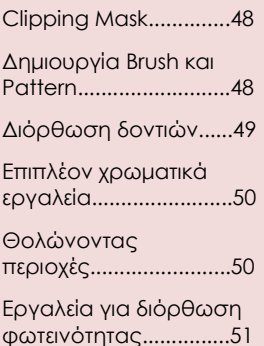

# **Clipping Mask**

Σο Clipping Mask είναι ένα εργαλείο που κρύβει ορισμένα σημεία ενός Layer και αφήνει να φανούν ορισμένα άλλα. Ουσιαστικά με το Clipping Mask κρύβουμε ή αφήνουμε να φανεί το Layer που βρίσκεται ακριβώς από κάτω από το Layer που επεξεργαζόμαστε. Με λίγα λόγια, χρησιμοποιούμε το σχήμα (Vector ή Type Layers) ή τη διαφάνεια (Mask) ενός Layer, για να περιορίσουμε την εμφάνιση ενός άλλου. Συνεπώς, για να χρησιμοποιήσουμε ένα Clipping Mask χρειαζόμαστε δύο Layers. Σο πρώτο, που θα περιέχει το σχήμα (Base Layer) και το δεύτερο που θα περιέχει την εικόνα που το σχήμα θα περιορίσει (Clipping Mask). Η επιλογή για την εφαρμογή του Clipping Mask σε ένα Layer βρίσκεται στο μενού Layer  $\rightarrow$  Create Clipping Mask.

#### Ασκήσεις:

 Ανοίξτε την εικόνα 'OldWindow.jpg' και επιλέξτε με το Rectangular Marquee Tool το εσωτερικό όλων των παραθύρων, δημιουργώντας ένα New Layer Via Cut.

- Από το μενού File  $\rightarrow$  Place... εισάγεται στην τρέχουσα εικόνα την εικόνα 'Marriage.jpg', θα πρέπει το νέο Layer που θα δημιουργηθεί να βρίσκεται ακριβώς από πάνω από το Layer με το εσωτερικό παραθύρων.

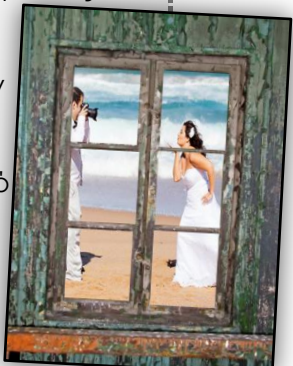

- Έχοντας επιλεγμένο το Layer με την εικόνα του ζευγαριού πηγαίντε στο μενού Layer  $\rightarrow$  Create Clipping Mask.

 Δημιουργήστε μία νέα εικόνα με ανάλυση 500 x 500 pixels και με άσπρο φόντο. Κάνοντας χρήση του Ellipse Tool και πατώντας το πλήκτρο Shift σχεδιάστε ένα κύκλο.

- Ανοίξτε την εικόνα 'Fruits.jpg' και σύρετε τη στην εικόνα του κύκλου προσέξτε το Layer των φρούτων να είναι πάνω από το Layer του σχήματος.

- Έχοντας επιλεγμένο το Layer με τα φρούτα πηγαίνετε στο μενού Layer  $\rightarrow$ Create Clipping Mask.

- Επιλέξτε το Layer των φρούτων και με δεξί κλικ πάνω του κάντε Duplicate Layer. Με οποιοδήποτε εργαλείο επιλογής, επιλέξτε από αυτό το Layer και

κρατήστε μόνο τα σημεία που θέλετε να προεξέχουν από τον κύκλο.

# **Δημιουργία Brush και Pattern**

Στο Photoshop έχουμε τη δυνατότητα να δημιουργούμε τα δικά μας (Brushes) και υφές (Patterns) και να τα αποθηκεύουμε στα ήδη υπάρχοντα, για μελλοντική χρήση.

Ασκήσεις:

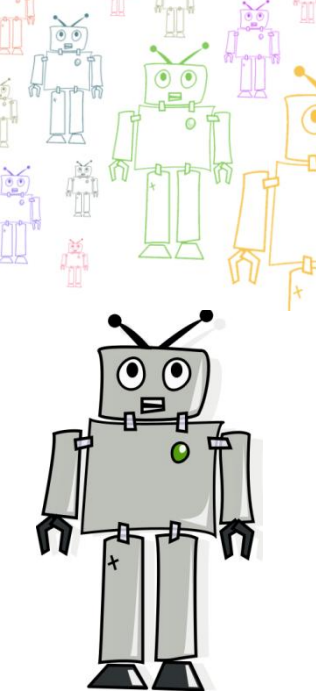

πινέλο. Μεταβείτε στο μενού Edit > Define Brush Preset... και δώστε ένα όνομα στο νέο σας πινέλο. Το πινέλο πλέον βρίσκεται μέσα στην τρέχουσα ομάδα των πινέλων σας. Δημιουργήστε μία νέα εικόνα με άσπρο φόντο, φορά μέγεθος και χρώμα.

επιλέξτε το νέο σας πινέλο και δημιουργήστε στάμπες αλλάζοντας του κάθε Δημιουργία Pattern: Ανοίξτε την εικόνα 'TreeTexture.jpg' και προσαρμόστε το μέγεθος της σύμφωνα με το μέγεθος που θα θέλατε να έχει το νέο σας Pattern. Μεταβείτε στο μενού Edit > Define Pattern... και δώστε ένα όνομα στη νέα σας υφή. Δημιουργήστε μία νέα εικόνα και από το μενού Edit  $\rightarrow$  Fill... επιλέξτε να τη γεμίσετε με το νέο σας Pattern.

 $\bullet$  Δημιουργία Brush: Ανοίξτε την εικόνα 'Robot.png' από το μενού Image  $\rightarrow$ Adjustments Desaturate κάντε την εικόνα ασπρόμαυρη. Από το μενού Image  $\rightarrow$  Adjustments  $\rightarrow$  Brightness/ Contrast δώστε ακραίες τιμές ώστε στην εικόνα να κυριαρχούν τελικά το άσπρο και το μαύρο χρώμα. Με το Magic Wand Tool επιλέξτε και διαγράψτε όσα σημεία της εικόνας έχουν γέμισμα, κρατήστε μόνο το μαύρο περίγραμμα της εικόνας. Αλλάξτε το μέγεθος της εικόνας από το μενού Image > Image Size... ώστε αυτό να ανταποκρίνεται στο προκαθορισμένο μέγεθος του πινέλου σας. Επιλέξτε το Brush Tool και επιλέξτε ως τρέχουσα την ομάδα πινέλων που θέλετε να αποθηκεύσετε το νέο

# **Διόρθωση δομτιώμ**

#### Άσκηση:

 Ανοίξτε την εικόνα 'BadTeeth.jpg'. Αρχικά στην εικόνα αυτή θέλουμε να συμπληρώσουμε το δόντι που λείπει, και στη συνέχεια να κάνουμε λεύκανση όλων των δοντιών.

- Επειδή υπάρχει συμμετρία στον άνθρωπο, έτσι υπάρχει στα αριστερά σε μεγάλο βαθμό υπάρχει και το ίδιο στα δεξιά. Έτσι, με όποιο εργαλείο επιλογής θέλετε επιλέξτε το αριστερό δόντι. Από το μενού Select  $\rightarrow$  Refine Edge τελειοποιείστε την επιλογή σας.

- Κάντε Edit  $\rightarrow$  Copy, Edit  $\rightarrow$  Paste και Edit  $\rightarrow$  Transform  $\rightarrow$  Flip Horizontal ώστε να αντιγράψετε, να επικολλήσετε και να αντιστρέψετε το νέο δόντι που βρίσκεται πλέον σε ένα ξεχωριστό Layer. Μεταφέρετε αυτό το δόντι στα δεξιά, πάνω από το σπασμένο δόντι.

- κοπός είναι να προσθέσετε στα δεξιά μόνο το κομμάτι του δοντιού που λείπει και όχι ολόκληρο το νέο δόντι, ώστε να είναι πιο αληθοφανής η αλλαγή. Γι' αυτό επιλέξτε από το μενού Layer > Layer Mask > Hide All

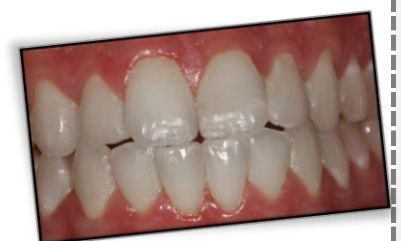

- Με χρήση του πινέλου εμφανίστε μόνο το κομμάτι του δοντιού που λείπει. - Επιλέξτε τα δύο Layers από την καρτέλα Layers και κάντε δεξί κλικ πάνω τους επιλέγοντας Merge Layers.

- Επιλέξτε το Clone Stamp Tool και κάντε μικρές επιδιορθώσεις και στα δύο δόντια ώστε να φαίνονται διαφορετικά μεταξύ τους.

- Με χρήση του Quick Mask Tool επιλέξτε όλη την οδοντοστοιχία και από το μενού Image > Adjustments > Hue / Saturation επιλέξτε να αλλάξετε τη χρωματική ομάδα Yellows για τη λεύκανση των δοντιών. Δώστε κατά προσέγγιση τιμές Saturation -76 και Lightness +67. Σι παρατηρείτε;

Σο Gradient Tool (G) και το Paint Bucket Tool (G) έχουν να κάνουν με το χρώμα. Με αυτά μπορούμε να βάψουμε, να φτιάξουμε φόντα με διαβαθμίσεις και σε συνδυασμό με τα εργαλεία ζωγραφικής και τα φίλτρα -που θα δούμε

# **Επιπλέομ χρωματικά εργαλεία**

Gradient Tool G Paint Bucket Tool

**Εικόνα 77:** Σο Gradient Tool και το Paint Bucket Tool.

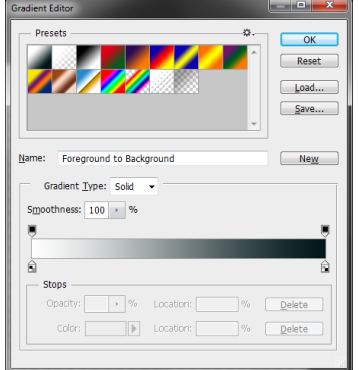

**Εικόνα 78:** Σο Gradient Tool και το Paint Bucket Tool.

πιο κάτω- μπορούμε να έχουμε πολύ ενδιαφέροντα αποτελέσματα. Το Paint Bucket Tool (κουβάς) είναι ουσιαστικά μια εξελιγμένη μορφή της εντολής Edit Fill... που διαθέτει Blending, Opacity, διατήρηση διαφάνειας και βάφει χρησιμοποιώντας Default άσπρο, μαύρο, 50% γκρι, Patterns και τις παλέτες Foreground και Background Color. Ο κουβάς κάνει Fill με δυνατότητα ρύθμισης του Tolerance και Contiguous ώστε να βάφει επιλεκτικά και με όση πίεση θέλουμε. Πολύ σημαντικό είναι το Gradient Tool με το οποίο φτιάχνουμε ντεγκραντέ φόντα (Εικόνα 78). Διαθέτει Default πάρα πολλά σε διάφορα χρώματα και σχηματισμούς τα οποία συμπληρώνονται με ρυθμίσεις Opacity και Blending (Εικόνα 79). Σο πλεονέκτημα είναι ότι μπορούμε να φτιάξουμε δικά

THE Mode: Normal ≑ Opacity: 100% - Reverse √Dither √ Transparer

**Εικόνα 79:** Σο Gradient Tool και το Paint Bucket Tool.

# **Θολώμομτας περιοχές**

μας φόντα με ότι χρώματα θέλουμε.

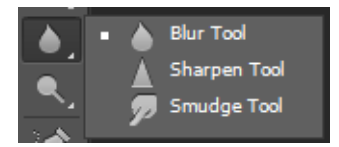

**Εικόνα 80:** Σα Blur Tool, Sharpen Tool και Smudge Tool. Σα Blur Tool, Sharpen Tool και Smudge Tool (Εικόνα 80) μας βοηθούνε όταν θέλουμε να θολώσουμε περιοχές μέσα στην εικόνα, ουσιαστικά να μετακινήσουμε το χρώμα από μία περιοχή σε μία άλλη. Και τα τρία αυτά εργαλεία χρησιμοποιούν πινέλα. Σο Blur Tool θολώνει την εικόνα, το Sharpen Tool δίνει οξύτητα και το Smudge Tool σέρνοντας γρήγορα στα άκρα ενός αντικειμένου δίνει την αίσθησης της κίνησης, λέγεται και εργαλείο μουτζουρώματος, ουσιαστικά παίρνει το χρώμα και το μετακινεί. Με τα δύο πρώτα εργαλεία μπορούμε να κάνουμε μικροδιορθώσεις σε κάποιες περιοχές.

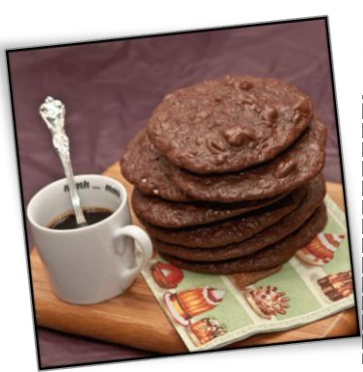

Τπάρχουν και φίλτρα που κάνουν αντίστοιχη εργασία, όπως το Blur (με 6 επιλογές) και το Sharpen (με το Unsharp mask), όπως θα δούμε στη συνέχεια.

Άσκηση:

 Ανοίξτε την εικόνα 'Cookies.jpg', με το Blur Tool θολώστε όλα τα μέρη της εικόνας εκτός από τα μπισκότα. Εάν θέλετε να δώσετε την αίσθηση της κίνησης μέσα στην εικόνα σας μπορείτε να χρησιμοποιήστε και το Smudge Tool.

# **Εργαλεία για διόρθωση φωτειμότητας**

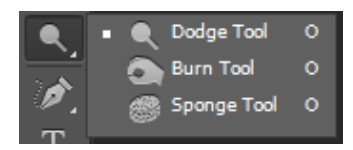

**Εικόνα 81:** Σα Dodge Tool, Burn Tool και Sponge Tool.

Σα εργαλεία Dodge Tool (O), Burn Tool (O), Sponge Tool (O) έχουν να κάνουν με τη διόρθωση της φωτεινότητας (Εικόνα 81). Δουλεύουν με βούρτσες και μπορούμε να φωτίσουμε με το Dodge, να σκουρύνουμε με το Burn και να αυξήσουμε ή να μειώσουμε τον κορεσμό των χρωμάτων με το Sponge. Ο κορεσμός έχει να κάνει με την πυκνότητα του χρώματος (πόσο καθαρό είναι) και αφαιρώντας τον η εικόνα γίνεται σχεδόν ασπρόμαυρη.

Άσκηση:

 Ανοίξτε την εικόνα 'Deer.jpg' και με τα εργαλεία Burn Tool και Sponge Tool διορθώστε την τονικότητα της εικόνας.

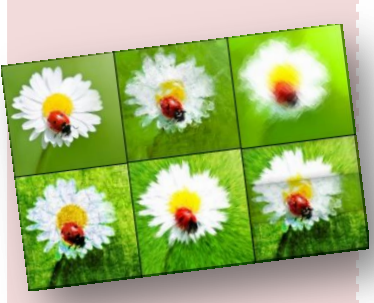

# **Liquify**

Εκτός από τις τεχνικές "επέμβασης" σε φωτογραφίες ατόμων που έχουμε δει έως τώρα με χρήση των εργαλείων της ομάδας Healing Tools (Εικόνα 34) και του Clone Stamp Tool (Εικόνα 38), υπάρχει και η τεχνική της "αφαίρεσης" κιλών! Η αφαίρεση κιλών μπορεί εύκολα και γρήγορα να πραγματοποιηθεί από το εργαλείο Liquify το οποίο ενεργοποιείται από το μενού Filter  $\rightarrow$  Liquify. Αμέσως εμφανίζεται ένα νέο παράθυρο το οποίο είναι το περιβάλλον επεξεργασίας που δίνει το εν λόγω εργαλείο, και περιλαμβάνει πλήθος από επιπρόσθετες δυνατότητες και εργαλεία (Εικόνα 82).

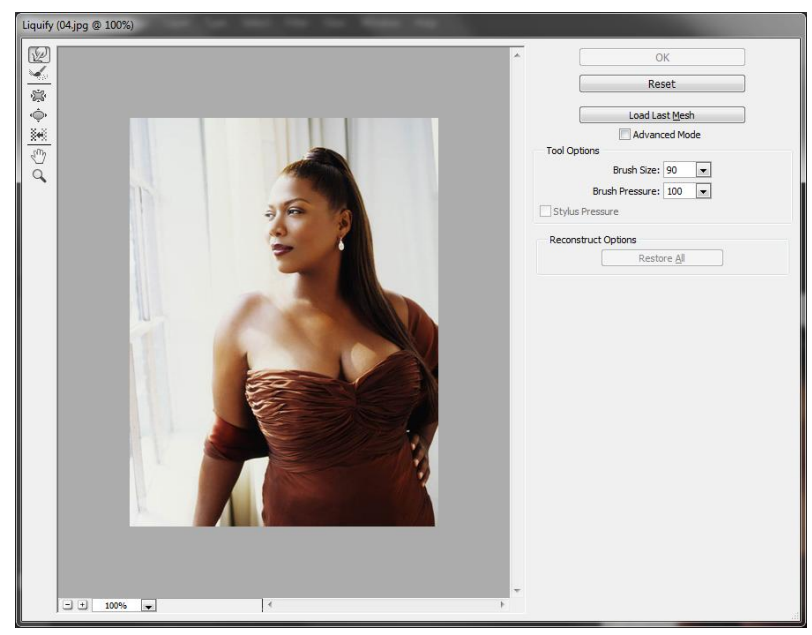

**Εικόνα 82:** Σα παράθυρο του Liquify.

# ε αυτό το μάθημα: Liquify…………………...52

Filters.............................52 Frames..........................57 Με το Forward Warp Tool (πάνω-αριστερά) ενεργοποιημένο και με τις ρυθμίσεις που φαίνονται δίπλα εργαζόμαστε ως εξής: Με το αριστερό κλικ πατημένο "σπρώχνουμε" από το φόντο προς το εσωτερικό του σώματος που θέλουμε να μειώσουμε τον όγκο του. Βήμα-βήμα, σταδιακά και με προσοχή ώστε να εξασφαλίζουμε συνεχώς ένα αληθοφανές αποτέλεσμα, μειώνουμε σταδιακά τον όγκο.

#### Άσκηση:

 Ανοίξτε την εικόνα 'QueenLatifah.jpg' και με το εργαλείο Liquify μειώστε τον όγκο του σώματος της γνωστής τραγουδίστριας και ηθοποιού.

# **Filters**

Σα περισσότερα φίλτρα χρησιμοποιούνται για τη δημιουργία εφέ και γραφικών. Για να τα χρησιμοποιήσουμε δε χρειάζονται ειδικές γνώσεις, χρειάζεται απλά

9

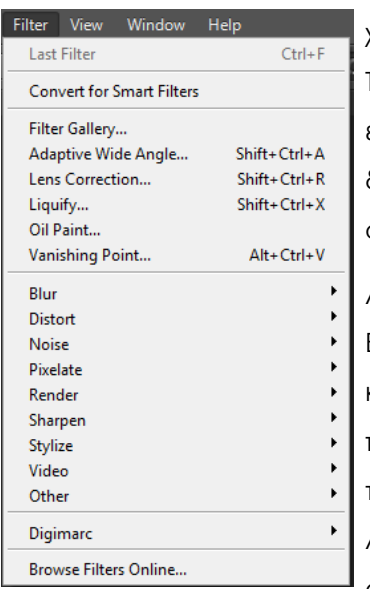

**Εικόνα 83:** Σο μενού Filter.

χρόνος για πειραματισμό και μπορούμε να έχουμε αξιοπρεπή αποτελέσματα! Σο πρόβλημα με τα φίλτρα είναι ότι τα αποτελέσματά τους σε γενικές γραμμές είναι αναγνωρίσιμα και κοινά λόγω της πολλής χρήσης. Ωστόσο, κάποια μας διευκολύνουν στο να κάνουμε γρήγορα σκιές, κουμπιά, σύννεφα, κτλ. Όλα τα φίλτρα βρίσκονται κάτω από το μενού Filter (Εικόνα 83).

Από την επιλογή Filter → Filter Gallery... μεταβαίνουμε στο παράθυρο της Εικόνας 84. Εδώ υπάρχει ένα πλήθος από φίλτρα ομαδοποιημένα σε κατηγορίες. Επιλέγοντας οποιοδήποτε από αυτά στο δεξί μέρος του παραθύρου εμφανίζονται οι παράμετροί του που μπορούμε να τροποποιήσουμε περαιτέρω. Γενικά, τα φίλτρα που ανήκουν στις κατηγορίες Artistic, Brush Strokes, Distort, Pixelate, Sketch, Stylize και Texture είναι χρήσιμα στη δημιουργία φόντων και εφέ.

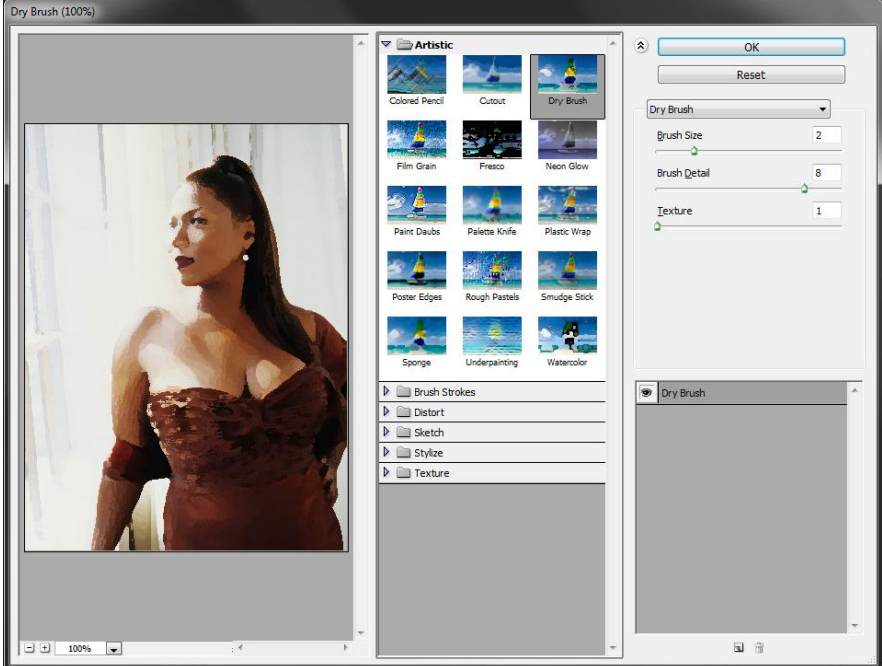

**Εικόνα 84:** Σο παράθυρο του Filter Gallery.

τη συνέχεια του μενού Filter, τα φίλτρα Blur χρησιμεύουν για να θαμπώσουν την εικόνα ή μια περιοχή. Σα φίλτρα Noise είναι πολύ χρήσιμα σε περιοχές που έχουν χαθεί οι πόροι και φαίνονται ψεύτικες. Ο θόρυβος αντιστοιχεί στον κόκκο του φιλμ. Για παράδειγμα, το φίλτρο Dust & Scratches αφαιρεί κόκκους και γρατσουνιές, αλλά θέλει προσοχή γιατί αν το παρακάνουμε το τελικό αποτέλεσμα θα φαίνεται ψεύτικο. τα φίλτρα Render μπορούμε να δώσουμε ψευτοτριδιάστατη αίσθηση, να φτιάξουμε σύννεφα, εφέ φακών με κηλίδες του Newton με το Lens Flare, και να αλλάξουμε το φως με το Lighting Effects. Σο φίλτρο Unsharp Mask, της ομάδας φίλτρων Sharpen, το χρησιμοποιούμε σε όλες τις εικόνες μας για να τους δώσουμε οξύτητα. Ίσως είναι το πιο χρήσιμο φίλτρο και έχει τρις ρυθμίσεις: 1) Amount: ποσότητα όξυνσης, 2) Radius: καθορίζει το πλήθος των pixels, και 3) Threshold: καθορίζει την ομοιότητα των pixels. Η χρήση των ρυθμίσεων ποικίλλει. Πολλοί υποστηρίζουν ότι πρέπει το Amount να φτάνει μεγάλα νούμερα (έως 170) και το Radius έως 2. Το Threshold κυμαίνεται σταθερά από 0 έως 1. Άλλοι υποστηρίζουν ότι το Amount θα πρέπει να φτάνει έως 50 και το Radius έως 4. Ο πιο σωστός τρόπος είναι να κοιτάμε το Preview της εικόνας ώστε να μην παραμορφώνονται τα όρια των αντικειμένων μας και η εικόνα γίνει σκληρή, καλό είναι να βάζουμε περισσότερο Amount και λιγότερο Radius.

Άσκηση:

 Ανοίξτε την εικόνα 'Moto.jpg' και δημιουργήστε ένα αντίγραφο Layer (Duplicate Layer). Αλλάξτε το Blending Mode του νέου Layer σε Vivid Light και πατήστε Ctrl+I (Invert). Από το μενού Filter > Blur > Surface Blur ορίστε Radius 50 και Threshold 40. Πατήστε Ctrl+Alt+Shift+E για να δημιουργήσετε ένα νέο Layer με ενσωματωμένα όλα τα από κάτω Layers. Απενεργοποιήστε το Layer που φτιάξατε πιο πριν, και επιλέξτε το τελευταίο Layer που δημιουργήσατε. Αλλάξτε το Blending Mode του σε Overlay. Από το μενού Images  $\rightarrow$  Adjustments  $\rightarrow$  Shadows/Highlights ρυθμίστε:

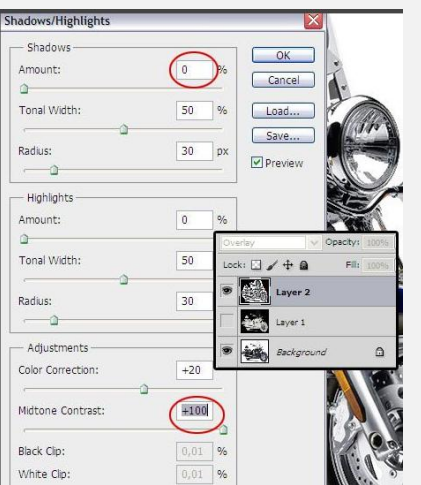

Σέλος, χαμηλώστε το Opacity του Layer περίπου στο 80-70%.

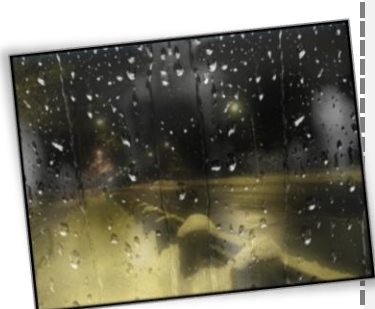

 Ανοίξτε την εικόνα 'Night.jpg' και δημιουργήστε ένα αντίγραφο Layer. Επιλέξτε το νέο Layer και πηγαίνετε στο μενού Filter  $\rightarrow$  Blur  $\rightarrow$  Gaussian Blur, ρυθμίστε το Radius στα 18 pixels και χαμηλώστε το Opacity του Layer στο 55%. Ανοίξτε την εικόνα 'Drops.jpg' και τοποθετήστε τη επάνω από όλα τα Layers. Αλλάξτε το Blending Mode αυτού του Layer σε Hart Light. Δημιουργήστε ένα νέο κενό Layer τοποθετήστε το επάνω από όλα τα Layers. Επιλέξτε ένα μαλακό πινέλο στα 250 pixel με άσπρο χρώμα και βάψτε περιμετρικά και όχι στο κέντρο του το κενό Layer. Πηγαίνετε στο μενού Filter

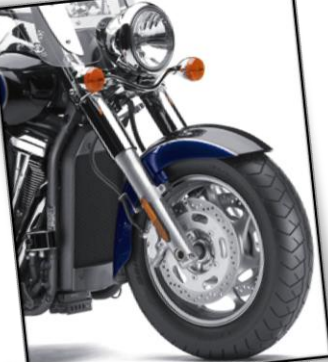

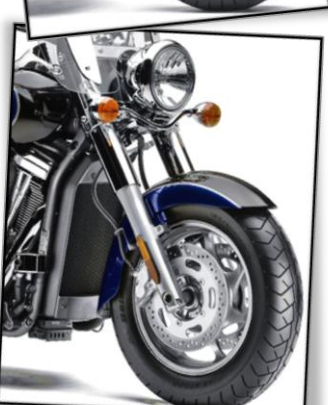

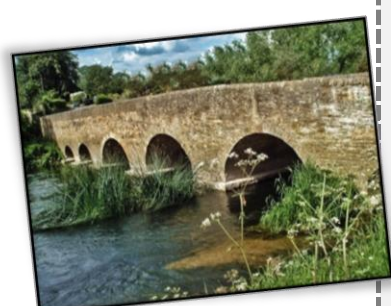

Blur Gaussian Blur και ρυθμίστε το Radius στα 10 pixels. Αλλάξτε το Blending Mode του Layer σε Soft light και χαμηλώστε το Opacity στο 70%.

**3** Ανοίξτε την εικόνα 'Bridge.jpg' και πηγαίνετε από το μενού Image > Adjustments  $\rightarrow$  Shadows/Highlights ρυθμίζοντας Shadows και Highlights στο 50%/ Πατήστε Ctrl+J για να αντιγράψετε την εικόνα σε ένα νέο Layer. Επιλέξτε το νέο Layer και πηγαίνετε από το μενού Image  $\rightarrow$  Adjustments  $\rightarrow$  Black and White επιλέγοντας Auto. Αλλάξτε το Blend Mode του Layer σε Hard Light. Επιλέξτε το Background Layer πατήστε Ctrl+J για να δημιουργήσετε ένα νέο αντίγραφο Layer. Σοποθετήστε το νέο Background Copy Layer που δημιουργήσατε ως πρώτο επάνω από όλα τα Layers. Με επιλεγμένο το Background Copy Layer πηγαίνετε από το μενού Filter  $\rightarrow$  Blur  $\rightarrow$  Gaussian Blur ρυθμίστε το Radius στα 40 pixels. Σέλος, αλλάξτε το Blend Mode του Layer σε Soft Light.

 $\bm{\Theta}$  Ανοίξτε την εικόνα 'Alps.jpg' και δημιουργήστε τρία αντίγραφα Layers και τα ονομάστε τα Overlay, Color και Relief. Τοποθετήστε τα Layers με τη σειρά όπως δείχνει η διπλανή εικόνα. Επιλέξτε το Layer Overlay και πηγαίνετε στο μενού Filter  $\rightarrow$  Filter Gallery  $\rightarrow$ Artistic  $\rightarrow$  Cutout και ρυθμίστε: Number of Levels: 8 Edge Simplicity: 5 Edge Fidelity: 1. Επιλέξτε το Layer Relief και από τον Επιλογέα

Chan  $\sqrt{2}$ Χρώματος για το τρέχον Layer επιλέξτε μαύρο χρώμα για το Foreground

Color και άσπρο για το Background Color. Πηγαίνετε στο μενού Filter  $\rightarrow$  Filter Gallery  $\rightarrow$  Sketch  $\rightarrow$  Bas Relief και ρυθμίστε: Detail: 12 Smoothness:4 Light: Left. Επιλέξτε το Layer Color και αλλάξτε το Blending Mode σε Color. Με πατημένο το Ctrl επιλέξτε τα Layers Color και Relief, και με δεξί κλικ πάνω τους επιλέξτε Merge Down (ή εναλλακτικά πατήστε Ctrl+E), για να τα συγχωνεύσετε. Επιλέξτε το Layer Color που δημιουργήθηκε από την συγχώνευση και πηγαίνετε στο μενού Filter Filter Gallery Artistic Cutout και ρυθμίστε: Number of Levels: 8 Edge Simplicity: 6 Edge Fidelity: 1. Επιλέξτε το Layer Overlay και αλλάξτε το Blending Mode σε Overlay.

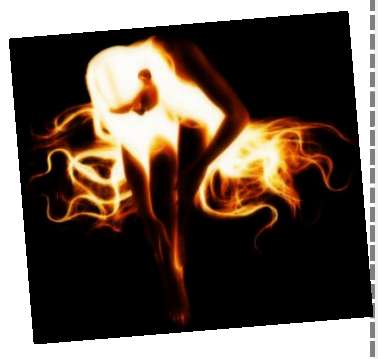

**4** Ανοίξτε την εικόνα 'HotEffect.jpg' και πηγαίνετε στο μενού Image  $\rightarrow$ Adjustments  $\rightarrow$  Hue / Saturation και επιλέξτε Colorized, έπειτα ρυθμίστε Hue: +205 Saturation: +40 Lightness: +10. (α) Δημιουργήστε ένα αντίγραφο του Layer, επιλέξτε το νέο Layer, πηγαίνετε στο μενού Filter  $\rightarrow$  Blur  $\rightarrow$  Gaussian Blur και ορίστε Radius 3,5 pixels. Αλλάξτε το Blending Mode του Layer σε Overlay και πατήστε Ctrl+E για να συγχωνεύσετε τα δυο Layers. (β) Δημιουργήστε ένα αντίγραφο του Layer, επιλέξτε το νέο Layer, πηγαίνετε στο μενού Filter  $\rightarrow$  Blur  $\rightarrow$  Motion Blur και ορίστε Angle: -90 και Distance: 40 pixels. Αλλάξτε το

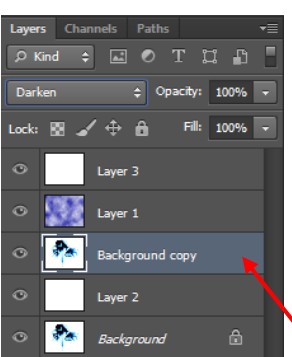

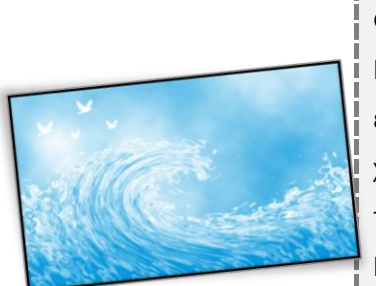

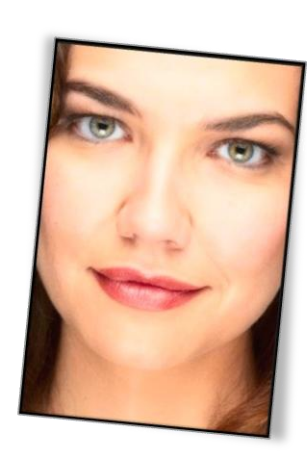

Blending Mode του Layer σε Overlay και πατήστε Ctrl+E για να συγχωνεύσετε τα δυο Layers. (γ) Δημιουργήστε ένα νέο κενό Layer και γεμίστε το με άσπρο χρώμα, αλλάξτε το Blending Mode του Layer σε Overlay. (δ) Δημιουργήστε ένα νέο κενό Layer και γεμίστε το με χρώμα 000099. Ρυθμίστε ώστε στο Foreground Color να έχετε χρώμα 000099 και στο Background Color χρώμα άσπρο για το τρέχον Layer. Πηγαίνετε στο μενού Filter > Render  $\rightarrow$  Clouds. Αλλάξτε το Blending Mode του Layer σε Overlay. (ε) Δημιουργήστε ένα νέο κενό Layer και γεμίστε το με άσπρο χρώμα, αλλάξτε το Blending Mode του Layer σε Difference. (ζ) Δημιουργήστε ένα αντίγραφο του Background Layer και τοποθετήστε το στη σειρά που δείχνει η διπλανή εικόνα. Αλλάξτε το Blending Mode του Background Copy Layer σε Darken.

 Δημιουργήστε μία νέα εικόνα με ανάλυση 500 x 300 pixels και γεμίστε τη με άσπρο χρώμα. Στο Foreground Color βάλτε χρώμα 0095DA και στο Background Color χρώμα FFFFFF. Πηγαίνετε στο μενού Filter > Render > Clouds. Δημιουργήστε ένα νέο κενό Layer και ονομάστε το wave. Επιλέξτε το Rectangular Marquee Tool και με επιλεγμένο το Layer wave επιλέξτε την εικόνα από τη μέση και κάτω. Επιλέξτε το Gradient Tool, αφήστε τα ίδιο χρώματα για Foreground και στο Background Color όπως τα ρυθμίσατε πιο πριν και εφαρμόστε Gradient στην επιλογή σας και αποεπιλέξτε (Select Diselect). Με επιλεγμένο το Layer wave πηγαίνετε στο μενού Filter  $\rightarrow$  Distor  $\rightarrow$ Ripple, ρυθμίστε Amount: 999 και Size: Large. τη συνέχεια, από το μενού Filter  $\rightarrow$  Distort  $\rightarrow$  Rippler ρυθμίστε Amount: 999 και Size: Medium. Τέλος, στο μενού Filter → Distort → Twirl επιλέξτε Angle: 226. Μπορείτε να εξελίξετε την εικόνα σας δημιουργώντας ένα νέο κενό Layer και με άσπρο χρώμα στο Foreground Color επιλέξτε κατάλληλα σχήματα από το Custom Shape Tool και σχεδιάστε.

 Ανοίξτε την εικόνα 'WomanFace.jpg' και αλλάξτε το Color Mode σε Lab από το Image  $\rightarrow$  Mode  $\rightarrow$  Lab Color. Δημιουργήστε ένα αντίγραφο Layer δίνοντάς του την ονομασία retouch και αλλάξτε το Blend Mode σε Soft Light. Επιλέξτε το Layer retouch και από το μενού Image  $\rightarrow$  Apply Image... ρυθμίστε Layer: Background Channel: a Invert: όχι επιλεγμένο Blending: Soft Light. Πηγαίνετε πάλι στο μενού Image  $\rightarrow$  Apply Image... και ρυθμίστε Layer: Background Channel: b Invert: όχι επιλεγμένο Blending: Soft Light. Πηγαίνετε στο μενού Image  $\rightarrow$  Adjust  $\rightarrow$  Hue/Saturation και ορίστε στο Hue μια τιμή από -10 έως -20. Επιλέξτε το Layer της αρχικής εικόνας (Background Layer) και πατήστε Ctrl + Alt + ~ έπειτα Ctrl + J για να βάλετε την επιλογή σε δικό της Layer. Επιλέξτε το Layer της επιλογής αλλάζοντας το Blend Mode σε Screen, χαμηλώστε το Opacity μεταξύ 20-40% και από το μενού Filter  $\rightarrow$  Blur  $\rightarrow$ Gaussian Blur ρυθμίστε το Radius σε 4. Αυτή η τεχνική λειτουργεί καλύτερα στα πορτρέτα, αλλά και σε ολόσωμες φωτογραφίες οι οποίες δεν έχουν πολλά φωτεινά σημεία στο δέρμα.

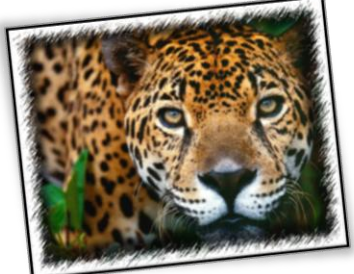

## **Frames**

#### **Filter Frames**

Ανοίξτε την εικόνα 'Leopard.jpg'. Ξεκλειδώστε την εικόνα με διπλό κλικ στο Layer της. Δημιουργήστε ένα νέο κενό Layer και γεμίστε το με άσπρο χρώμα η όποιο άλλο θέλετε και τοποθετήστε το κάτω από το Layer της εικόνας. Με το εργαλείο Rectangular Marquee επιλέξτε την περιοχή της εικόνας που θα παραμείνει τελικά εντός του πλαισίου (Frame) που θα δημιουργήσουμε. Δημιουργήστε μία μάσκα με κλικ στο Add Layer Mask στο κάτω μέρος της καρτέλας των Layers. Με επιλεγμένη την μάσκα του Layer πηγαίνετε στο μενού Filter  $\rightarrow$  Filter Gallery  $\rightarrow$  Artistic  $\rightarrow$  Brush Strokes  $\rightarrow$  Sprayed Strokes και ρυθμίστε Stroke Length: 20 Spray Radius: 25. Επιλέξτε την εικόνα του Layer και εφαρμόστε Blending Options Inner Shadow για να δώσετε την αίσθηση του τρισδιάστατου χώρου.

#### **Polaroid**

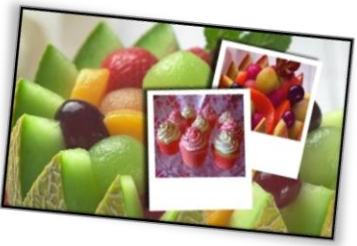

Ανοίξτε την εικόνα 'SummerFruits.jpg' επιλέξτε το Rectangle Tool και με άσπρο γέμισμα δημιουργήστε ένα ορθογώνιο σχήμα. Δημιουργήστε ένα αντίγραφο Layer του Background Layer και μεταφέρατε το πάνω από το Layer του σχήματος που δημιουργήσατε. Από το μενού Edit Free Transform μικρύνετε αρκετά το νέο Layer και μετακινήστε το έτσι ώστε να είναι πάνω από το σχήμα. Απενεργοποιήστε προσωρινά αυτό το Layer (κλείστε το μάτι), επιλέξτε το Layer του σχήματος και με το Rectangular Marquee επιλέξτε μία περιοχή πάνω στο σχήμα. Ενεργοποιήστε και πάλι το προηγούμενο Layer και δημιουργήστε μία μάσκα με κλικ στο Add Layer Mask στο κάτω μέρος της καρτέλας των Layers. Επιλέξτε τόσο το τρέχον Layer όσο και το Layer του σχήματος και πηγαίνετε στο μενού Layer Smart Objects Convert to Smart Object. Εφαρμόστε για τα Layers Blending Options Drop Shadow κάνοντας τις ρυθμίσεις που προτιμάτε. Σα δύο Layers τώρα είναι συνδεδεμένα, δοκιμάστε να τα μικρύνετε, να τα περιστρέψετε και να τα κινήσετε στο χώρο. Κάντε κλικ πάνω στην εικόνα του Layer αντιγράφου του Background και από το μενού Image Adjustments Variations αλλάξτε τους χρωματικούς τόνους της εικόνας.

#### **Warp Frames**

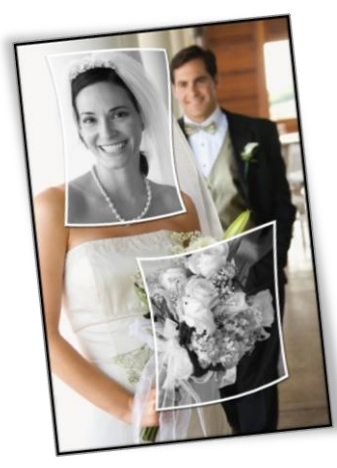

Ανοίξτε την εικόνα 'WeddingCouple.jpg' και με το εργαλείο Rectangular Marquee επιλέξτε μία περιοχή της εικόνας. Από το μενού Layer  $\rightarrow$  New...  $\rightarrow$ Layer Via Copy δημιουργήστε ένα νέο Layer. Με επιλεγμένο το νέο Layer πηγαίνετε στο μενού Edit  $\rightarrow$  Stoke και ρυθμίστε Width: 8 px Color: άσπρο Location: Inside Mode: Normal Opaciry: 100%. Εφαρμόστε στο Layer το Layer Style Drop Shadow με ρυθμίσεις Blend Mode: Multiply Opacity: 89 Angle: 120 Distance: 5 px Spread: 0% Size: 8 px. Από το μενού Edit  $\rightarrow$  Transform  $\rightarrow$  Warp δώστε μία σκέβρωση στο Layer. Ακολουθώντας τα προηγούμενα βήματα επιλέξτε όσες περιοχές θέλετε. Αφού έχετε δημιουργήσει όλες τις επιλογές που θέλετε, πηγαίνετε επιλέξτε το Layer της αρχικής εικόνας και πηγαίνετε Images Adjustments  $\rightarrow$  Desaturate, στη συνέχεια Images  $\rightarrow$  Adjustments  $\rightarrow$ Brightness/Contrast και μειώστε το Contrast -50.

#### **Broken Image**

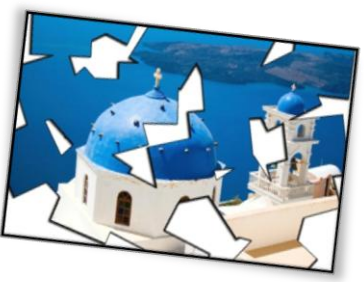

Ανοίξτε την εικόνα 'Santorini.jpg'. Ξεκλειδώστε την εικόνα με διπλό κλικ στο Layer της. Δημιουργήστε ένα νέο κενό Layer και γεμίστε το με άσπρο χρώμα η όποιο άλλο θέλετε και τοποθετήστε το κάτω από το Layer της εικόνας. Επιλέξτε το Layer της εικόνας και από το μενού Layer Style > Drop Shadow ρυθμίστε Blend Mode: Multiply Opacity: 76 Angle: 30 Distance: 4 px Spread: 0% Size: 4  $px$ . Επίσης, από το μενού και από το μενού Layer Style  $\rightarrow$  Stroke ρυθμίστε Size: 3 px Position: Inside Blending Mode: Normal Opacity: 100%. Δημιουργήστε μία μάσκα με κλικ στο Add Layer Mask στο κάτω μέρος της καρτέλας των Layers και γεμίστε τη με μαύρο χρώμα. Με επιλεγμένη την μάσκα επιλέξτε το Brush Tool με τετράγωνο πινέλο μεγέθους περίπου 300 pixels και άσπρο χρώμα στο Foreground Color. Εμφανίστε την καρτέλα Brush (Εικόνα 76) και κάντε τις δικές σας ρυθμίσεις για το πινέλο. Αφού έχετε ρυθμίσει το πινέλο μπορείτε να αρχίσετε να βάφετε την μάσκα.

#### **Create puzzles**

το παράδειγμα τα σχήματα (puzzles) είναι τετράγωνα, εσείς μπορείτε να δώσετε όποιο σχήμα θέλετε. Ανοίξτε την εικόνα 'Squirrel.jpg', από το μενού Image  $\rightarrow$  Image Size... ελέγξτε τις διαστάσεις της εικόνας. Από το μενού File  $\rightarrow$ New... δημιουργήστε μία νέα εικόνα με 50 pixels περισσότερα σε κάθε πλευρά από τις διαστάσεις της εικόνας 'Squirrel.jpg' και με άσπρο φόντο. Με το Move Tool σύρετε την εικόνα 'Squirrel.jpg' πάνω στην νέα εικόνα που δημιουργήστε, πλέον υπάρχουν δύο Layers. Εμφανίστε το χάρακα View  $\rightarrow$  Rulers και δημιουργήστε οδηγούς View New Guide... Σοποθετήστε το δείκτη του

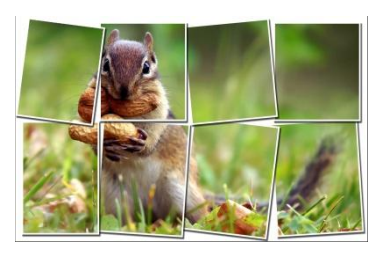

ποντικιού στους χάρακες και με πατημένο το αριστερό πλήκτρο σύρετε και τοποθετήστε εκεί που θέλετε τους οδηγούς. Επιλέξτε το Rectalngular Selection Tool και με επιλεγμένο το Layer της εικόνας δημιουργήστε επιλογές με τη βοήθεια των οδηγών. Για το κάθε τετράγωνο ή ορθογώνιο που δημιουργήσατε με τους οδηγούς δημιουργήστε και από ένα νέο Layer από το μενού Layer New... Layer Via Copy. Επιλέξτε το πρώτο Layer από τα τετράγωνα και από το μενού Layer Style > Drop Shadow ρυθμίστε Blend Mode: Multiply Opacity: 69 Angle: 120 Distance: 7 px Spread: 16% Size: 5 px. Επίσης, από το μενού και από το μενού Layer Style > Stroke ρυθμίστε Size: 3 px Position: Inside Blending Mode: Normal Opacity: 100% Fill Type: Color: άσπρο. Με δεξί κλικ έπειτα στο τρέχον Layer επιλέξτε Copy Layer Styleκαι με δεξί κλικ στα υπόλοιπα Layers με τα τετράγωνα επιλέξτε Paste Layer Style. Κλείστε το μάτι δίπλα από το Layer της αρχικής εικόνας (απενεργοποιήστε τη), επιλέξτε να μη φαίνονται Rulers και Guides και με Edit > Transform > Rotate περιστρέψτε τα Layers. Εάν θέλετε μπορείτε να παρέμβετε ακόμη περισσότερο στο αποτέλεσμα αλλάζοντας και πάλι τις ρυθμίσεις στα Blanding Options των Layers.

*Μέρος του υλικού που χρησιμοποιήθηκε για την παραγωγή αυτών των σημειώσεις προέρχεται από τις ακόλουθες διαδικτυακές πηγές και ενδέχεται να υπόκειται σε περιορισμένα δικαιώµατα χρήσης. Η χρήση του εν λόγω υλικού επιτρέπεται µόνο για εκπαιδευτικούς σκοπούς.*

*- Κωλέτσου Ευτυχία*

# **Αμαφορές:**

[1] AnnaEvi, "Photoshop Tutorials", Ανακτήθηκε στις 25/11/2012 από http://annaevi.wordpress.com/page/25/

[2] e-tutorials.gr, "Photoshop", Ανακτήθηκε στις 20/11/2012 από http://etutorials.gr/photoshop

[3] Fridge: Κατσέας άββας, "Photoshop σε απλά ελληνικά", Ανακτήθηκε στις 20/11/2012 από http://fridge.gr/tag/photoshop-apla-ellinika

[4] Sepdek.net: Γιώργος Παυλίδης, "Ψηφιακή Φωτογραφία", Ανακτήθηκε στις 15/11/2012 από http://sepdek.net/blog/?page\_id=263

[5] Teachme.gr: Βαγγέλης Βλασόπουλος, "Adobe Photoshop", Ανακτήθηκε στις 25/11/2012 από http://www.teachme.gr

[6] Toukitorials: Παύλος Τουκίλογλου, "Μαθήματα Photoshop", Ανακτήθηκε στις 15/11/2012 από http://toukitorials.blogspot.gr/search/label/Photoshop